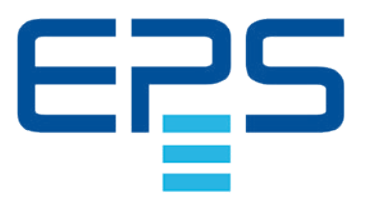

# **ELR 10000 4U Elektronische DC-Last mit Netzrückspeisung**

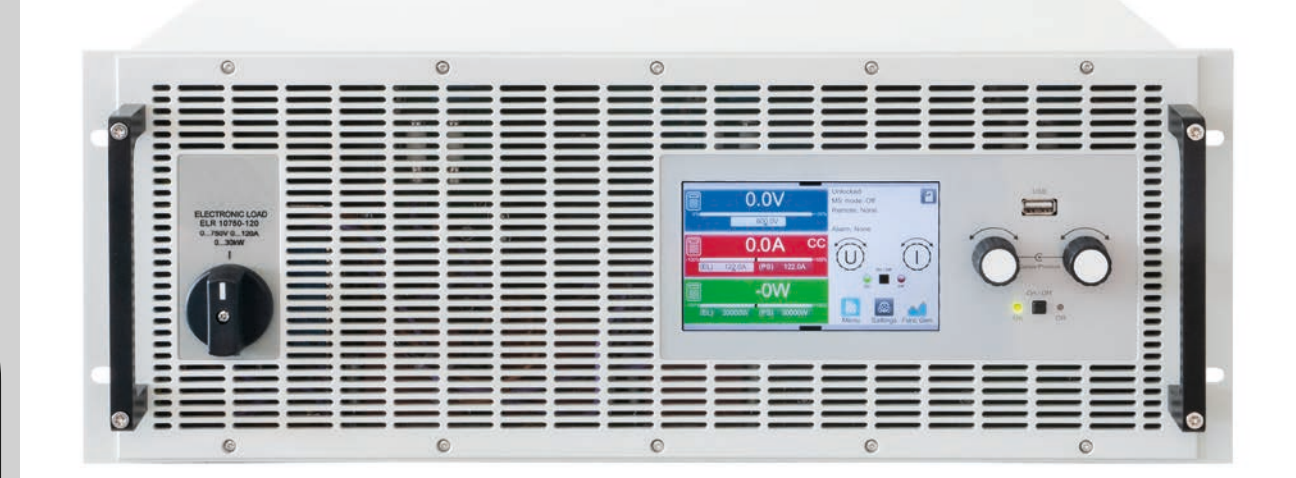

Achtung! Diese Anleitung gilt nur für Geräte mit einer Firmware ab "KE: 2.04", "HMI: 2.05" und "DR: 1.0.4.3" oder höher.

Ensuenceus Stromversorgung

**POMPOSOBALE WARDED** 

Doc ID: ELR1DE Revision: 02 Date: 05/2021

CE

### INHALT

### **1** [ALLGEMEINES](#page-4-0)

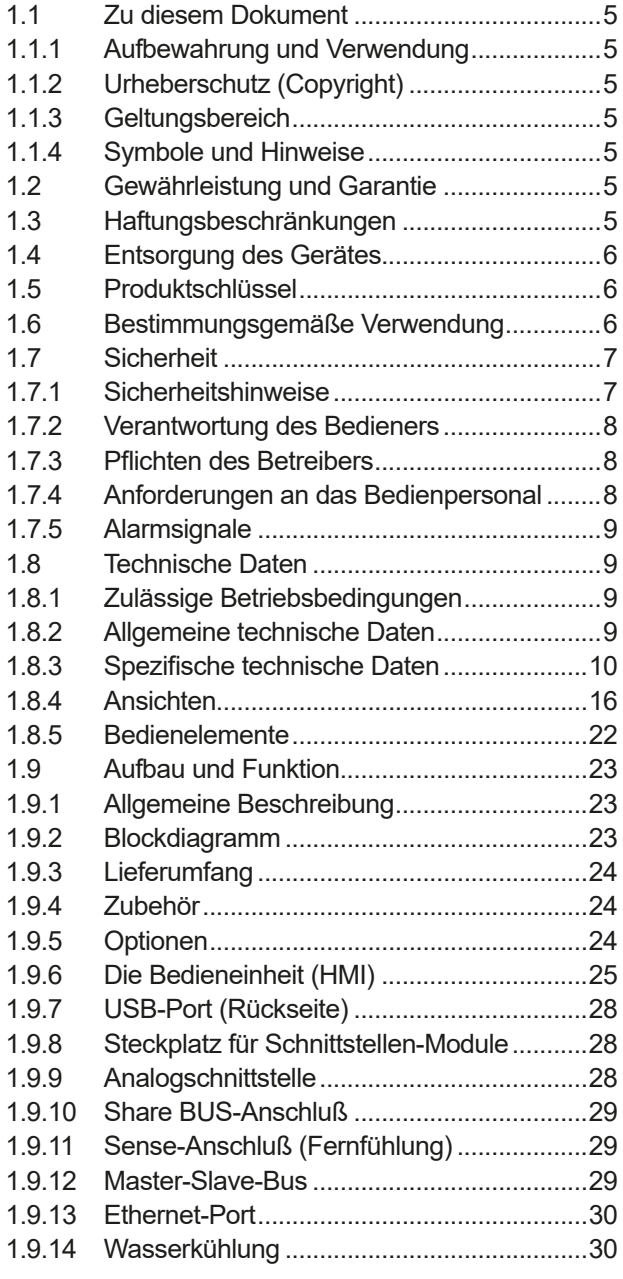

### **2** [INSTALLATION UND](#page-30-0)  [INBETRIEBNAHME](#page-30-0)

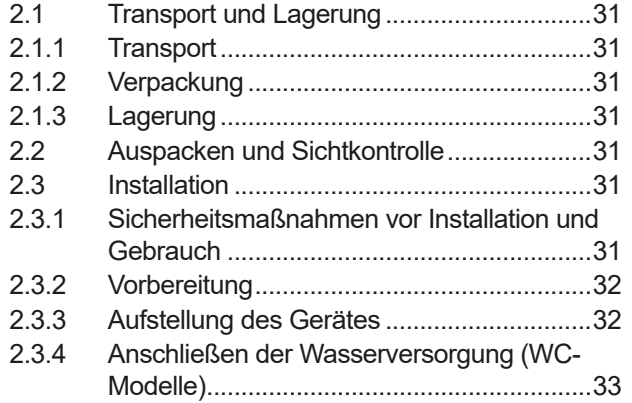

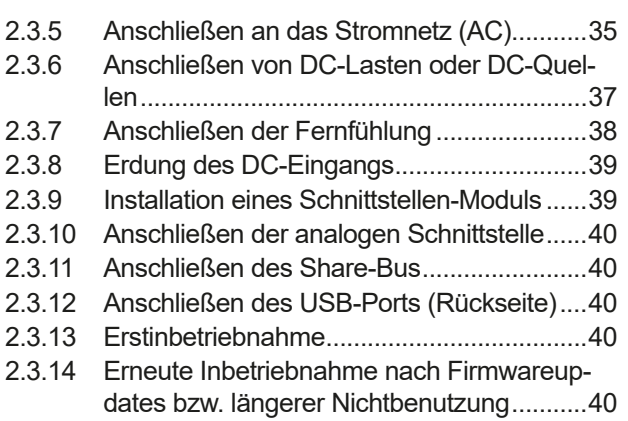

### **3** [BEDIENUNG UND VERWENDUNG](#page-40-0)

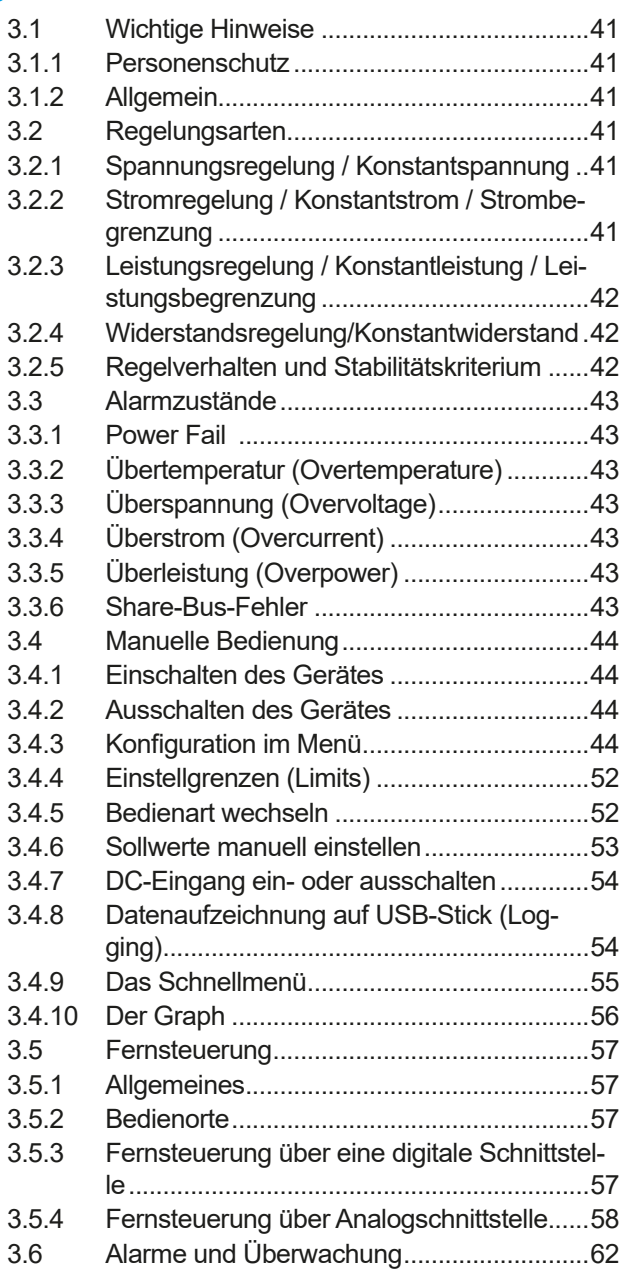

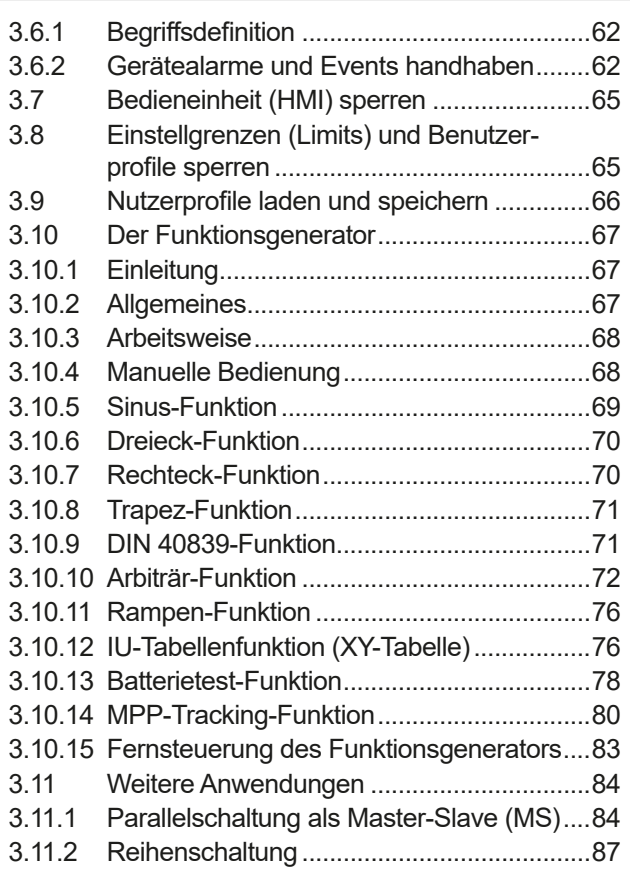

### **4** [INSTANDHALTUNG UND](#page-87-0)  [WARTUNG](#page-87-0)

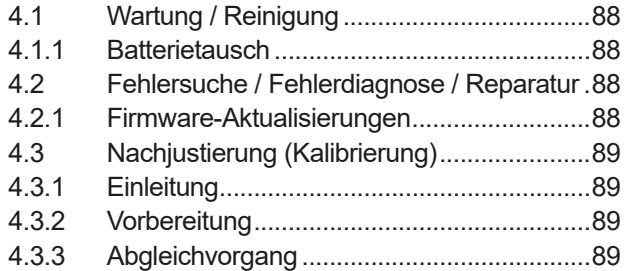

### **5** [SERVICE UND SUPPORT](#page-89-0)

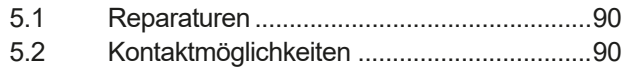

### <span id="page-4-0"></span>**1. Allgemeines**

#### **1.1 Zu diesem Dokument**

#### **1.1.1 Aufbewahrung und Verwendung**

Dieses Dokument ist für den späteren Gebrauch und stets in der Nähe des Gerätes aufzubewahren und dient zur Erläuterung des Gebrauchs des Gerätes. Bei Standortveränderung und/oder Benutzerwechsel ist dieses Dokument mitzuliefern und bestimmungsgemäß anzubringen bzw. zu lagern.

#### **1.1.2 Urheberschutz (Copyright)**

Nachdruck, Vervielfältigung oder auszugsweise, zweckentfremdete Verwendung dieser Bedienungsanleitung sind nicht gestattet und können bei Nichtbeachtung rechtliche Schritte nach sich ziehen.

#### **1.1.3 Geltungsbereich**

Diese Betriebsanleitung gilt für folgende Geräte und deren Varianten:

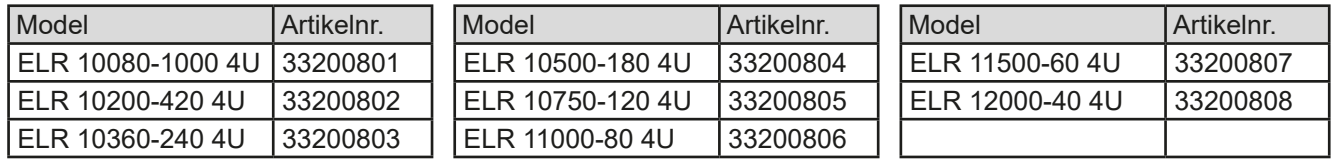

#### **1.1.4 Symbole und Hinweise**

Warn- und Sicherheitshinweise, sowie allgemeine Hinweise in diesem Dokument sind stets in einer umrandeten Box und mit einem Symbol versehen:

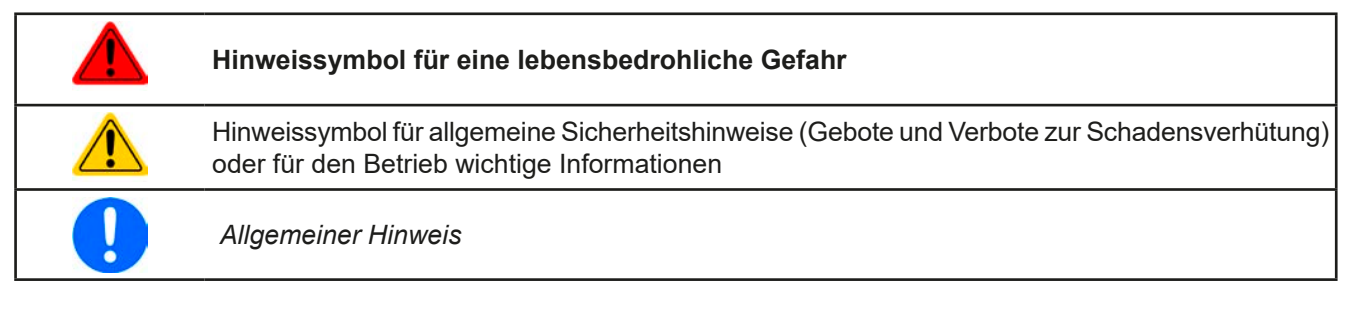

#### **1.2 Gewährleistung und Garantie**

EPS Stromversorgung garantiert die Funktionsfähigkeit der angewandten Verfahrenstechnik und die ausgewiesenen Leistungsparameter. Die Gewährleistungsfrist beginnt mit der mängelfreien Übergabe.

Die Garantiebestimmungen sind den allgemeinen Geschäftsbedingungen (AGB) der EPS Stromversorgung GmbH zu entnehmen.

#### **1.3 Haftungsbeschränkungen**

Alle Angaben und Hinweise in dieser Anleitung wurden unter Berücksichtigung geltender Normen und Vorschriften, des Stands der Technik sowie unserer langjährigen Erkenntnisse und Erfahrungen zusammengestellt. Der Hersteller übernimmt keine Haftung für Schäden aufgrund:

- • Nicht bestimmungsgemäßer Verwendung
- Einsatz von nicht ausgebildetem und nicht unterwiesenem Personal
- • Eigenmächtiger Umbauten
- • Technischer Veränderungen
- • Verwendung nicht zugelassener Ersatzteile

Der tatsächliche Lieferumfang kann bei Sonderausführungen, der Inanspruchnahme zusätzlicher Bestelloptionen oder aufgrund neuester technischer Änderungen von den hier beschriebenen Erläuterungen und Darstellungen abweichen.

#### <span id="page-5-0"></span>**1.4 Entsorgung des Gerätes**

Ein Gerät, das zur Entsorgung vorgesehen ist, muß laut europaweit geltenden Gesetzen und Verordnungen (ElektroG, WEEE) vom Hersteller zurückgenommen und entsorgt werden, sofern der Betreiber des Gerätes oder ein von ihm Beauftragter das nicht selbst erledigt. Unsere Geräte unterliegen diesen Verordnungen und sind dementsprechend mit diesem Symbol gekennzeichnet:

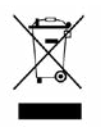

Das Gerät enthält eine Lithiumbatterie, welche sich auf der HMI-Platine hinter der Frontplatte befindet. Entsorgung erfolgt gemäß der obigen Festlegungen bzw. gesonderter, lokaler Regularien.

#### **1.5 Produktschlüssel**

Aufschlüsselung der Produktbezeichnung auf dem Typenschild anhand eines Beispiels:

#### **ELR 10080 - 1000 4U xxx**

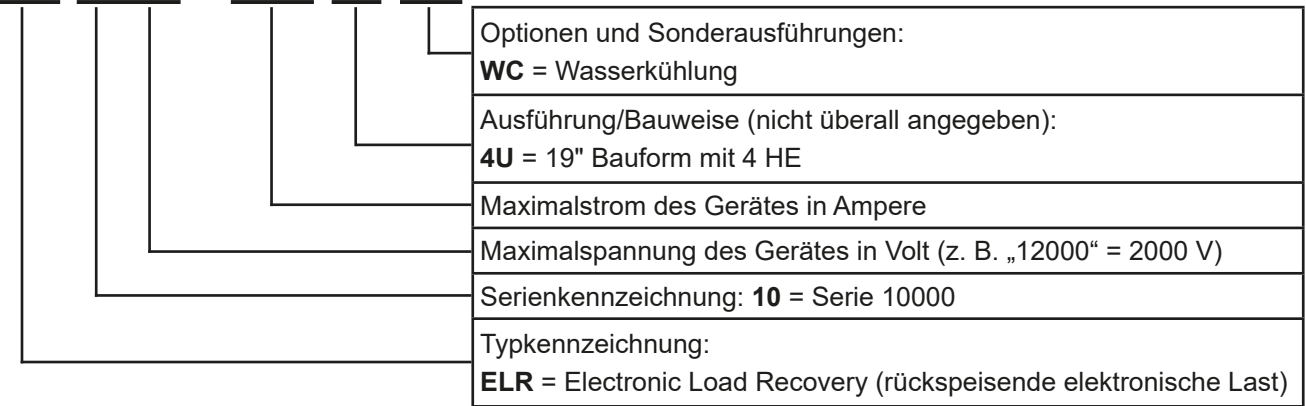

#### **1.6 Bestimmungsgemäße Verwendung**

Das Gerät ist ausschließlich für den Gebrauch als variable Spannungs- bzw. Stromquelle oder als variable Stromsenke bestimmt.

Typisches Anwendungsgebiet für ein Netzgerät ist die DC-Stromversorgung von entsprechenden Verbrauchern aller Art, für ein Batterieladegerät die Aufladung von diversen Batterietypen, sowie für elektronische Lasten der Ersatz eines ohmschen Widerstands in Form einer einstellbaren DC-Stromsenke zwecks Belastung von entsprechenden Spannungs- und Stromquellen aller Art.

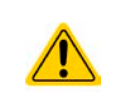

- • Ansprüche jeglicher Art wegen Schäden aus nicht bestimmungsgemäßer Verwendung sind ausgeschlossen
- Für alle Schäden durch nicht bestimmungsgemäße Verwendung haftet allein der Betreiber

#### <span id="page-6-0"></span>**1.7 Sicherheit**

#### **1.7.1 Sicherheitshinweise**

#### **Lebensgefahr - Gefährliche Spannung**

- • **Berühren Sie die Kontakte am Netzkabel oder der Netzanschlußbuchse nie direkt nach dem Entfernen des Kabels aus der Steckdose oder dem Hauptanschluß, da die Gefahr eines Stromschlags besteht!**
- • **Es kann aufgrund von geladenen X-Kondensatoren gefährliches Potential zwischen DC-Minus und PE bzw. DC-Plus und PE bestehen bzw. entstehen, auch wenn die Last von der Quelle getrennt wurde. Daher niemals gleichzeitig PE und einen der DC-Pole mit bloßen Händen berühren!**
- • **Beachten Sie stets die fünf Sicherheitsregeln beim An- und Abklemmen von elektrischen Geräten:**
	- • **Freischalten (phys. Trennung aller Spannungsquellen vom Gerät)**
	- • **Gegen Wiedereinschalten sichern**
	- • **Spannungsfreiheit feststellen**
	- • **Erden und kurzschließen**
	- • **Benachbarte, unter Spannung stehende Teile abdecken oder räumlich trennen**
- • **Das Gerät kann, selbst bei ausgeschaltetem DC-Eingang und auch wenn es nur eine Senke ist, eine geringe, nicht belastbare Spannung (< 2 V) am DC-Eingang erzeugen!**

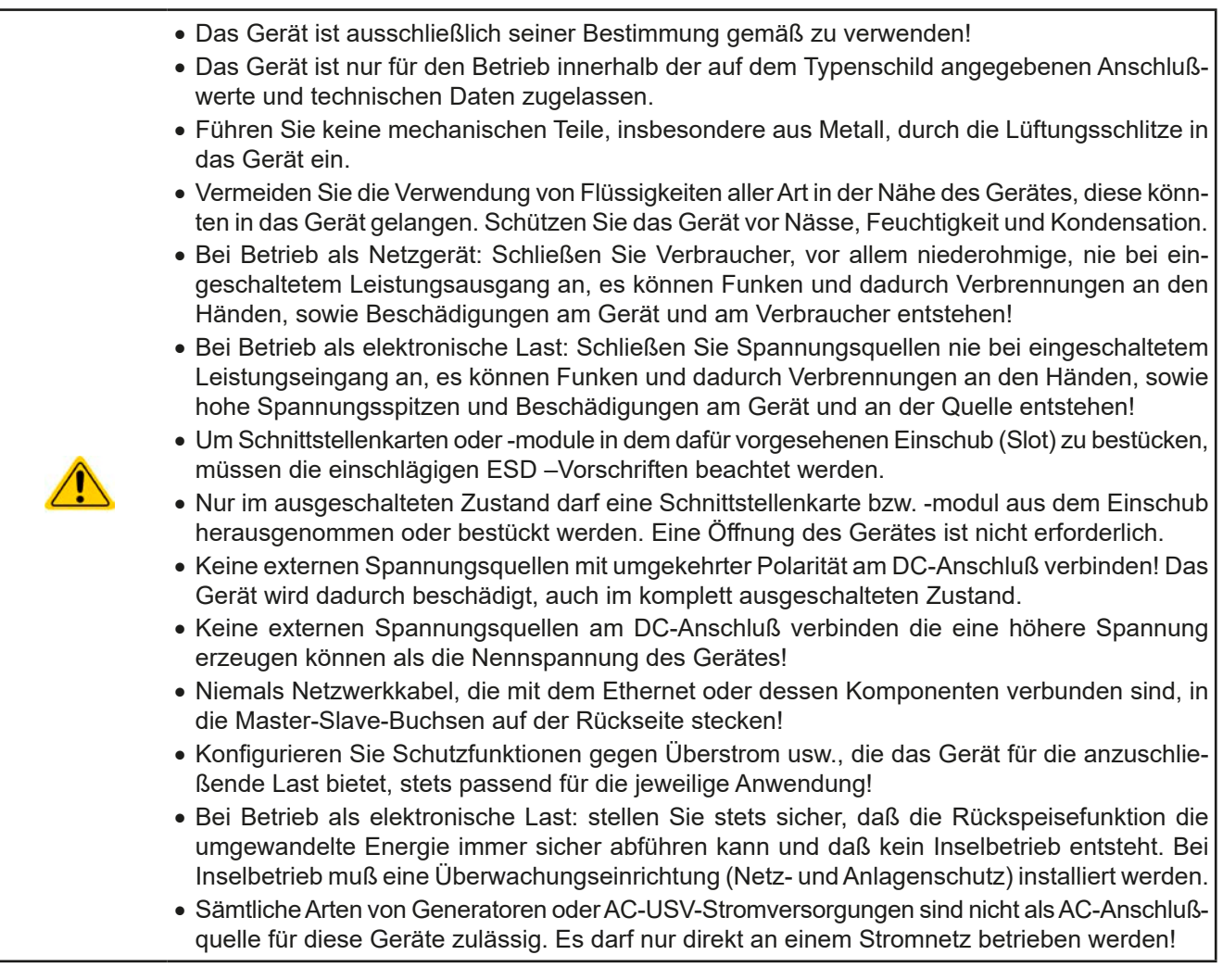

#### <span id="page-7-0"></span>**1.7.2 Verantwortung des Bedieners**

Das Gerät befindet sich im gewerblichen Einsatz. Das Personal unterliegt daher den gesetzlichen Pflichten zur Arbeitssicherheit. Neben den Warn- und Sicherheitshinweisen in dieser Anleitung müssen die für den Einsatzbereich gültigen Sicherheits-, Unfallverhütungs- und Umweltschutzvorschriften eingehalten werden. Insbesondere gilt, daß die das Gerät bedienenden Personen:

- • sich über die geltenden Arbeitsschutzbestimmungen informieren.
- die zugewiesenen Zuständigkeiten für die Bedienung, Wartung und Reinigung des Gerätes ordnungsgemäß wahrnehmen.
- vor Arbeitsbeginn die Betriebsanleitung vollständig gelesen und verstanden haben.
- die vorgeschriebenen und empfohlenen Schutzausrüstungen anwenden.

#### **1.7.3 Pflichten des Betreibers**

Betreiber ist jede natürliche oder juristische Person, die das Gerät nutzt oder Dritten zur Anwendung überläßt und während der Nutzung für die Sicherheit des Benutzers, des Personals oder Dritter verantwortlich ist.

Das Gerät wird im gewerblichen Bereich eingesetzt. Der Betreiber des Gerätes unterliegt daher den gesetzlichen Pflichten zur Arbeitssicherheit. Neben den Warn- und Sicherheitshinweisen in dieser Anleitung müssen die für den Einsatzbereich des Gerätes gültigen Sicherheits-, Unfallverhütungs- und Umweltschutzvorschriften eingehalten werden. Insbesondere muß der Betreiber:

- sich über die geltenden Arbeitsschutzbestimmungen informieren.
- • durch eine Gefährdungsbeurteilung mögliche zusätzliche Gefahren ermitteln, die sich durch die speziellen Anwendungsbedingungen am Einsatzort des Gerätes ergeben.
- • in Betriebsanweisungen die notwendigen Verhaltensanforderungen für den Betrieb des Gerätes am Einsatzort umsetzen.
- • während der gesamten Einsatzzeit des Gerätes regelmäßig prüfen, ob die von ihm erstellten Betriebsanweisungen dem aktuellen Stand der Regelwerke entsprechen.
- • die Betriebsanweisungen, sofern erforderlich, an neue Vorschriften, Standards und Einsatzbedingungen anpassen.
- • die Zuständigkeiten für die Installation, Bedienung, Wartung und Reinigung des Gerätes eindeutig und unmißverständlich regeln.
- dafür sorgen, daß alle Mitarbeiter, die an dem Gerät beschäftigt sind, die Betriebsanleitung gelesen und verstanden haben. Darüber hinaus muß er das Personal in regelmäßigen Abständen im Umgang mit dem Gerät schulen und über die möglichen Gefahren informieren.
- • dem mit Arbeiten an dem Gerät beauftragten Personal die vorgeschriebenen und empfohlenen Schutzausrüstungen bereitstellen.

Weiterhin ist der Betreiber dafür verantwortlich, daß das Gerät stets in einem technisch einwandfreien Zustand ist.

#### **1.7.4 Anforderungen an das Bedienpersonal**

Jegliche Tätigkeiten an Geräten dieser Art dürfen nur Personen ausüben, die ihre Arbeit ordnungsgemäß und zuverlässig ausführen können und den jeweils benannten Anforderungen entsprechen.

- • Personen, deren Reaktionsfähigkeit beeinflußt ist, z. B. durch Drogen, Alkohol oder Medikamente, dürfen keine Arbeiten ausführen.
- • Beim Personaleinsatz immer die am Einsatzort geltenden alters- und berufsspezifischen Vorschriften beachten.

#### **Verletzungsgefahr bei unzureichender Qualifikation!**

**Unsachgemäßes Arbeiten kann zu Personen- und Sachschäden führen. Jegliche Tätigkeiten dürfen nur Personen ausführen, die die erforderliche Ausbildung, das notwendige Wissen und die Erfahrung dafür besitzen.**

Als **unterwiesenes Personal** gelten Personen, die vom Betreiber über die ihnen übertragenen Aufgaben und möglichen Gefahren ausführlich und nachweislich unterrichtet wurden.

Als **Fachpersonal** gilt, wer aufgrund seiner beruflichen Ausbildung, Kenntnisse und Erfahrungen sowie Kenntnis der einschlägigen Bestimmungen in der Lage ist, die übertragenen Arbeiten ordnungsgemäß auszuführen, mögliche Gefahren selbständig zu erkennen und Personen- oder Sachschäden zu vermeiden.

#### <span id="page-8-0"></span>**1.7.5 Alarmsignale**

Das Gerät bietet diverse Möglichkeiten der Signalisierung von Alarmsituationen, jedoch nicht von Gefahrensituationen. Die Signalisierung kann optisch (auf der Anzeige als **Text**), akustisch (Piezosummer) oder elektronisch (Pin/Meldeausgang an einer analogen Schnittstelle) erfolgen. Alle diese Alarme bewirken die Abschaltung des DC-Eingangs.

Bedeutung der Alarmsignale:

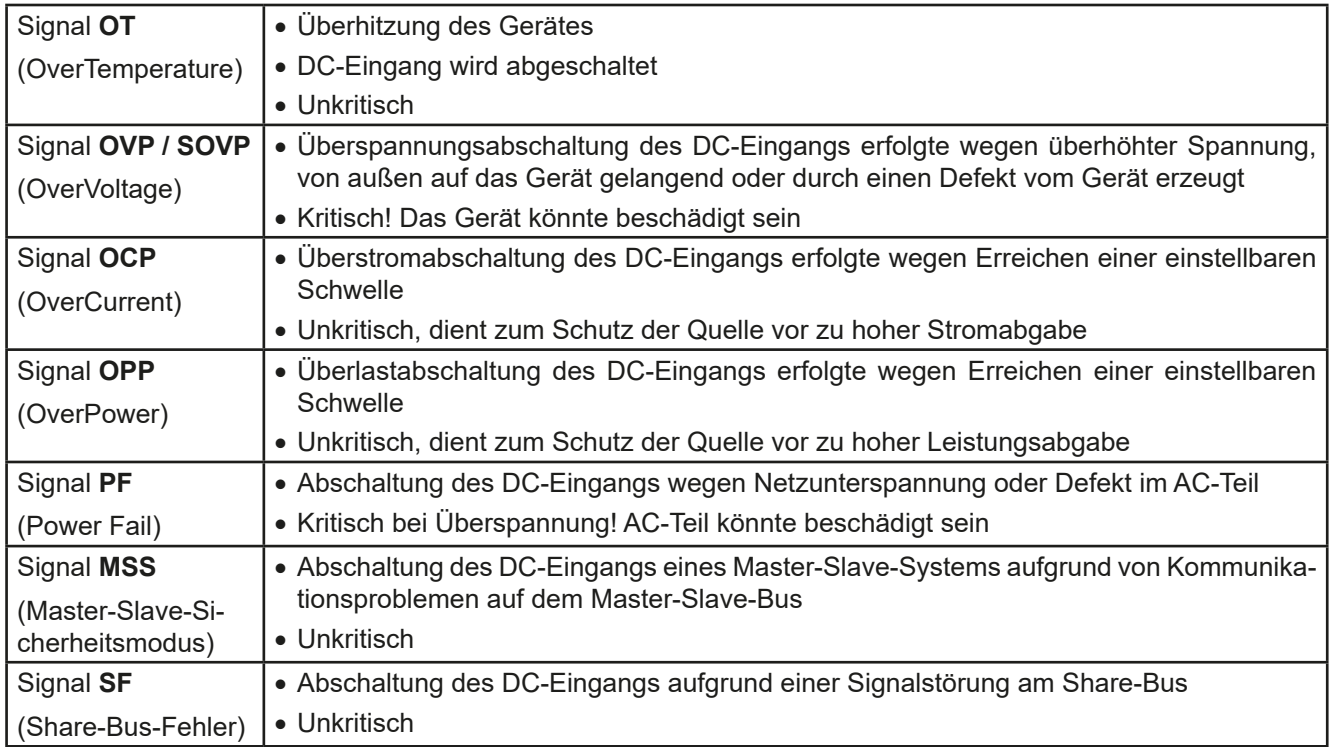

#### <span id="page-8-1"></span>**1.8 Technische Daten**

#### **1.8.1 Zulässige Betriebsbedingungen**

- • Verwendung nur in trockenen Innenräumen
- • Umgebungstemperaturbereich: 0...50°C
- • Betriebshöhe: max. 2000 m über NN
- Max, 80% relative Feuchte, nicht kondensierend

#### **1.8.2 Allgemeine technische Daten**

Ausführung der Anzeige: Farbiger TFT-Touchscreen mit Gorillaglas, 5", 800 x 480 Punkte, kapazitiv

Bedienelemente: 2 Drehknöpfe mit Tastfunktion, 1 Drucktaste

Die Nennwerte des Gerätes bestimmen den maximal einstellbaren Bereich.

#### <span id="page-9-1"></span><span id="page-9-0"></span>**1.8.3 Spezifische technische Daten**

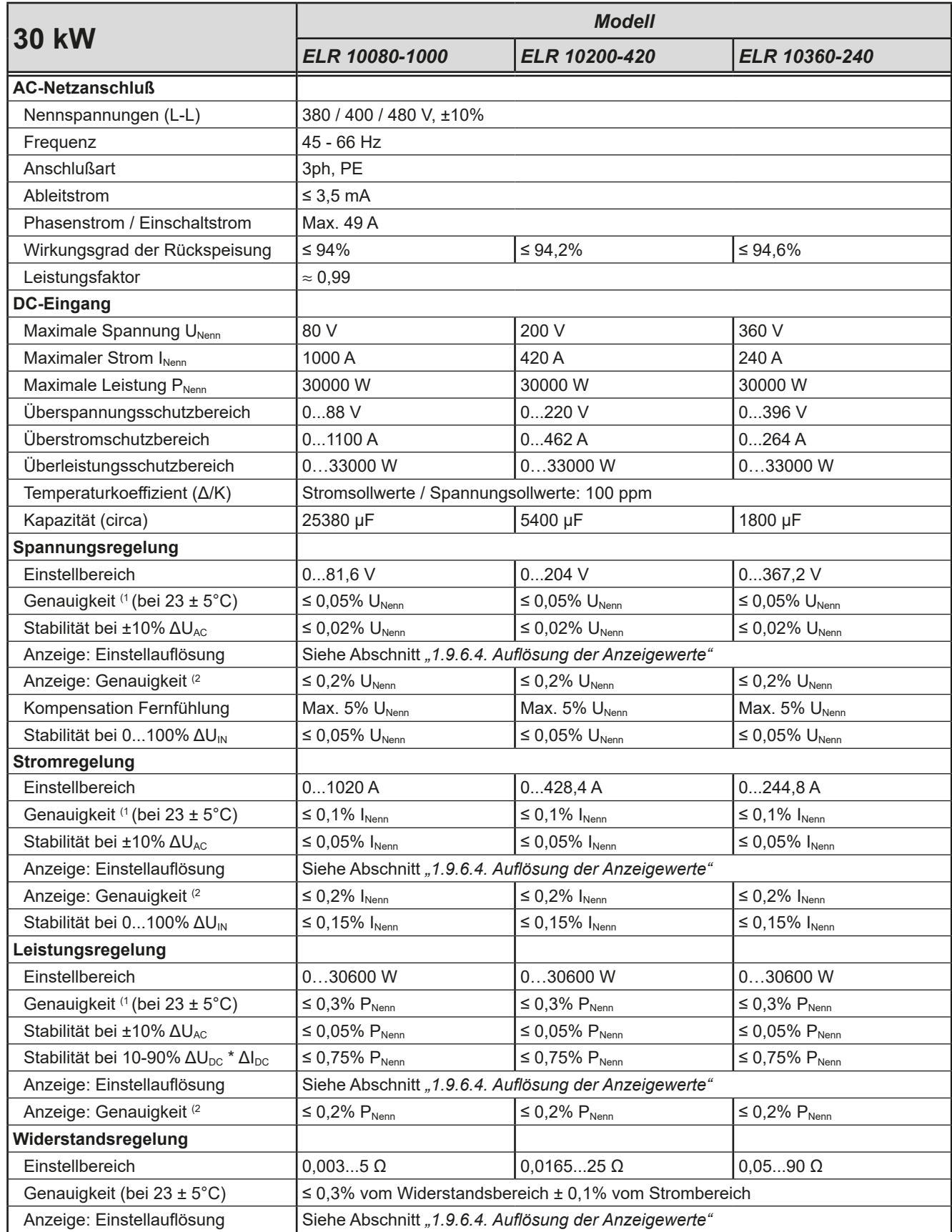

(1 Bezogen auf den Nennwert definiert die Genauigkeit oder Toleranz/ Fehler die maximale Abweichung zwischen Sollwert und Istwert am DC-Eingang. Beispiel: ein 1000 A-Gerät hat min. 0,1% Stromgenauigkeit, das sind 1 A. Bei einem Sollwert von 300 A dürfte der Istwert also max. 1 A abweichen, sprich er dürfte 299 A...301 A betragen.

(2 Der Fehler der Anzeige addiert sich zum Fehler des Istwertes am DC-Eingang

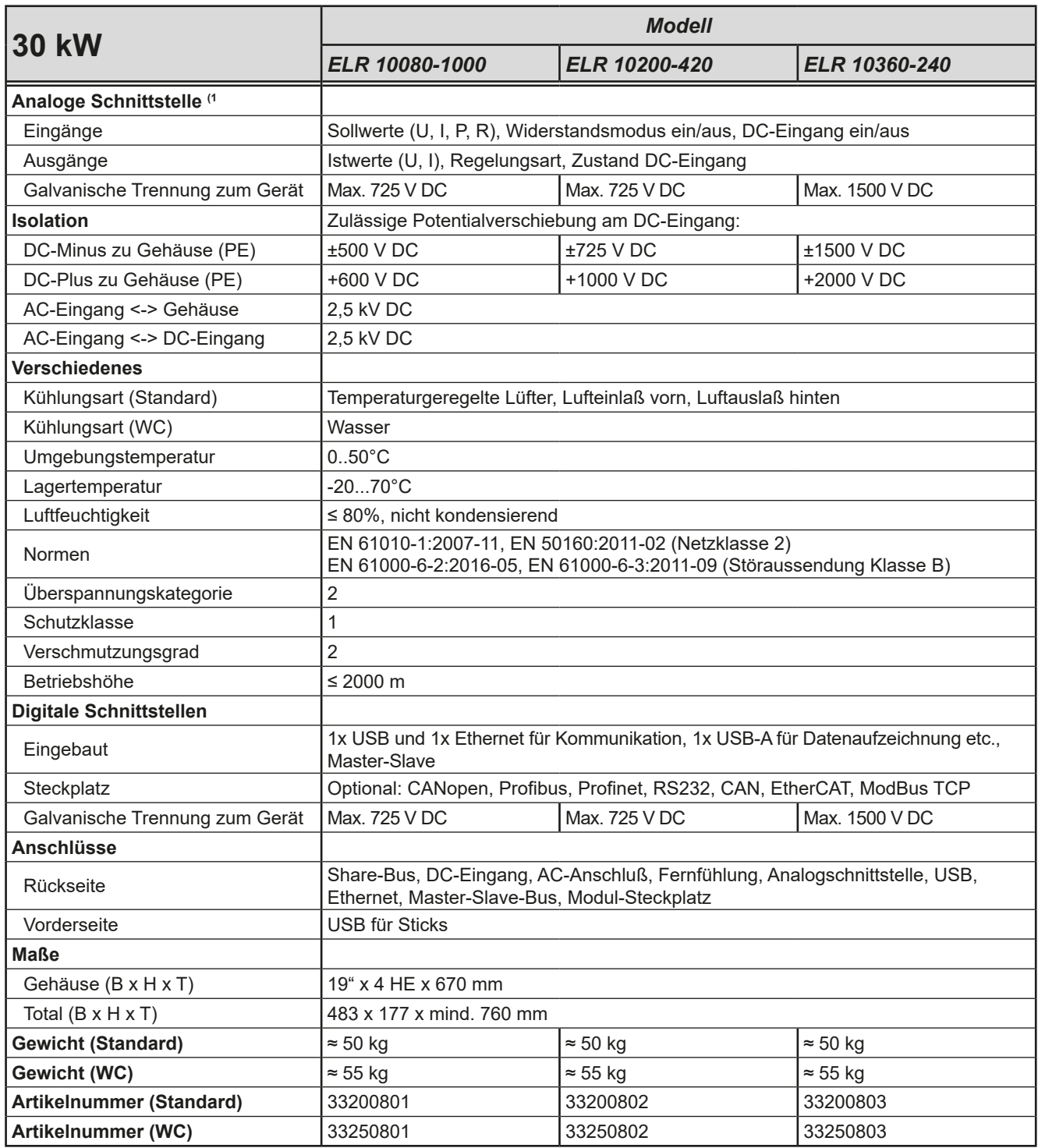

(3 Technische Daten der Analogschnittstelle siehe *["3.5.4.3 Spezifikation der Analogschnittstelle" auf Seite 59](#page-58-0)*

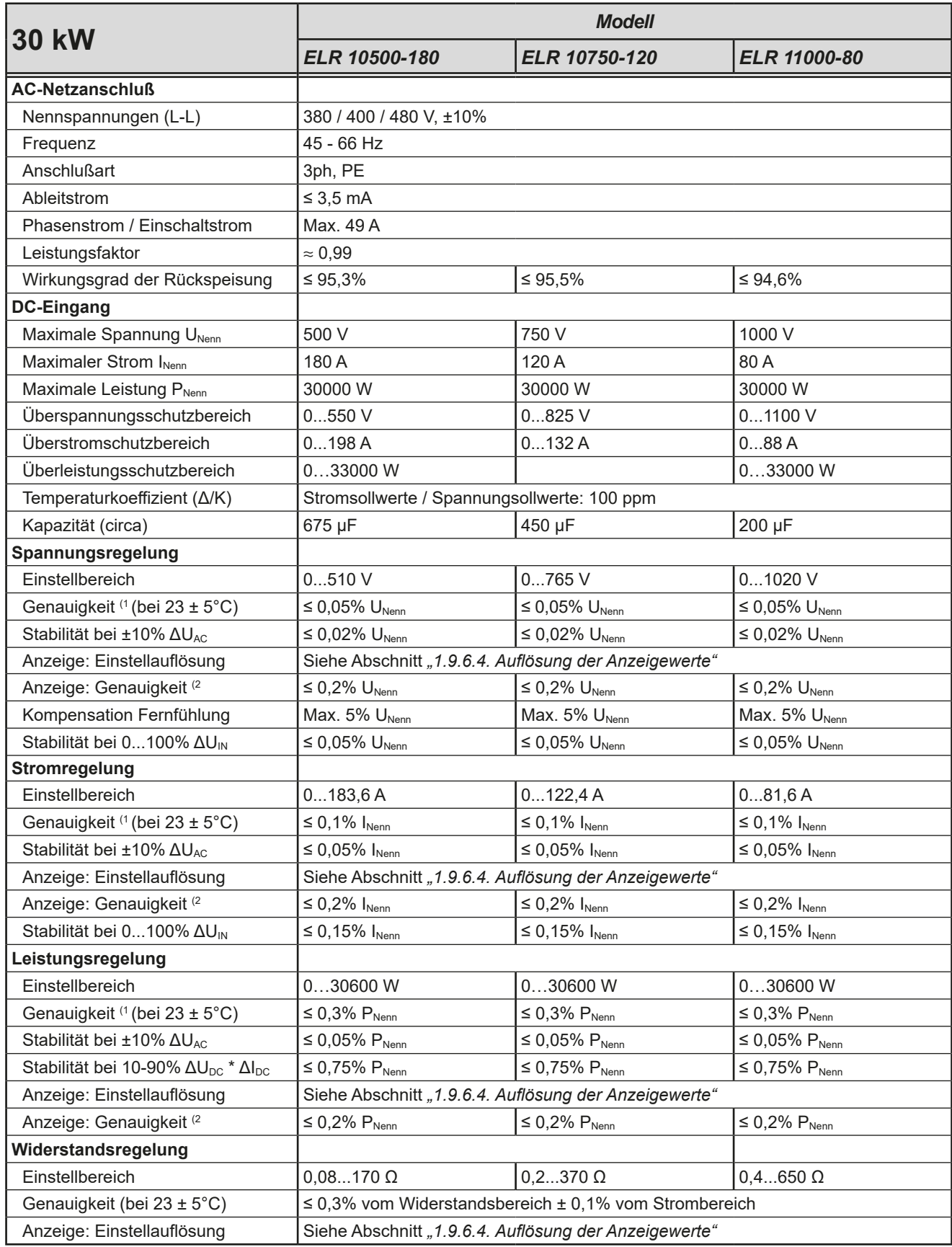

(1 Bezogen auf den Nennwert definiert die Genauigkeit oder Toleranz/ Fehler die maximale Abweichung zwischen Sollwert und Istwert am DC-Eingang. Beispiel: ein 1000 A-Gerät hat min. 0,1% Stromgenauigkeit, das sind 1 A. Bei einem Sollwert von 300 A dürfte der Istwert also max. 1 A abweichen, sprich er dürfte 299 A...301 A betragen.

(2 Der Fehler der Anzeige addiert sich zum Fehler des Istwertes am DC-Eingang

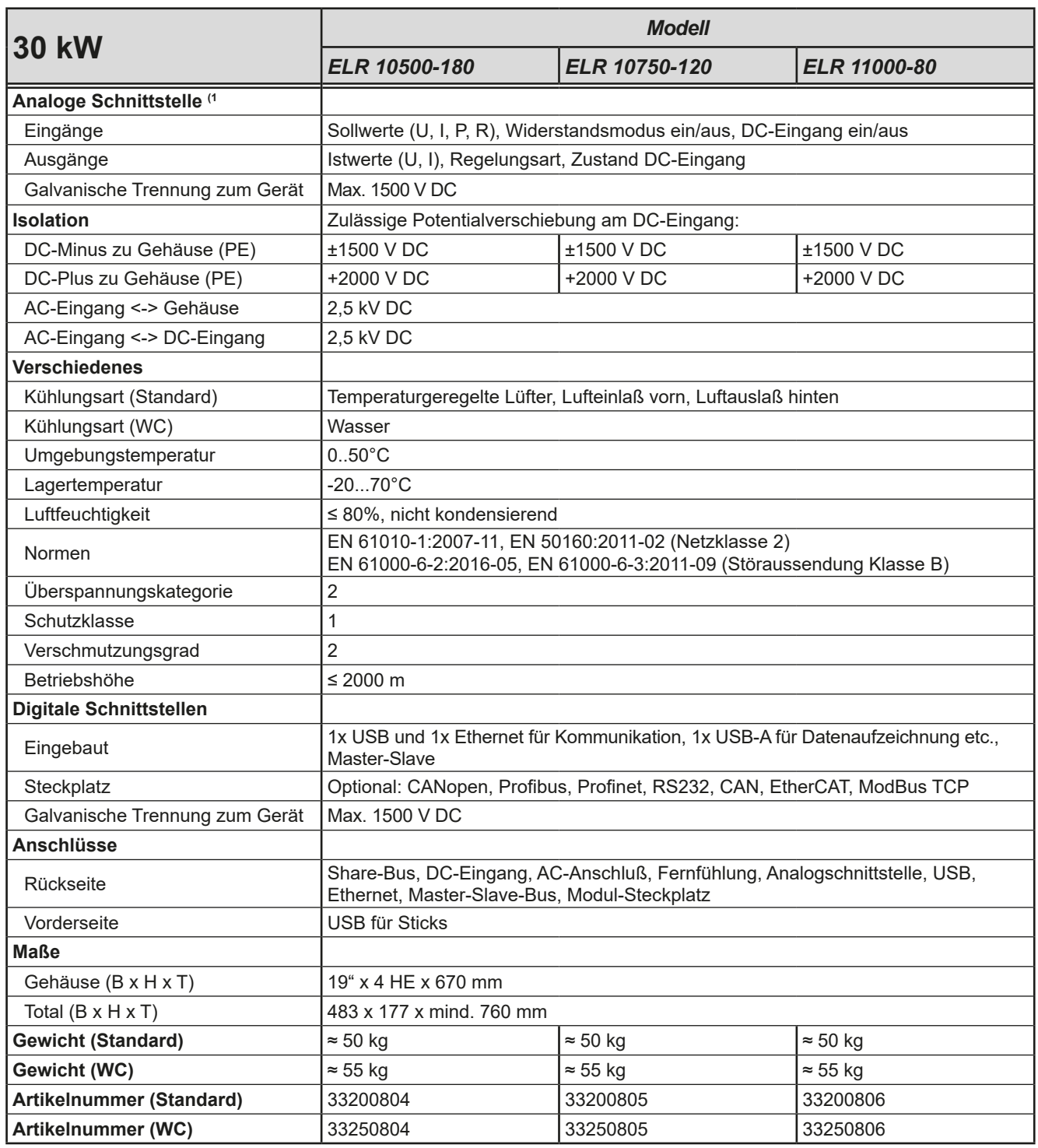

(3 Technische Daten der Analogschnittstelle siehe *["3.5.4.3 Spezifikation der Analogschnittstelle" auf Seite 59](#page-58-0)*

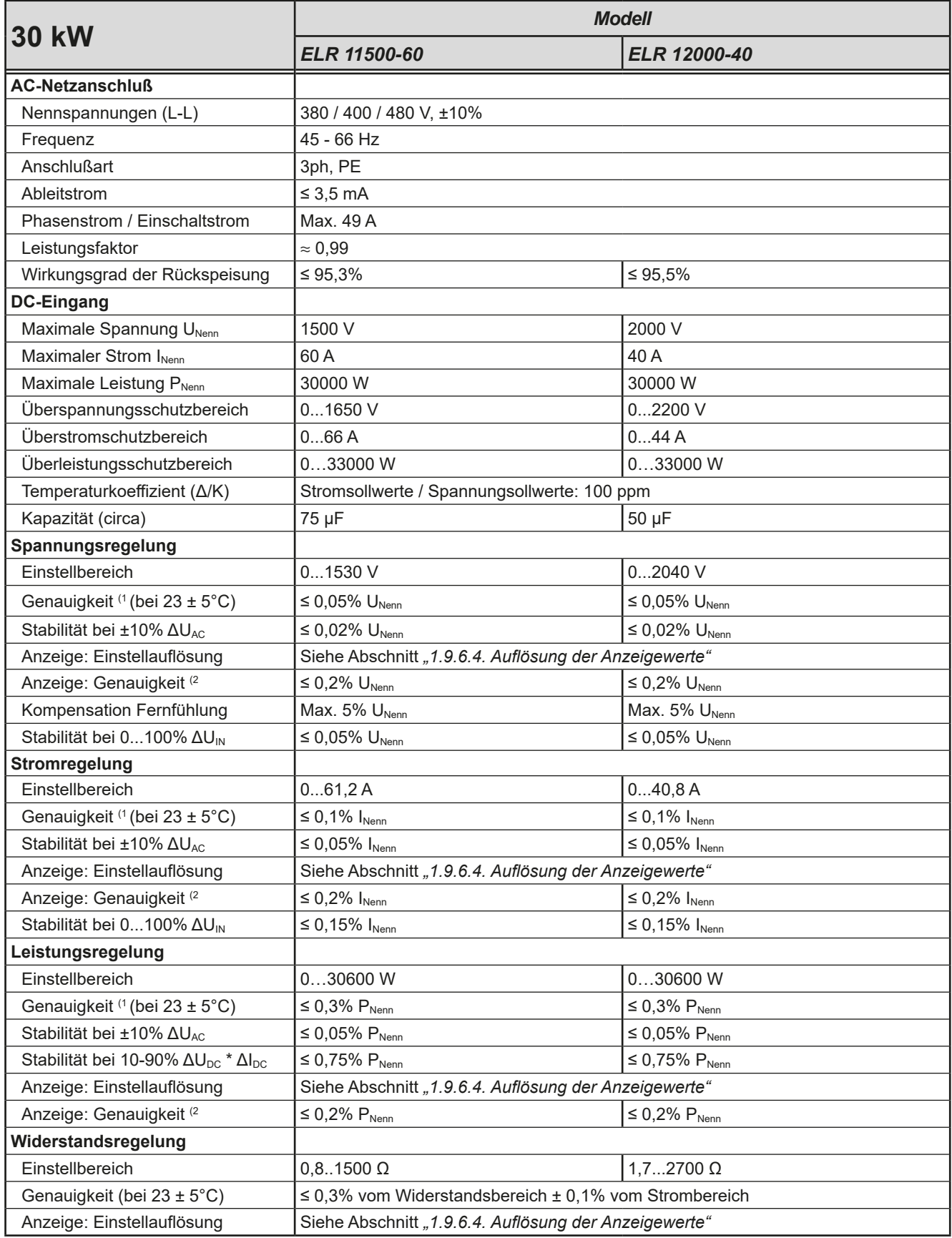

(1 Bezogen auf den Nennwert definiert die Genauigkeit oder Toleranz/ Fehler die maximale Abweichung zwischen Sollwert und Istwert am DC-Eingang. Beispiel: ein 1000 A-Gerät hat min. 0,1% Stromgenauigkeit, das sind 1 A. Bei einem Sollwert von 300 A dürfte der Istwert also max. 1 A abweichen, sprich er dürfte 299 A...301 A betragen.

(2 Der Fehler der Anzeige addiert sich zum Fehler des Istwertes am DC-Eingang

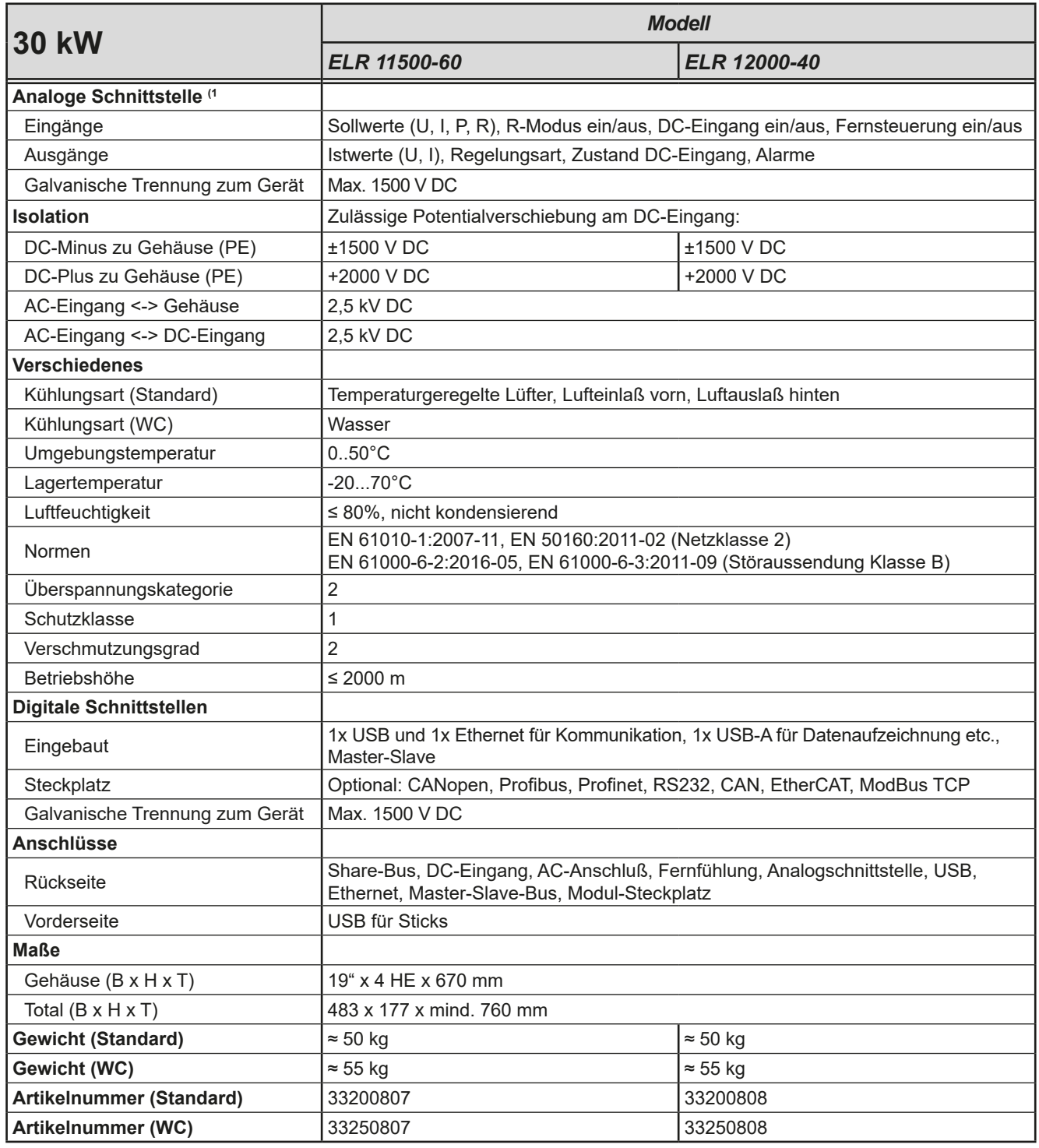

(3 Technische Daten der Analogschnittstelle siehe *["3.5.4.3 Spezifikation der Analogschnittstelle" auf Seite 59](#page-58-0)*

<span id="page-15-1"></span><span id="page-15-0"></span>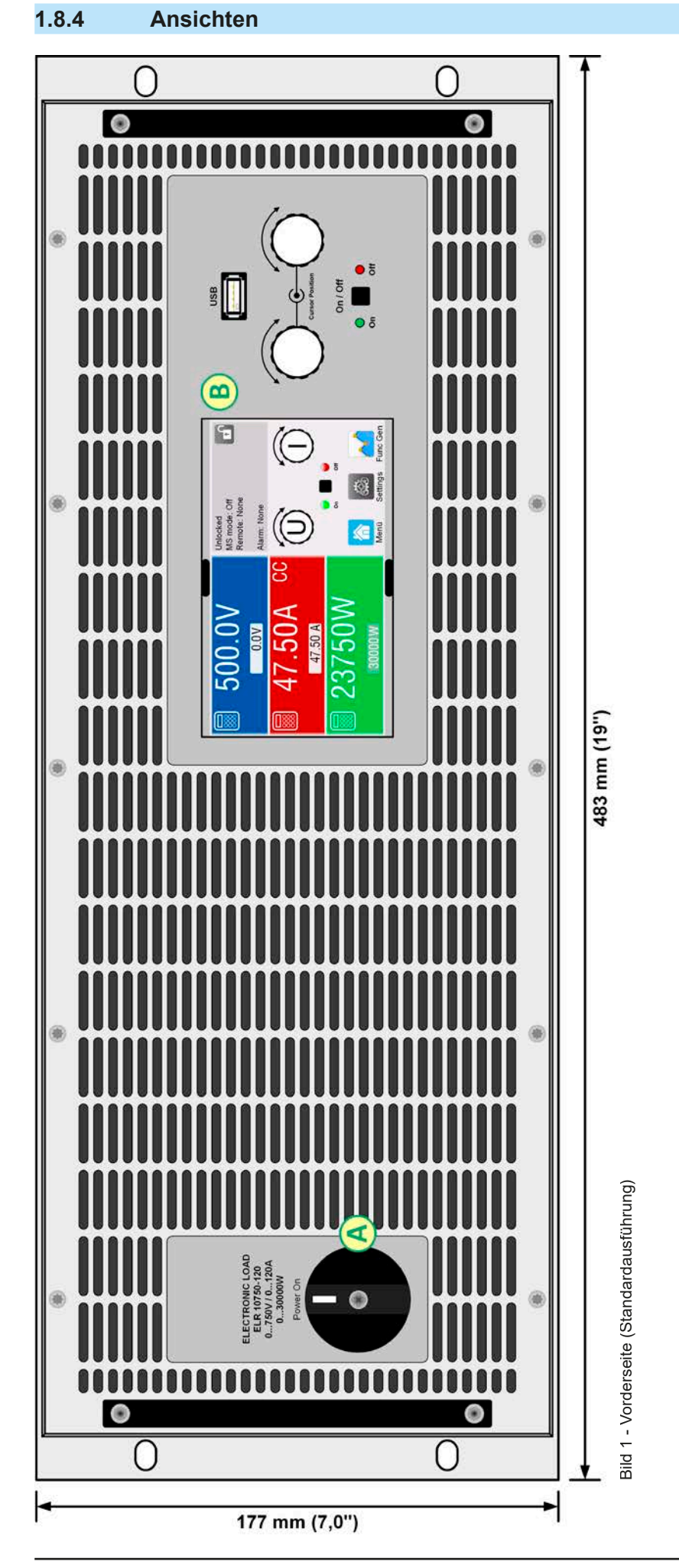

A - Netzschalter<br>B - Bedienteil A - Netzschalter B - Bedienteil

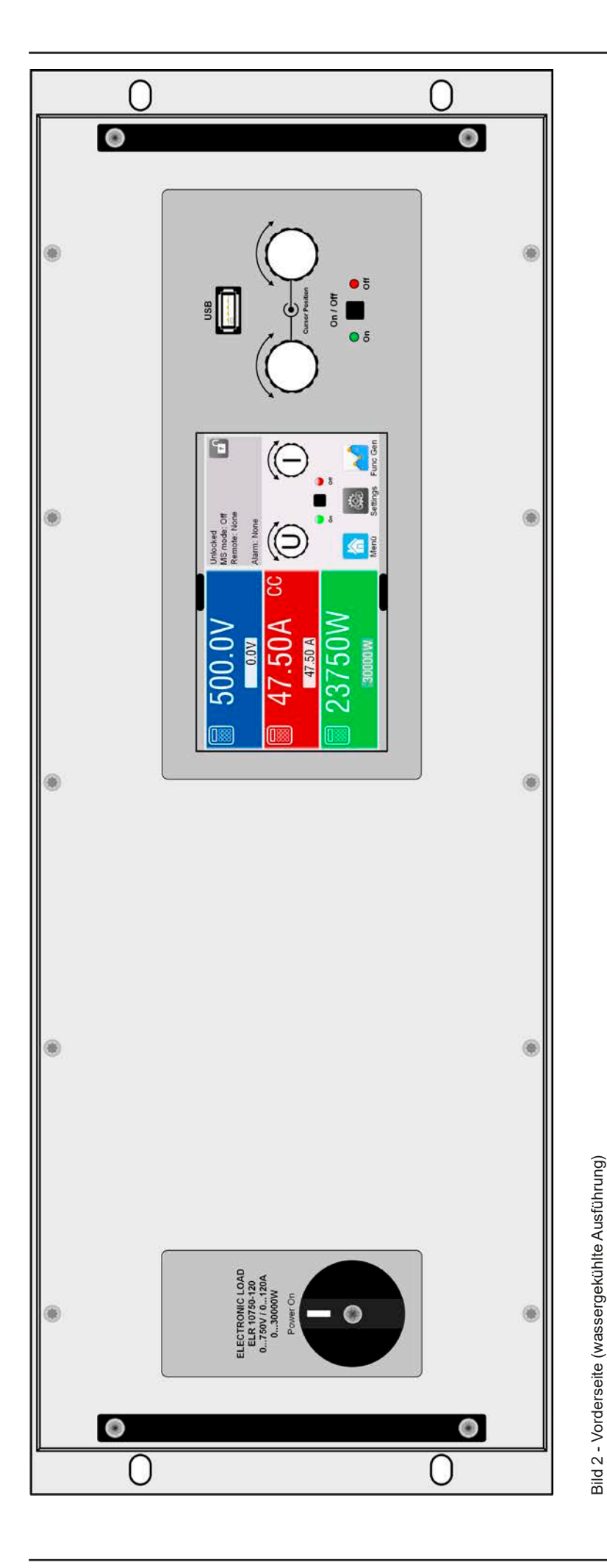

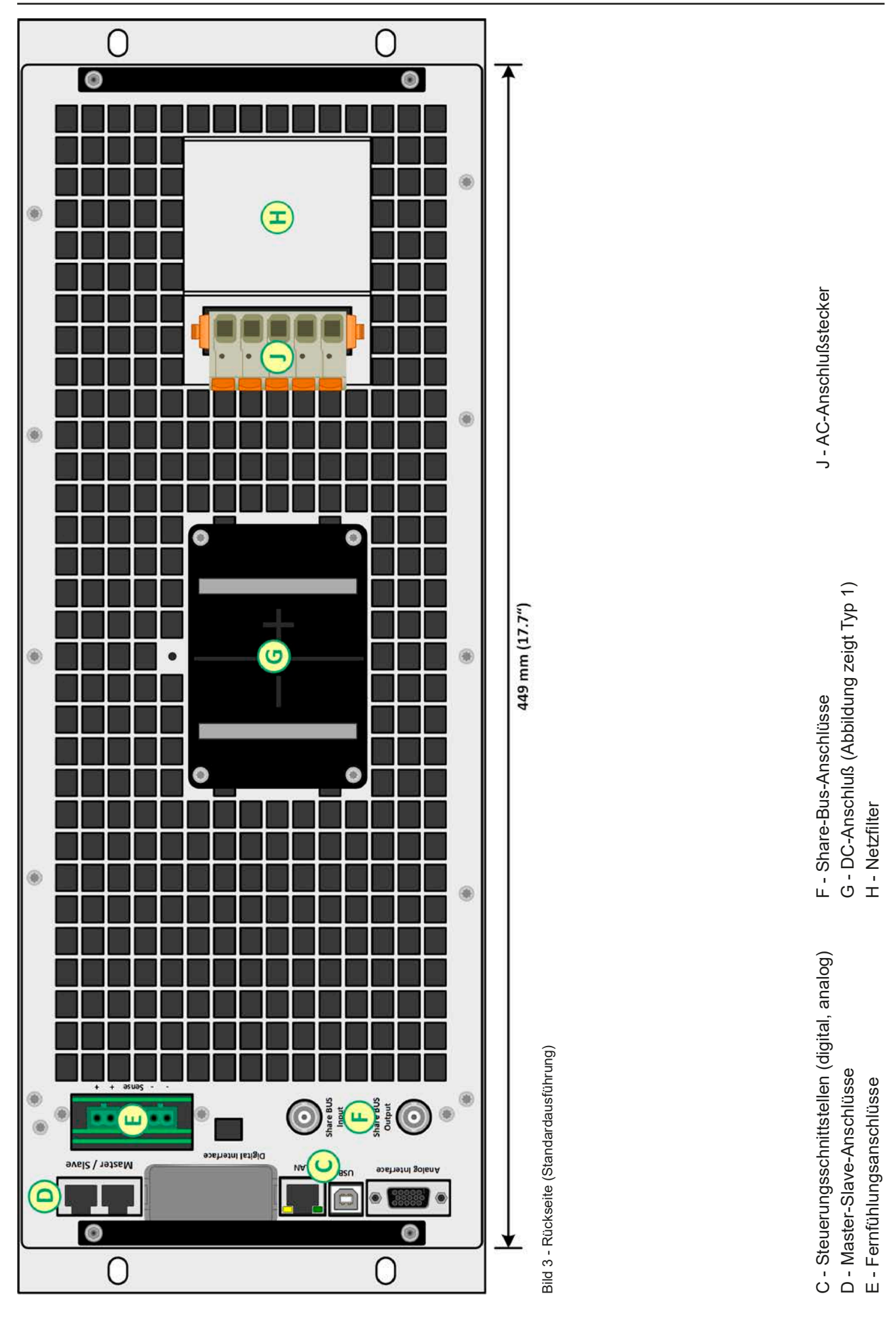

## EPS Stromversorgung GmbH Telefon: 0821 / 570451-0 **www.eps-germany.de** Seite 18<br>Alter Postweg 101 • 86159 Augsburg Telefax: 0821 / 570451-25 info@eps-germany.de

### **ELR 10000 4U Serie**

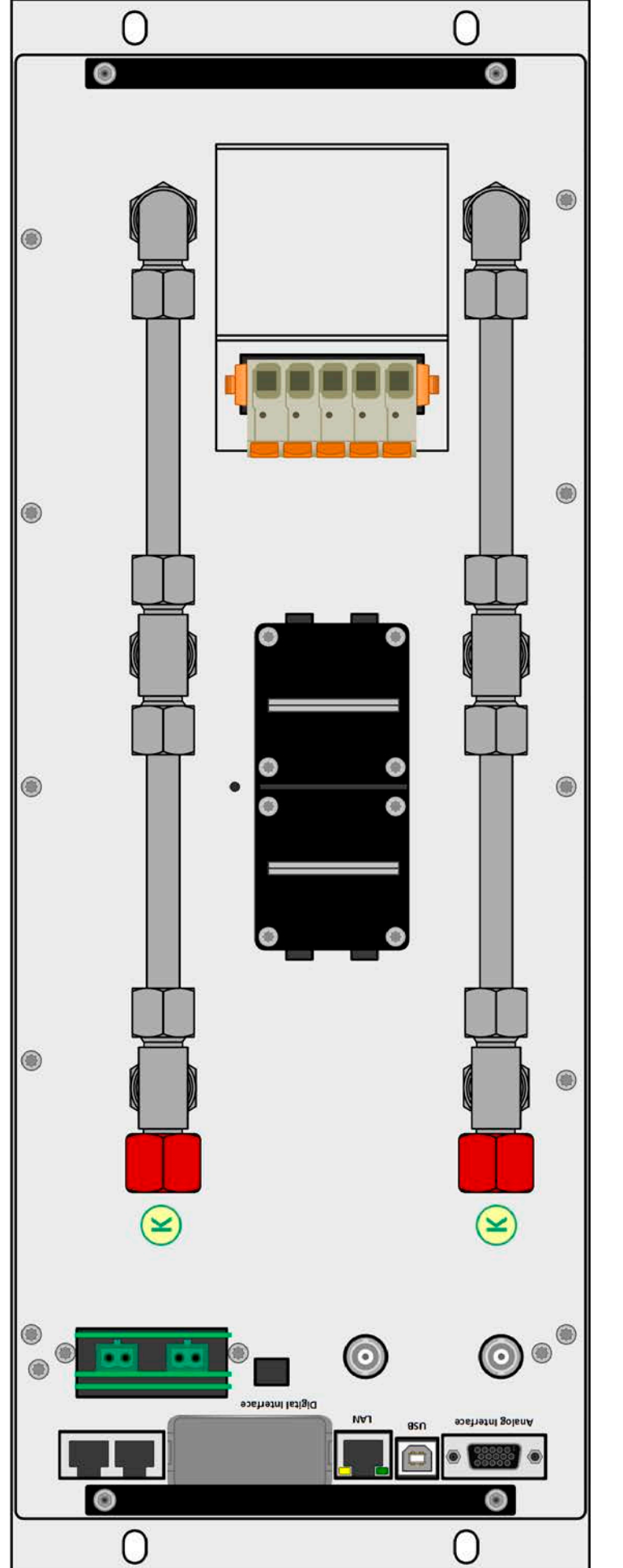

Bild 4 - Rückseite (wassergekühlte Ausführung) Bild 4 - Rückseite (wassergekühlte Ausführung)

K - Wasseranschlüsse (10 mm) K - Wasseranschlüsse (10 mm)

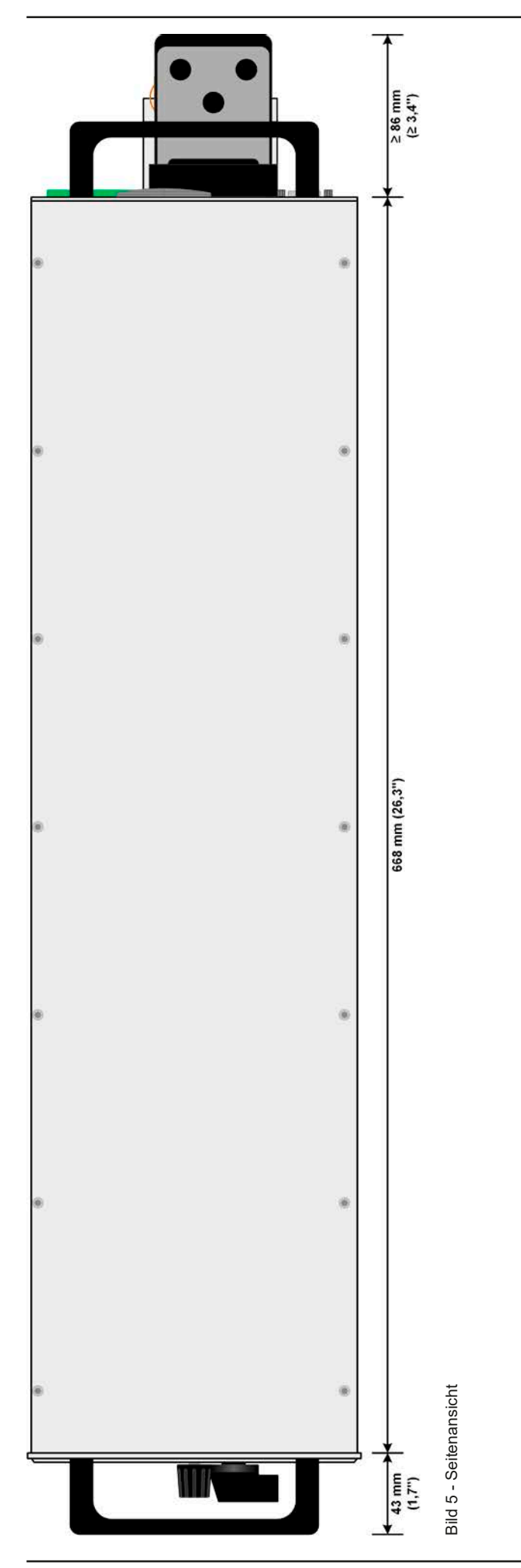

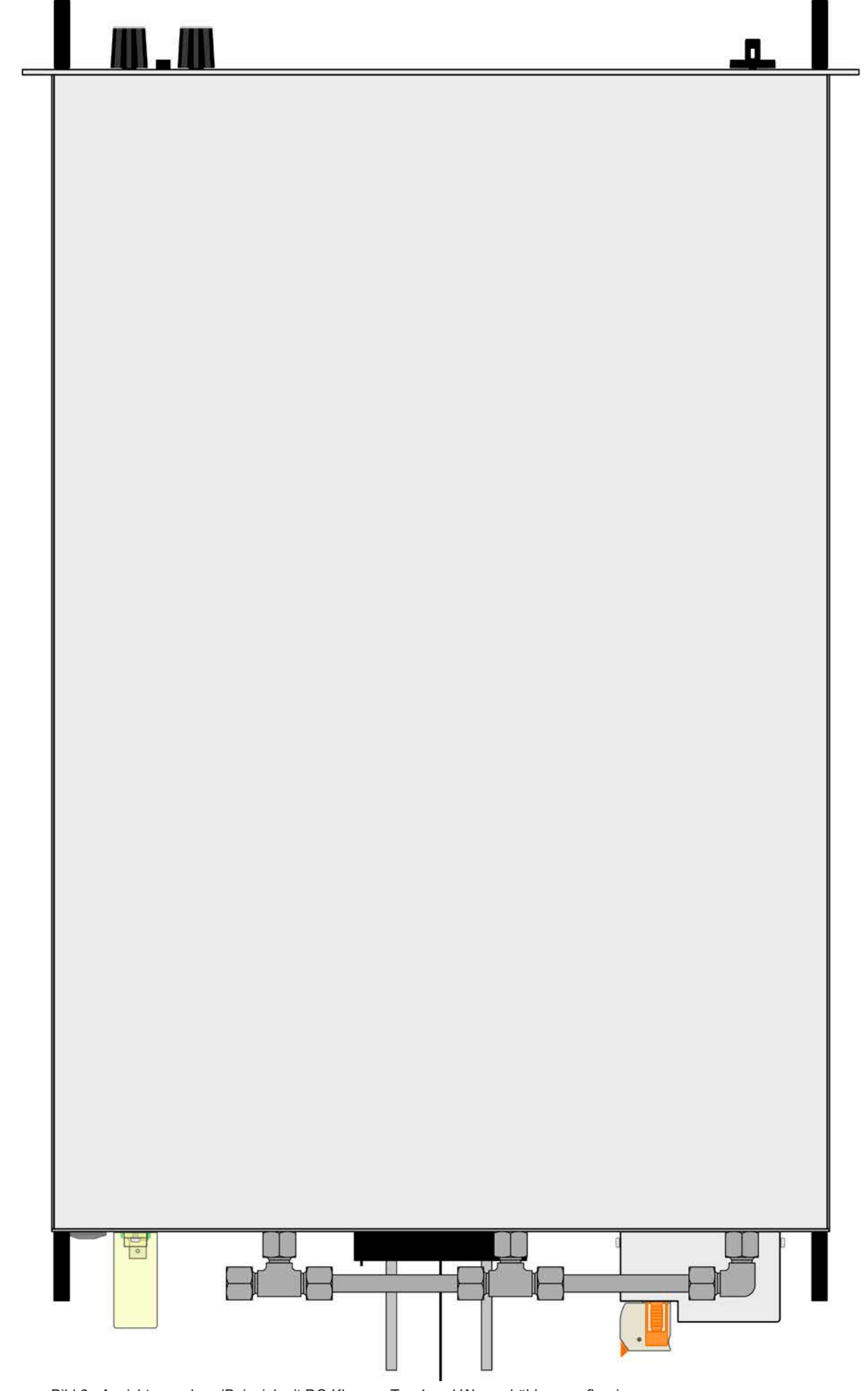

<span id="page-21-0"></span>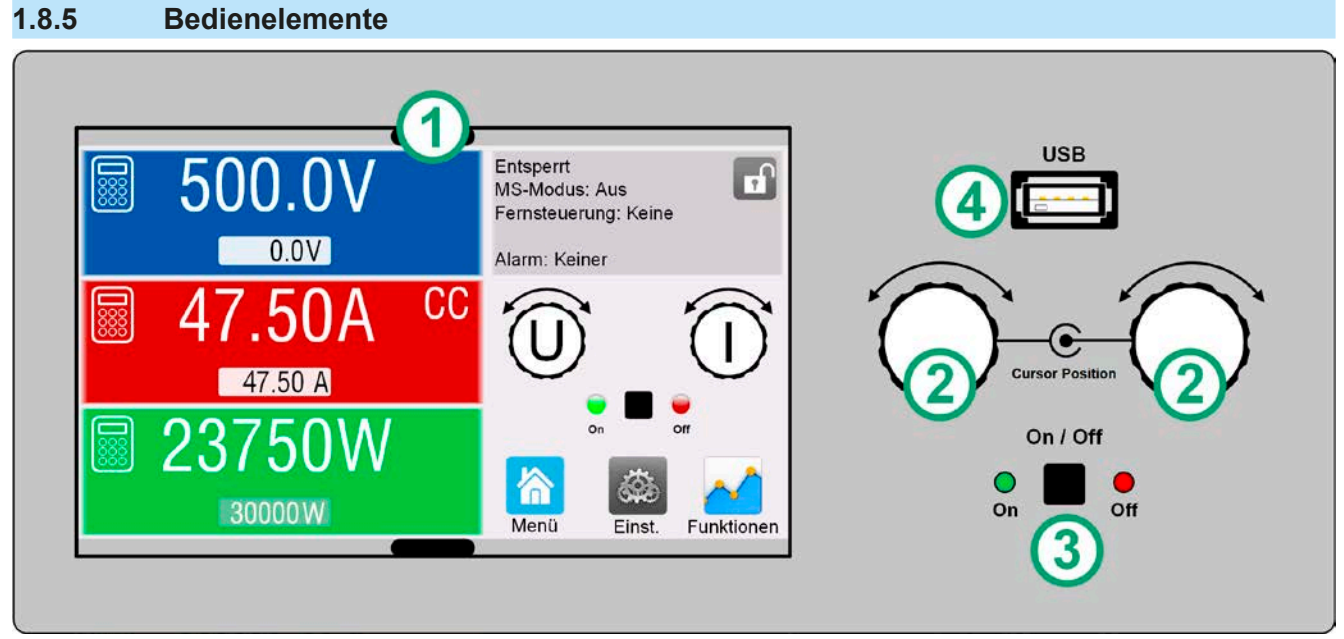

Bild 7- Bedienfeld

#### **Übersicht der Bedienelemente am Bedienfeld**

Für eine genaue Erläuterung siehe Abschnitte ["1.9.6. Die Bedieneinheit \(HMI\)"](#page-24-1).

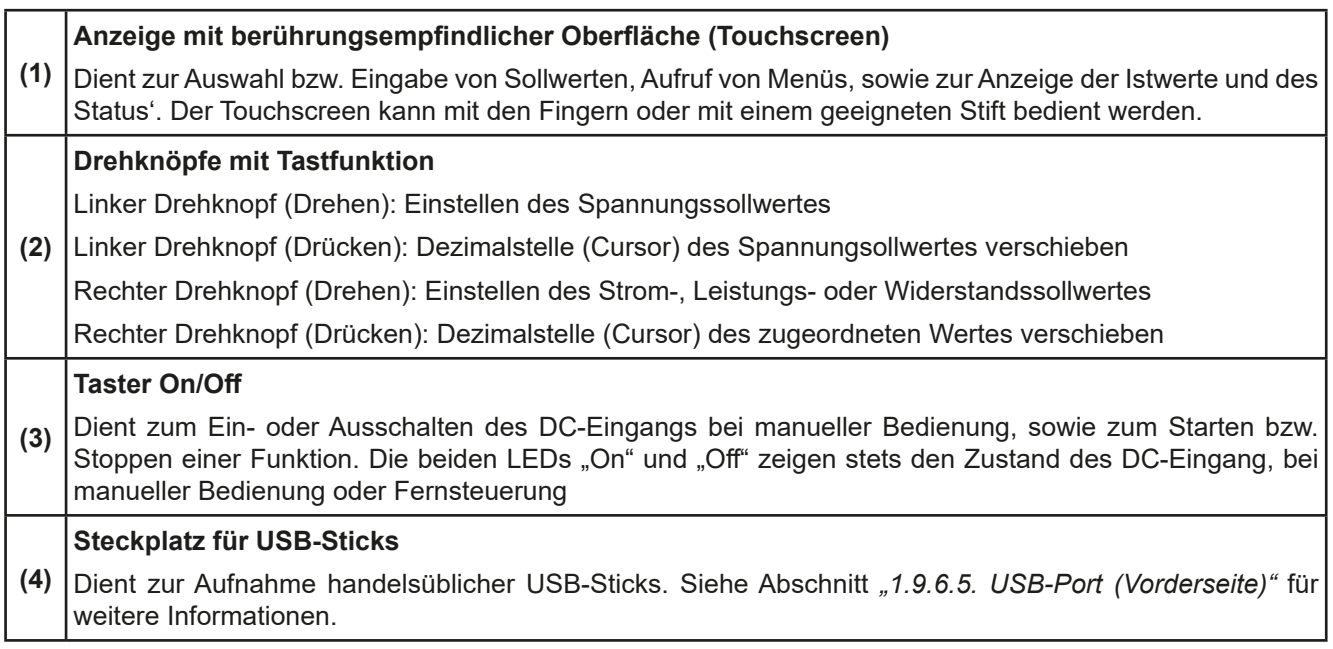

#### <span id="page-22-0"></span>**1.9 Aufbau und Funktion**

#### **1.9.1 Allgemeine Beschreibung**

Die Geräte der Serie ELR 10000 4U sind rückspeisende, getaktete, elektronische Lasten. Das bedeutet, daß die aufgenommene DC-Energie umgewandelt und mit einem Wirkungsgrad von bis zu 95,5 % in das lokale Stromnetz zurückgespeist wird.

Über die gängigen Funktionen einer elektronischen Last hinaus können mit dem integrierten Funktionsgenerator sinus-, rechteck- oder dreieckförmige Sollwertkurven, sowie weitere Kurvenformen erzeugt werden. Die Kurve des sogenannten Arbiträrgenerators (99 Stützpunkte) kann auf USB-Stick gespeichert bzw. davon geladen werden. Ein integrierter Batterietest hilft bei automatisierten Batterie-Endprüfungen, so wie eine MPP-Tracking-Funktion bei Endtests vor Solarmodulen.

Für die Fernsteuerung verfügen die Geräte auf ihrer Rückseite serienmäßig über eine USB-, eine Ethernet-, sowie eine Analogschnittstelle. Mittels optionalen, steck- und nachrüstbaren Schnittstellen-Modulen können weitere digitale Schnittstellen für RS232, Profibus, ProfiNet, ModBus TCP, CAN, CANopen oder EtherCAT hinzugefügt werden. Dies ermöglicht die Anbindung der Geräte an gängige industrielle Busse allein durch Wechsel oder Hinzufügen eines kleinen Moduls. Die Konfiguration ist einfach und wird am Gerät erledigt, sofern überhaupt nötig. Alle Schnittstellen sind von den Leistungsstufen (AC/DC) galvanisch getrennt.

Die Geräte bieten außerdem standardmäßig die Möglichkeit der Parallelschaltung im Share-Bus-Betrieb zur gleichmäßigen Stromaufteilung, sowie eine echte Master-Slave-Verbindung mit Aufsummierung aller Istwerte. Über diese Betriebsart lassen sich bis zu 64 Geräte zu einem System verbinden, das eine erhöhte Gesamtleistung von bis zu 1920 kW ermöglicht

Alternativ zu den luftgekühlten Standardmodellen können wassergekühlte Modelle eingesetzt werden. Diese werden üblicherweise in 19"-Schränken mit mehreren Einheiten zu einem Schranksystem mit Wasserkühlung konfiguriert und angeboten. Einzelne Geräte, für den Selbstaufbau einer entsprechenden Anlage, sind auf Anfrage erhältlich.

#### **1.9.2 Blockdiagramm**

Das Blockdiagramm soll die einzelnen Hauptkomponenten und deren Zusammenspiel verdeutlichen. Es gibt drei digitale, microcontrollergesteuerte Elemente (KE, DR, HMI), die von Firmwareaktualisierungen betroffen sein können.

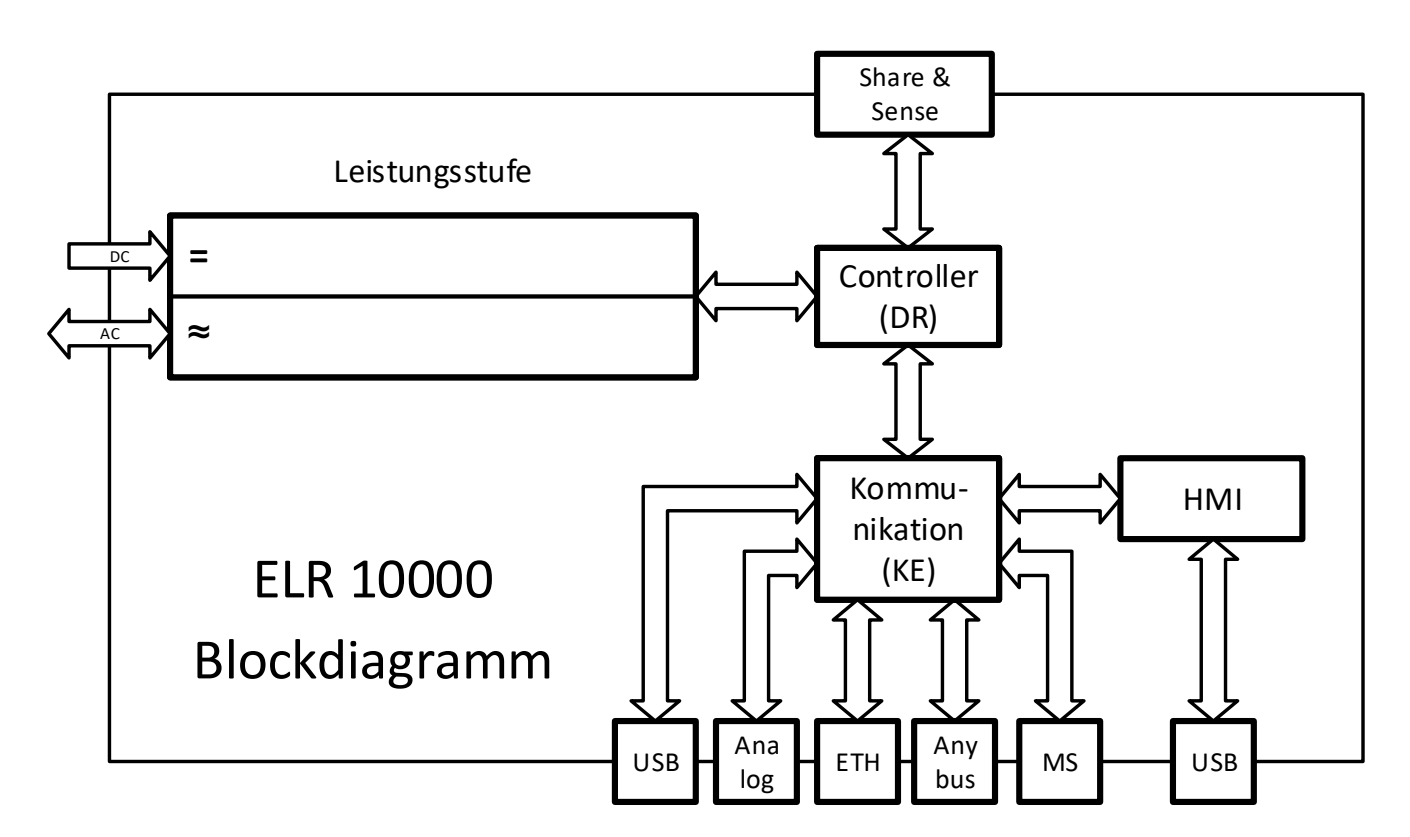

#### <span id="page-23-1"></span><span id="page-23-0"></span>**1.9.3 Lieferumfang**

1 x Elektronische Last

2 x Stecker für Fernfühlung

- 1 x USB-Kabel 1,8 m
- 1 x Set DC-Klemmenabdeckung (nur Modelle ab 360 V)
- 1 x Klemmenabdeckung für Fernfühlung (Sense)
- 1 x USB-Stick mit Dokumentation und Software
- 1 x AC-Anschlußstecker (Klemmtyp)

#### **1.9.4 Zubehör**

Für diese Geräte gibt es folgendes Hardware-Zubehör:

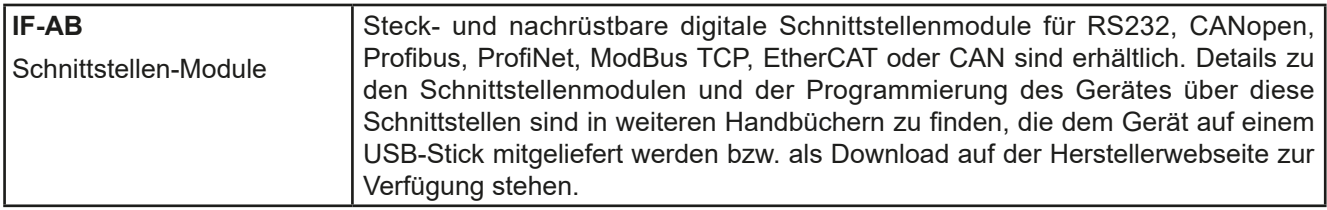

Für diese Geräte gibt es folgendes Software-Zubehör:

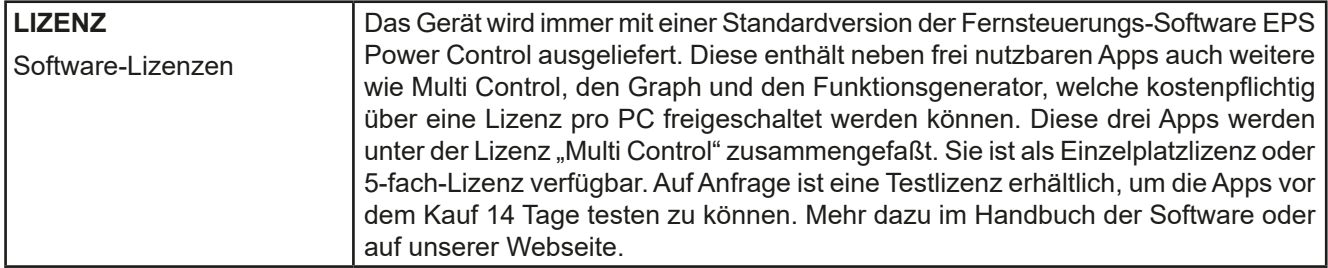

#### **1.9.5 Optionen**

Diese Optionen können nicht nachgerüstet werden, denn sie werden ab Werk dauerhaft eingebaut bzw. vorkonfiguriert.

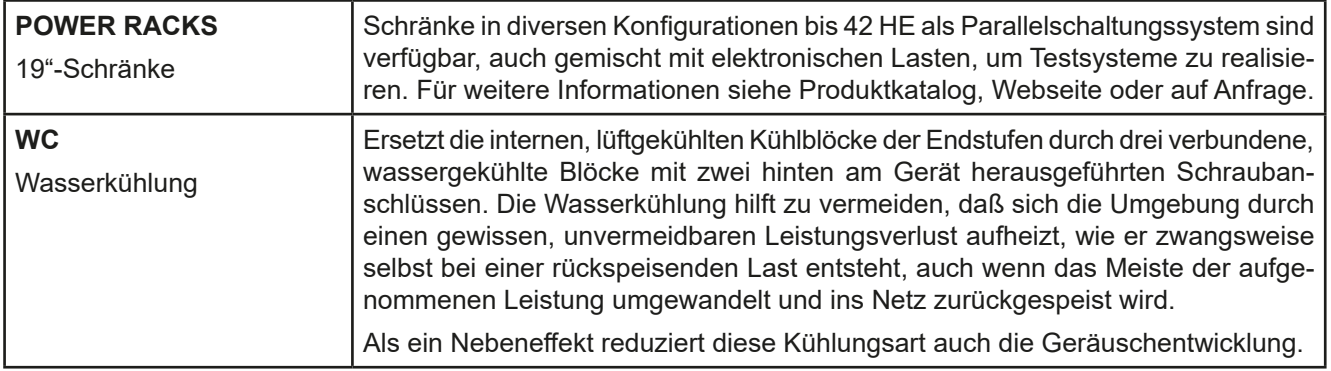

#### <span id="page-24-1"></span><span id="page-24-0"></span>**1.9.6 Die Bedieneinheit (HMI)**

HMI steht für **H**uman **M**achine **I**nterface, auf Deutsch Mensch-Maschine-Schnittstelle, und besteht hier aus einer Anzeige mit berührungsempfindlicher Oberfläche (Touchscreen), zwei Drehknöpfen, einem Taster und einem Anschluß für USB-Sticks.

#### **1.9.6.1 Anzeige mit Touchscreen**

Die grafische Anzeige mit Touchscreen ist in mehrere Bereiche aufgeteilt. Die gesamte Oberfläche ist berührungsempfindlich und kann mit dem Finger oder einem geeigneten Stift (Stylus) bedient werden, um das Gerät zu steuern.

Im Normalbetrieb werden im linken Teil Ist- und Sollwerte angezeigt und im rechten Teil Statusinformationen:

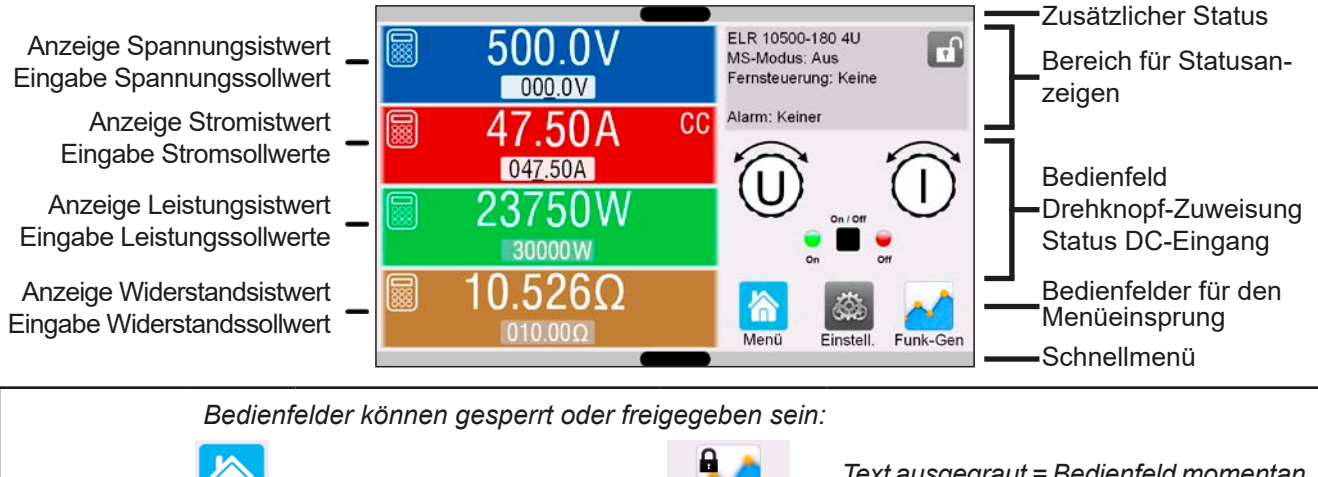

(U Menü

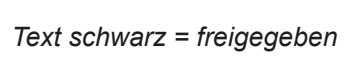

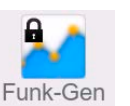

*Text schwarz = freigegeben Text ausgegraut = Bedienfeld momentan gesperrt*

*Das gilt für alle Bedienfelder. Manche können zusätzlich ein Schloßsymbol enthalten. Das Schloßsymbol bedeutet, daß die verbundene Funktion dauerhaft gesperrt ist, z. B. durch eine bestimmte Einstellung.*

#### • **Bereich Sollwerte/Istwerte (linker Teil)**

Hier werden im Normalbetrieb die Istwerte (große Zahlen) und Sollwerte (kleine Zahlen) von Spannung, Strom, Leistung und Widerstand angezeigt, wie sie am DC-Eingang erfaßt werden. Soll- und Istwert des Widerstandes zeigt das Gerät nur bei aktivierten Widerstandsmodus an.

Neben den jeweiligen Istwerten wird bei eingeschaltetem DC-Eingang die aktuelle Regelungsart **CV**, **CC**, **CP** oder **CR** angezeigt, wie im Bild oben mit **CC** beispielhaft gezeigt.

Die Sollwerte sind mit den Drehknöpfen rechts neben der Anzeige oder per Direkteingabe über den Touchscreen verstellbar, wobei bei Einstellung über die Drehknöpfe die Dezimalstelle durch Druck auf den jeweiligen Drehknopf verschoben werden kann. Die Einstellwerte werden beim Drehen logisch herauf- oder heruntergezählt, also bei z. B. Rechtsdrehung und Erreichen der 9 springt die gewählte Dezimalstelle auf 0 und die nächste höherwertige Dezimalstelle wird um 1 erhöht, sofern nicht der Maximalwert erreicht wurde. Linksdrehung umgekehrt genauso.

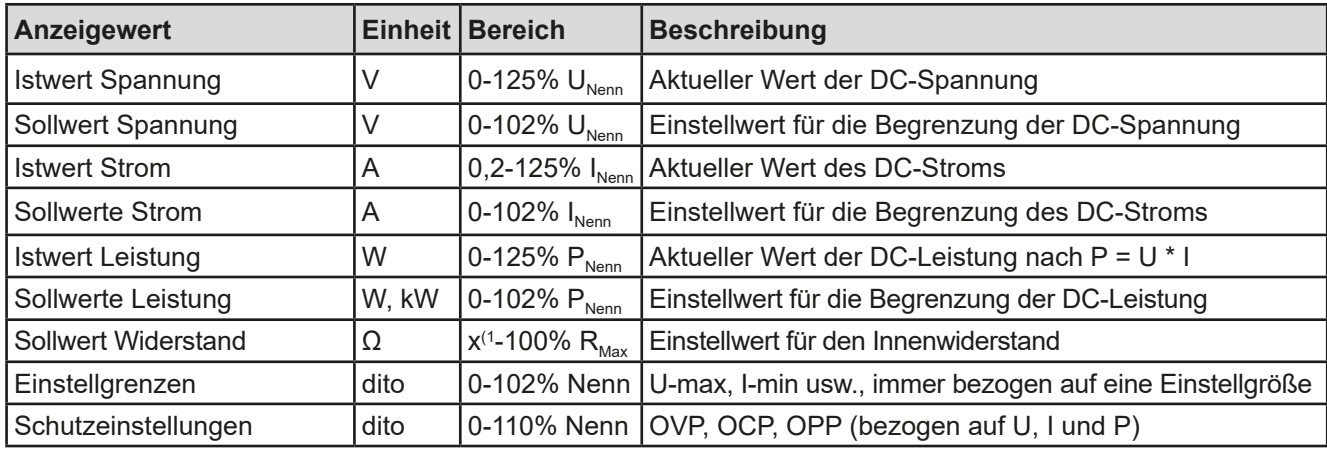

Generelle Anzeige- und Einstellbereiche:

(1 Untere Grenze für Widerstandssollwerte variiert. Siehe Tabelle in Abschnitt *[1.8.3.](#page-9-1)*

#### • **Statusanzeigen (oben rechts)**

Dieses Feld zeigt diverse Statustexte und -symbole an:

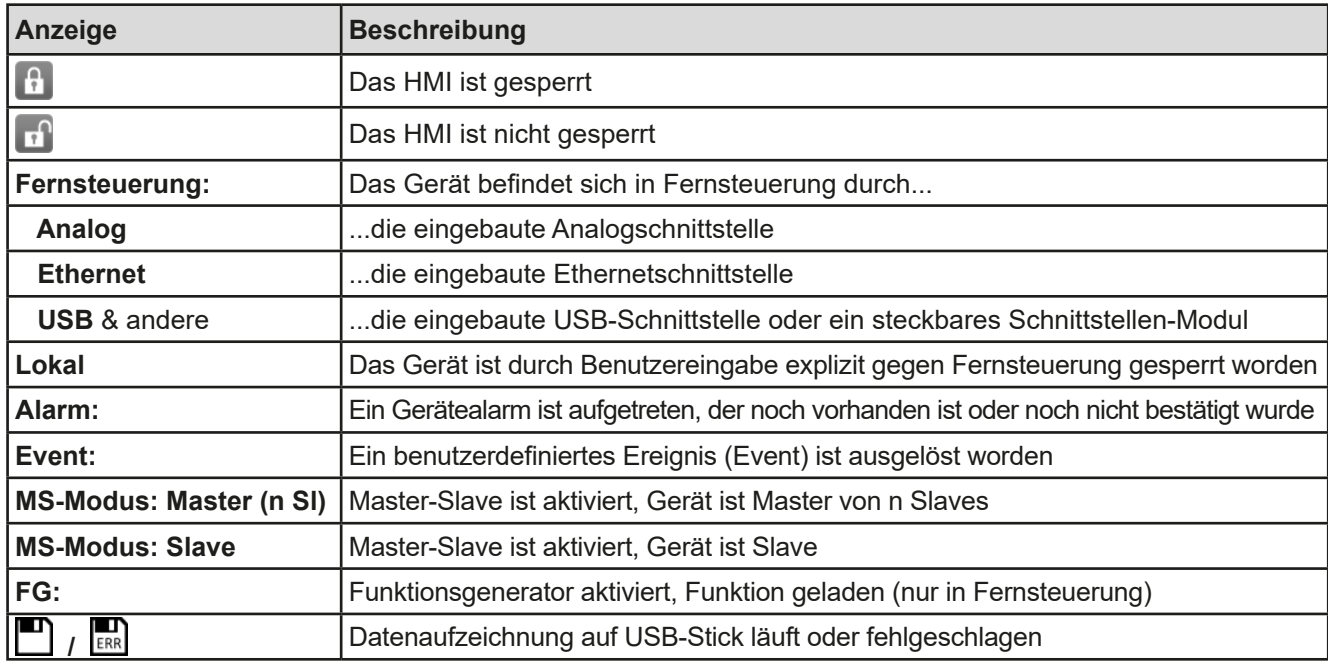

#### • **Feld für Zuordnung der Drehknöpfe und Status des DC-Eingangs**

Die beiden neben der Anzeige befindlichen Drehknöpfe können unterschiedlichen Bedienfunktionen zugeordnet werden. Diese kann durch Antippen des Feldes geändert werden, wenn das Bedienteil nicht gesperrt ist.

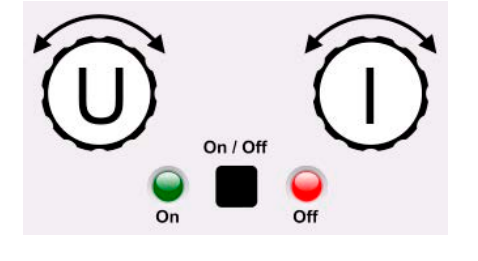

Die physikalischen Größen auf den Knöpfen zeigen die Zuordnung an. Der linke Drehknopf ist unveränderlich der Spannung (U) zugewiesen. Der rechte Drehknopf kann durch Antippen der Grafik auf dem Touchscreen umgeschaltet werden. Weiterhin wird der Status des DC-Eingangs mittels der beiden LEDs angezeigt (grün leuchtet = ein).

Es gibt folgende mögliche Drehknopfzuordnungen:

Linker Drehknopf: Spannung Rechter Drehknopf: Strom Linker Drehknopf: Spannung Rechter Drehknopf: Leistung

### **U I U P U R**

Linker Drehknopf: Spannung Rechter Drehknopf: Widerstand (nur bei R-Modus aktiv)

Durch mehrmaliges Tippen kann zwischen den 3 Sollwerten durchgeschaltet werden. Die momentan nicht selektierten Sollwerte sind vorerst nicht mehr über die Drehknöpfe einstellbar, bis die Zuordnung wieder geändert wird. Man kann jedoch alternativ auf die Sollwerte für Spannung, Strom oder Leistung/Widerstand tippen, um die Zuordnung zu ändern bzw. um Werte direkt über eine Zehnertastatur einzugeben. Dazu ist das kleine Zehnertastatur-Symbol

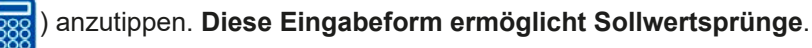

#### **1.9.6.2 Drehknöpfe**

Solange das Gerät manuell bedient wird, dienen die beiden Drehknöpfe zur Einstellung der Sollwerte in der Hauptanzeige. Für eine genauere Erläuterung der einzelnen Funktionen siehe *["3.4. Manuelle Bedie](#page-43-1)[nung"](#page-43-1).* 

#### **1.9.6.3 Tastfunktion der Drehknöpfe**

Die Drehknöpfe haben eine Tastfunktion, die bei manueller Einstellung von Werten zum Verschieben des Cursors von niederwertigen zu höherwertigen Dezimalpositionen (rotierend) dient:

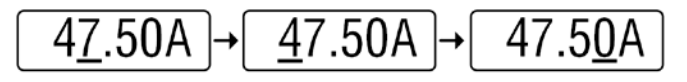

#### <span id="page-26-0"></span>**1.9.6.4 Auflösung der Anzeigewerte**

In der Anzeige können Sollwerte in festgelegten Schrittweiten eingestellt werden. Die Anzahl der Nachkommastellen hängt vom Gerätemodell ab. Die Werte haben 4 oder 5 Stellen. Ist- und Sollwerte haben die gleiche Stellenanzahl.

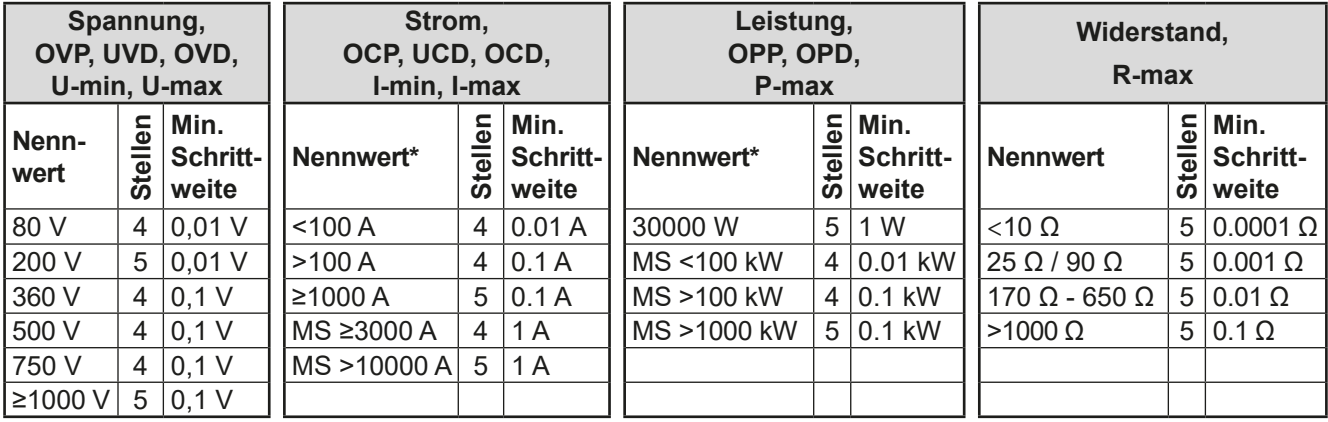

Einstellauflösung und Anzeigebreite der Sollwerte in der Anzeige:

\* MS = Master-Slave

#### <span id="page-26-1"></span>**1.9.6.5 USB-Port (Vorderseite)**

Der frontseitige USB-Port dient zur Aufnahme von handelsüblichen USB-Sticks. Mit diesen kann man u. A. eigene Sequenzen für den arbiträren Funktionsgenerator laden oder speichern, sowie im laufenden Betrieb Meßdaten aufzeichnen. Akzeptiert werden Sticks nach USB 2.0 sowie USB 3.0 Standard, jedoch nicht alle Größen, die in **FAT32** formatiert sein müssen. Alle unterstützten Dateien müssen sich in einem Ordner namens **HMI\_FILES** im Hauptpfad des USB-Laufwerks befinden, so daß sich z. B. ein Pfad G:\HMI\_FILES ergäbe, wenn der USB-Stick an einem PC angeschlossen wäre und den Laufwerksbuchstaben G: zugewiesen bekommen hätte. Unterordner sind zulässig. Sollten von einem bestimmten Dateityp, z. B. welche wie mit "wave" beginnen, in einem Ordner vorhanden sein, so listet das Gerät immer nur die ersten 20 auf, die es finden kann.

Die Bedieneinheit des Gerätes kann vom USB-Stick folgende Dateitypen und -benamungen lesen:

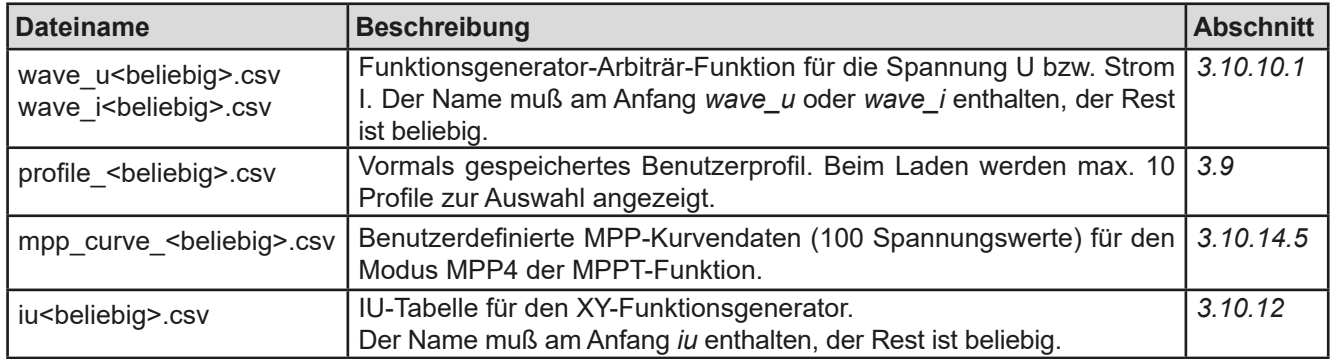

Die Bedieneinheit des Gerätes kann auf den USB-Stick folgende Dateitypen und -benamungen schreiben:

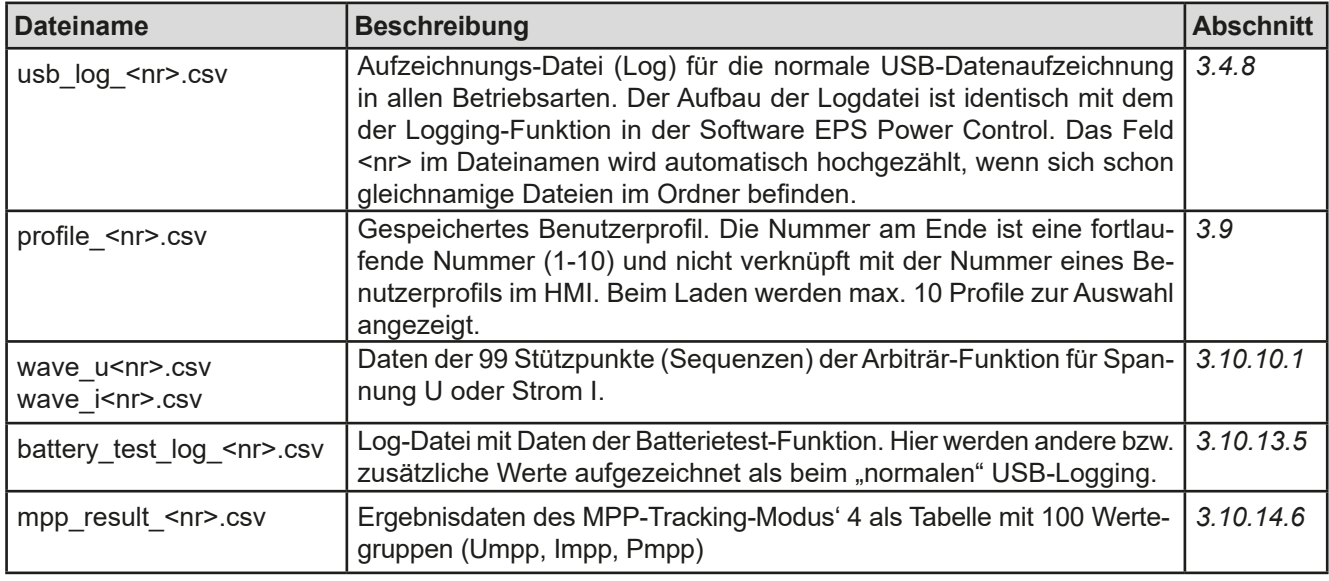

#### <span id="page-27-0"></span>**1.9.7 USB-Port (Rückseite)**

Der USB-Port auf der Rückseite des Gerätes dient zur Kommunikation mit dem Gerät, sowie zur Firmwareaktualisierung. Über das mitgelieferte USB-Kabel kann das Gerät mit einem PC verbunden werden (USB 2.0, USB 3.0). Der Treiber wird mitgeliefert und installiert einen virtuellen COM-Port. Details zur Fernsteuerung sind in weiterer Dokumentation auf dem mitgelieferten USB-Stick bzw. auf der Webseite des Geräteherstellers zu finden.

Das Gerät kann über diesen Port wahlweise über das international standardisierte ModBus RTU-Protokoll oder per SCPI-Sprache angesprochen werden. Es erkennt das in einer Nachricht verwendete Protokoll automatisch.

Die USB-Schnittstelle hat, wenn Fernsteuerung aktiviert werden soll, keinen Vorrang vor dem Schnittstellen-Modul (siehe unten) oder der Analogschnittstelle und kann daher nur abwechselnd zu diesem benutzt werden. Jedoch ist Überwachung (Monitoring) immer möglich.

#### **1.9.8 Steckplatz für Schnittstellen-Module**

Dieser Steckplatz auf der Rückseite des Gerätes dient zur Aufnahme diverser Schnittstellen-Module der Schnittstellen-Serie IF-AB. Es sind optional verfügbar:

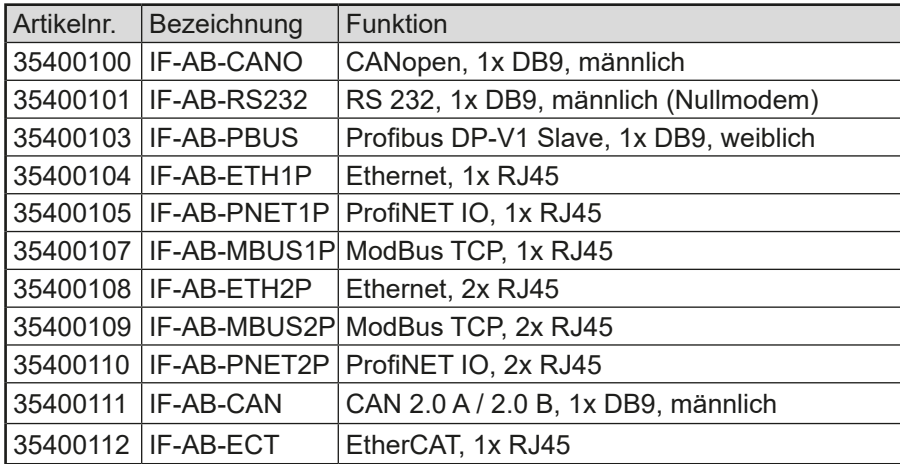

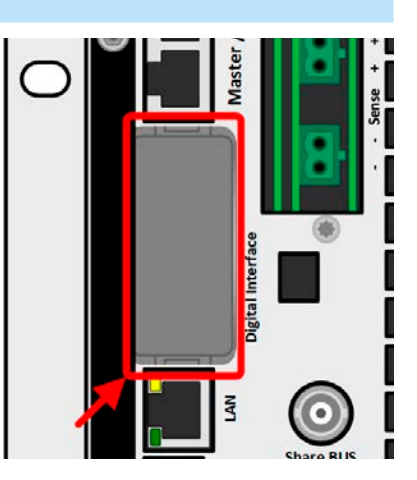

Die Module werden vom Anwender installiert und können problemlos nachgerüstet werden. Gegebenenfalls ist ein Firmwareupdate des Gerätes erforderlich, damit ein bestimmtes Modul erkannt und unterstützt werden kann.

Das bestückte Modul hat, wenn Fernsteuerung aktiviert werden soll, keinen Vorrang vor einer der anderen Schnittstellen und kann daher nur abwechselnd zu diesen benutzt werden. Jedoch ist Überwachung (Monitoring) immer möglich.

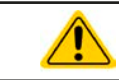

Stecken bzw. Abziehen des Moduls nur bei ausgeschaltetem Gerät!

#### **1.9.9 Analogschnittstelle**

Diese 15-polige Sub-D-Buchse auf der Rückseite dient zur Fernsteuerung des Gerätes mittels analogen Signalen bzw. Schaltzuständen.

Wenn ferngesteuert werden soll, kann diese analoge Schnittstelle nur abwechselnd zu einer der digitalen benutzt werden. Überwachung (Monitoring) ist jedoch jederzeit möglich.

Der Eingangsspannungsbereich der Sollwerte bzw. der Ausgangsspannungsbereich der Monitorwerte und der Referenzspannung kann im Einstellungsmenü des Gerätes zwischen 0...5 V und 0...10 V für jeweils 0...100% umgeschaltet werden.

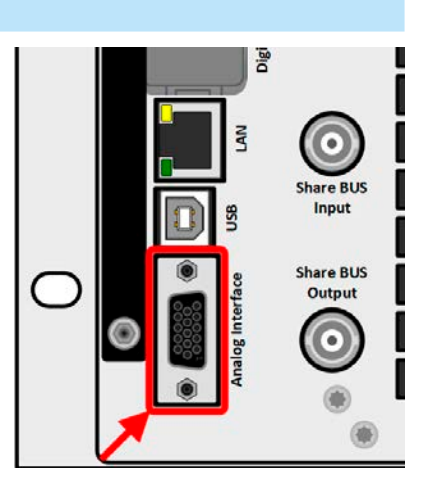

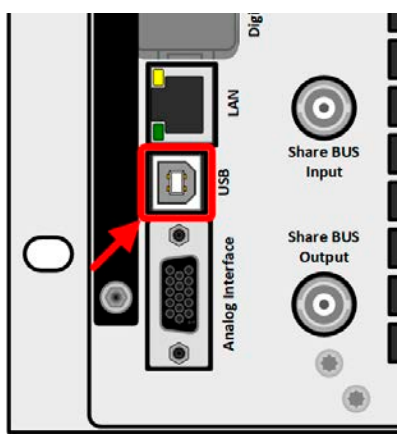

#### <span id="page-28-0"></span>**1.9.10 Share BUS-Anschluß**

Auf der Rückseite des Gerätes befinden sich zwei BNC-Buchsen für den digitalen Share-Bus. Dieser Share-Bus ist bidirektional und verbindet den Master über "Share BUS Output" in der Parallelschaltung mit dem nächsten Slave an dessen "Share BUS Input" und dann zum nächsten usw. BNC-Kabel passender Länge können im Elektronikhandel erworben werden.

Share-Bus-Betrieb erwartet die Verwendung und Verbindung gleicher Gerätemodelle, also solche deren Nennwerte sich gleichen. Es sind folgende Netzgeräteserien und elektronische Lastserien kompatibel an diesem Share-Bus:

- PSB 10000
- PSB 10000 Slave
- • PSBE 10000
- ELR 10000
- PSI 10000

#### **1.9.11 Sense-Anschluß (Fernfühlung)**

Um den Spannungsabfall über die Leitungen von der Quelle zu kompensieren, kann der Eingang "Sense" mit zwei Zweifachsteckern, je einer für Plus und Minus (im Lieferumfang enthalten), polrichtig mit der externen Quelle verbunden werden. Die max. mögliche Spannungskompensation ist in den technischen Daten aufgeführt.

#### **1.9.12 Master-Slave-Bus**

Auf der Rückseite des Gerätes ist eine weitere Schnittstelle vorhanden, die über zwei RJ45-Buchsen mehrere identische Geräte über einen digitalen Bus (RS485) zu einem Master-Slave-System verbinden kann. Die Verbindung erfolgt mit handelsüblichen CAT5-Kabeln.

Es wird empfohlen, immer möglichst kurze Kabel zu verwenden und den Bus nach Bedarf zu terminieren. Die Terminierung wird digital geschaltet und erfolgt in den Geräteeinstellungen in der Gruppe "Master-Slave".

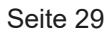

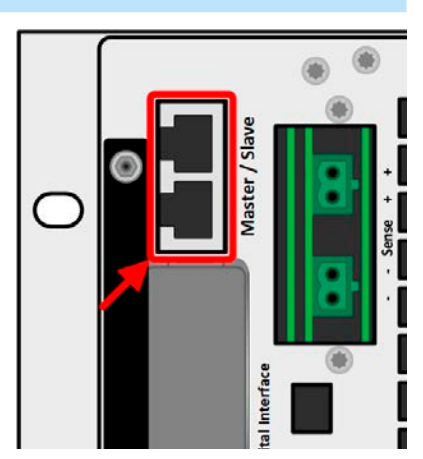

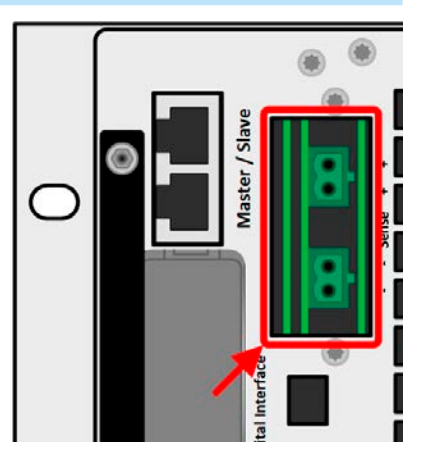

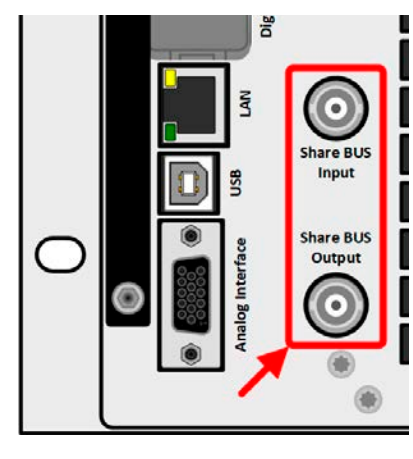

#### <span id="page-29-0"></span>**1.9.13 Ethernet-Port**

Der RJ45-Ethernet/LAN-Port auf der Rückseite des Gerätes dient ausschließlich zur Kommunikation mit dem Gerät im Sinne von Fernsteuerung oder Monitoring. Dabei hat der Anwender grundsätzlich zwei Möglichkeiten des Zugriffs:

1. Eine Webseite (HTTP, Port 80), die normal in einem Browser über die IP oder den Hostnamen aufgerufen wird und die Informationen über das Gerät anzeigt, die eine Konfigurationsmöglichkeit der Netzwerkparameter bietet und eine Eingabezeile für SCPI-Befehle. Das Gerät kann somit durch die manuelle Eingabe von Befehlen fernbedient werden.

2. TCP/IP-Zugriff über einen frei wählbaren Port (außer 80 und andere reservierte Ports). Standardport für dieses Gerät ist 5025. Über TCP/IP und den gewählten Port kann über diverse Tools sowie die meisten, gängigen Programmiersprachen mit dem Gerät kommuniziert werden.

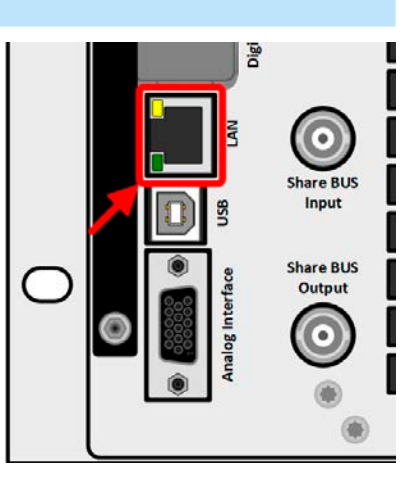

Das Gerät kann, bei Verwendung von TCP/IP, über Ethernet wahlweise über das international standardisierte ModBus-Protokoll oder per SCPI-Sprache angesprochen werden. Es erkennt das in einer Nachricht verwendete Protokoll automatisch.

Die Konfiguration des Netzwerkparameter kann manuell oder per DHCP geschehen. Übertragungsgeschwindigkeit und Duplexmodus werden automatisch gesetzt.

Die Ethernet-Schnittstelle hat, wenn Fernsteuerung aktiviert werden soll, keinen Vorrang vor einer der anderen Schnittstellen und kann daher nur abwechselnd zu diesen benutzt werden. Jedoch ist Überwachung (Monitoring) immer möglich.

#### **1.9.14 Wasserkühlung**

Im Gegensatz zur luftgekühlten Ausführung der Modelle dieser Serie ist die Wasserkühlung eine optionale, in der Fertigung fest installierte Kühlungsalternative, die somit nicht nachgerüstet werden kann. Die Kühlung des Gerätes mit Wasser statt Luft bringt ein paar Vorteile mit sich:

- • Geringere Geräuschentwicklung
- • Bessere Kühlung bei höheren Umgebungstemperaturen
- • Keine direkte Wärmeabgabe in die Umgebung des Gerätes

Sie hat aber auch Nachteile gegenüber der herkömmlichen Luftkühlung:

- • Ohne ständige Wasserzufuhr darf das Gerät nicht betrieben werden
- • Wasser bringt eine erhöhte Gefährdung auf Schädigung der Elektronik mit sich, z. B. durch Undichtigkeit oder im Gerät durch Kondensation aus der Luftfeuchtigkeit (Betauung)

Der Wasseranschluß befindet auf der Rückseite des Gerätes, siehe dazu auch die Abbildung in *[1.8.4](#page-15-1)*. Näheres zum Anschluß, Vorgaben und Betrieb der Wasserkühlung finden Sie in *[2.3.4](#page-32-1)*.

### <span id="page-30-0"></span>**2. Installation und Inbetriebnahme**

#### **2.1 Transport und Lagerung**

#### **2.1.1 Transport**

• Die Griffe an der Vorderseite und Rückseite des Gerätes dienen **nicht** zum Tragen!

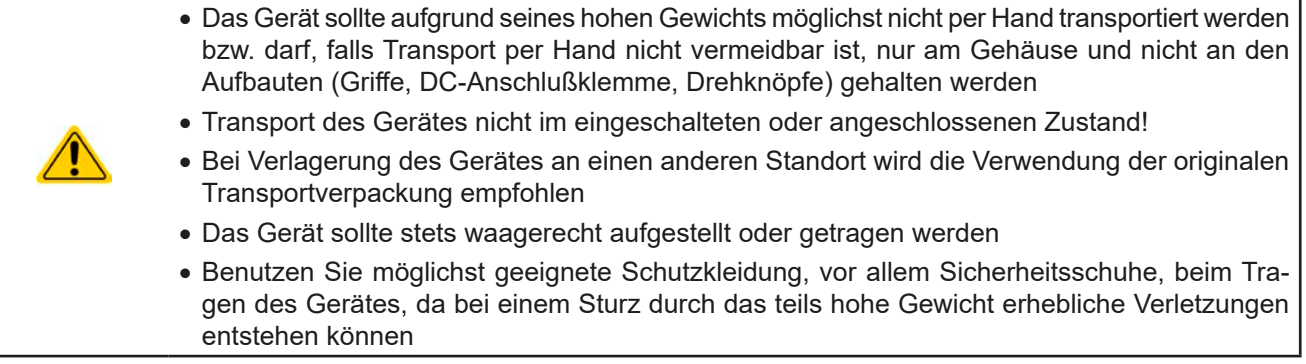

#### **2.1.2 Verpackung**

Es wird empfohlen, die komplette Transportverpackung (Lieferverpackung) für die Lebensdauer des Gerätes aufzubewahren, um sie für den späteren Transport des Gerätes an einen anderen Standort oder Einsendung des Gerätes an den Hersteller zwecks Reparatur wiederverwenden zu können. Im anderen Fall ist die Verpackung umweltgerecht zu entsorgen.

#### **2.1.3 Lagerung**

Für eine längere Lagerung des Gerätes bei Nichtgebrauch wird die Benutzung der Transportverpackung oder einer ähnlichen Verpackung empfohlen. Die Lagerung muß in trockenen Räumen und möglichst luftdicht verpackt erfolgen, um Korrosion durch Luftfeuchtigkeit, vor Allem im Inneren des Gerätes, zu vermeiden.

#### **2.2 Auspacken und Sichtkontrolle**

Nach jedem Transport mit oder ohne Transportverpackung oder vor der Erstinstallation ist das Gerät auf sichtbare Beschädigungen und Vollständigkeit der Lieferung hin zu untersuchen. Vergleichen Sie hierzu auch mit dem Lieferschein und dem Lieferumfang (siehe Abschnitt *[1.9.3](#page-23-1)*). Ein offensichtlich beschädigtes Gerät (z. B. lose Teile im Inneren, äußerer Schaden) darf unter keinen Umständen in Betrieb genommen werden.

#### **2.3 Installation**

#### **2.3.1 Sicherheitsmaßnahmen vor Installation und Gebrauch**

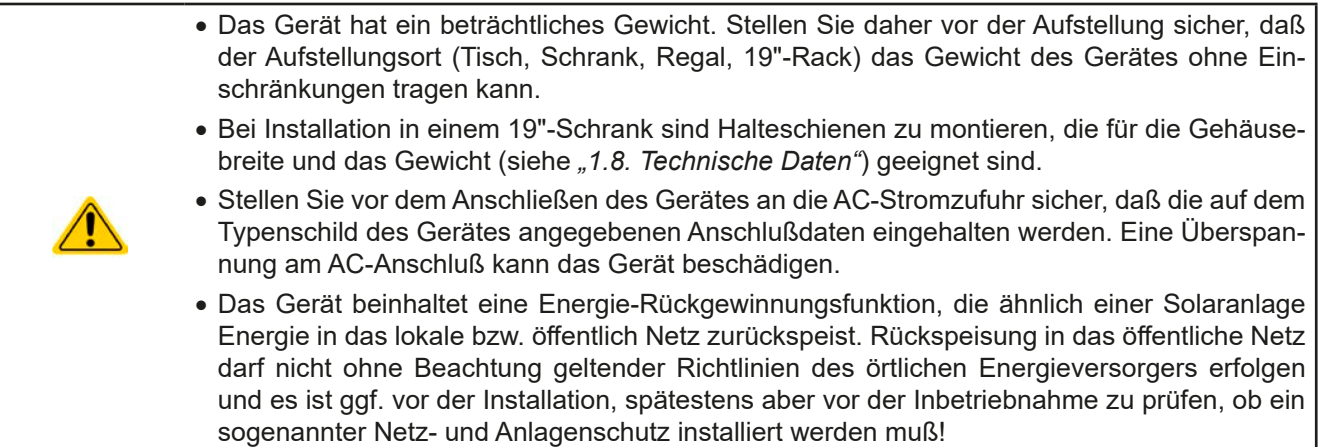

#### <span id="page-31-0"></span>**2.3.2 Vorbereitung**

Für das netzseitige Anschließen des Gerätes ist ein 5-poliger Anschluß auf der Rückseite vorgesehen. Ein passender Stecker ist im Lieferumfang enthalten. Für die Verkabelung des Steckers ist mindestens eine 4-polige (3x L, PE) Zuleitung mit entsprechendem Querschnitt und Länge vorzusehen. Volle Belegung mit 3 Phasen, N und PE-Leiter ist zulässig.

Für Empfehlungen zum Querschnitt siehe *["2.3.5.1. Querschnitte"](#page-34-1)*. Bei der Dimensionierung der DC-Leitungen zur Quelle sind mehrere Dinge zu beachten:

- • Der Querschnitt der Leitungen sollte immer mindestens für den Maximalstrom des Gerätes ausgelegt sein
- • Bei dauerhafter Strombelastung der Leitungen am zulässigen Limit entsteht Wärme, die ggf. abgeführt werden muß, sowie ein Spannungsabfall, der von der Leitungslänge und der Erwärmung der Leitung abhängig ist. Um diesen zu kompensieren, muß der Querschnitt erhöht bzw. die Leitungslänge verringert werden.

#### **2.3.3 Aufstellung des Gerätes**

- • Wählen Sie den Ort der Aufstellung so, daß die DC-Leitungen zur Quelle so kurz wie möglich gehalten werden können
	- Lassen Sie hinter dem Gerät ausreichend Platz, jedoch mindestens 30 cm, für die hinten austretende Abluft (Standardausführung, luftgekühlt)

Ein Gerät in 19" Bauform wird üblicherweise auf entsprechenden Halteschienen und in 19"-Einschüben oder -Schränken installiert. Dabei muß auf die Einbautiefe des Gerätes geachtet werden, sowie auf das Gewicht. Die Griffe an der Front dienen dabei zum Hineinschieben und Herausziehen aus dem Schrank. An der Frontplatte befindliche Langloch-Bohrungen dienen zur Befestigung im 19"-Schrank (Befestigungsschrauben im Lieferumfang nicht enthalten).

Die unten gezeigten unzulässigen Aufstellpositionen beziehen sich auch auf eine Montage an einer senkrechten Fläche, wie einer Wand oder in einem Schrank. Der nötige Luftfluß ist dann nicht gewährleistet. Bei Modellen mit Wasserkühlung wäre das zwar hinfällig, jedoch läßt die Konstruktion dieser Geräte diese Einbaulage nicht zu.

Zulässige und unzulässige Aufstellpositionen (mit oder ohne Wasserkühlung, gezeigt ist Luftkühlung):

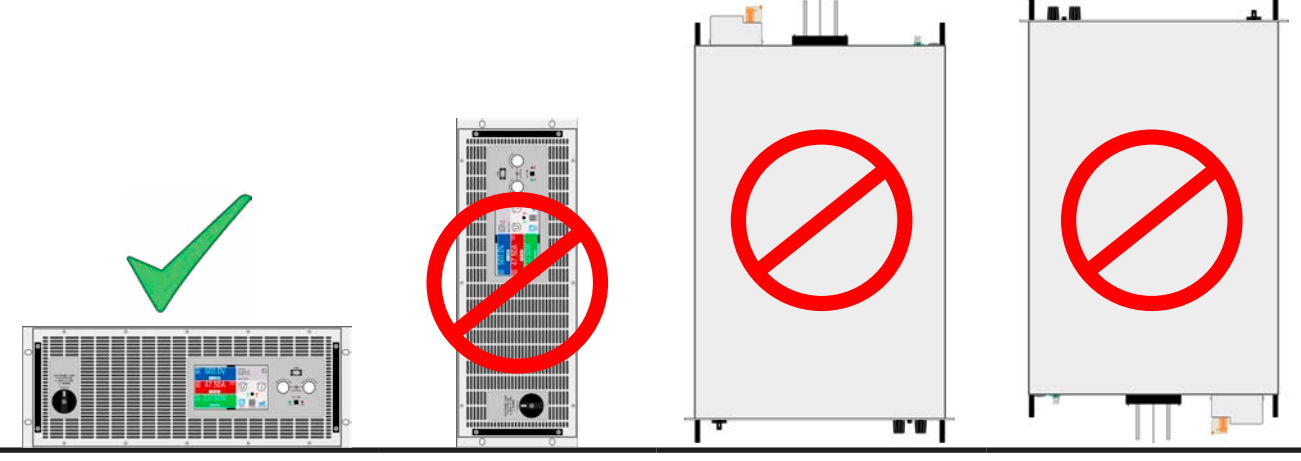

Aufstellfläche

#### <span id="page-32-1"></span><span id="page-32-0"></span>**2.3.4 Anschließen der Wasserversorgung (WC-Modelle)**

Sofern vorhanden, sollten der Anschluß der Wasserkühlung und alle anderen damit verbundenen Maßnahmen erfolgen bevor das Gerät auch nur mit AC verbunden, geschweige denn eingeschaltet wird. Korrekter Anschluß, **Dichtigkeitsprüfung** und anschließender Betrieb des Gerätes mit laufender Wasserkühlung liegen in der Verantwortung des Betreibers bzw. Benutzers.

#### **2.3.4.1 Anforderungen**

Folgende Anforderungen an das Wasser und die Umgebung sind zu erfüllen:

- • Umgebungstemperatur: max. +50 °C
- • Wasser-Vorlauftemperatur: min. +15 °C, max. +33 °C
- • Durchflußmenge: mind. 12 l/min
- • Korrosionsschutz: Äthylenglykol
- • Wasserhärte: weich (Kalziumkarbonat < 2 mmol/l)
- Wasserdruck: min. 1 bar, max. 4 bar

#### **2.3.4.2 Anschlußpunkt**

Das Gerät besitzt intern drei separate Leistungsstufen, deren Kühlkörper je eine eigene Kühlschlange haben, die auf der Rückseite herausgeführt und außen miteinander verbunden sind. Das Wasser fließt somit parallel durch die drei Kühlschlangen. Außen befinden sich zwei Anschlüsse für Zulauf und Ablauf:

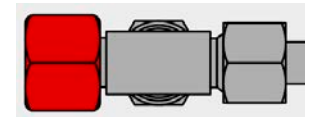

Anschluß: T-Stück

Außengewinde M16x1,5

Welcher davon Ablauf und welcher Zulauf ist kann frei gewählt werden. Wichtig sind für den Betrieb des Gerätes später nur, daß Wasser in ausreichender Menge und mit einer gewissen Einlauftemperatur durch die Kühlkörper fließt.

Der Schlauchanschluß erfolgt entweder direkt am T-Stück oder über ein Winkelstück mit Schlauchstutzen, z. B. Typ Schwer Fittings SA-DKL90, welches bereits metallisch dichtend ist (24° Innenkonus). Für den Schlauch an sich ist nur der Innendurchmesser von 10 mm wichtig.

#### **2.3.4.3 Betrieb und Überwachung**

Für den späteren Betrieb gibt es speziell in Hinsicht auf die Vorlauftemperatur des Wassers etwas zu beachten, und zwar den sogenannten **Taupunkt**. Das gekühlte Wasser am Zulauf kann, zusammen mit der Luftfeuchtigkeit der Luft im Gerät, bewirken, daß im Gerät Wasser auf kondensiert, was unter allen Umständen vermieden werden muß. Das bedeutet, daß man die Vorlauftemperatur regeln können sollte, um sie der Umgebung anzupassen. Idealerweise geschieht das über eine Steuerungselektronik, die mit einem Luftfeuchtigkeitsmesser und Temperatursensoren arbeitet und die Vorlauftemperatur überwacht und regelt.

Der Taupunkt ist in Norm DIN 4108 über eine Tabelle definiert. Diese gibt die minimale Vorlauftemperatur des Wassers in °C bei einer bestimmten Luftfeuchtigkeit und Umgebungstemperatur vor:

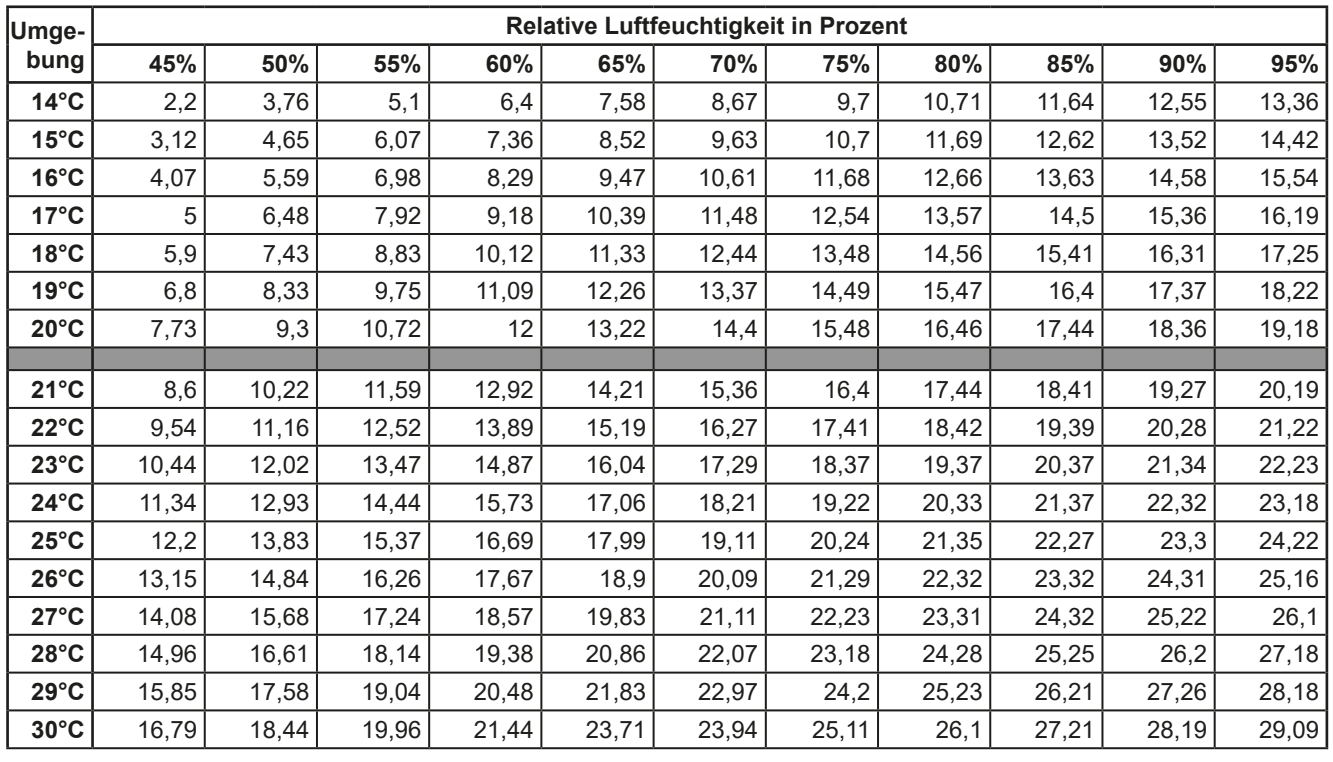

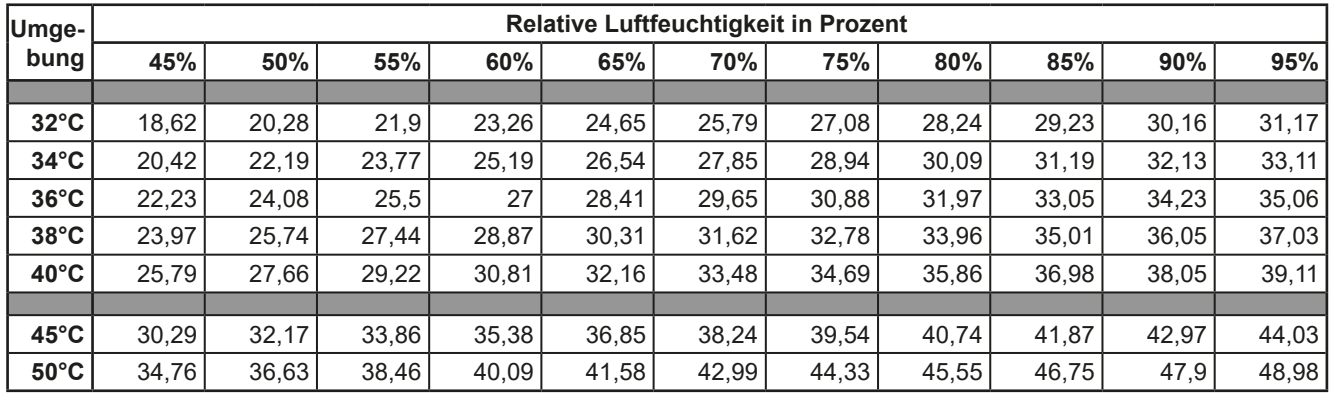

#### **2.3.4.4 Hinweise**

• Der Wasserfluß sollte stets vor dem Einschalten des Gerätes, jedoch spätestens vor dem Einschalten des DC-Eingangs gestartet werden

<span id="page-34-0"></span>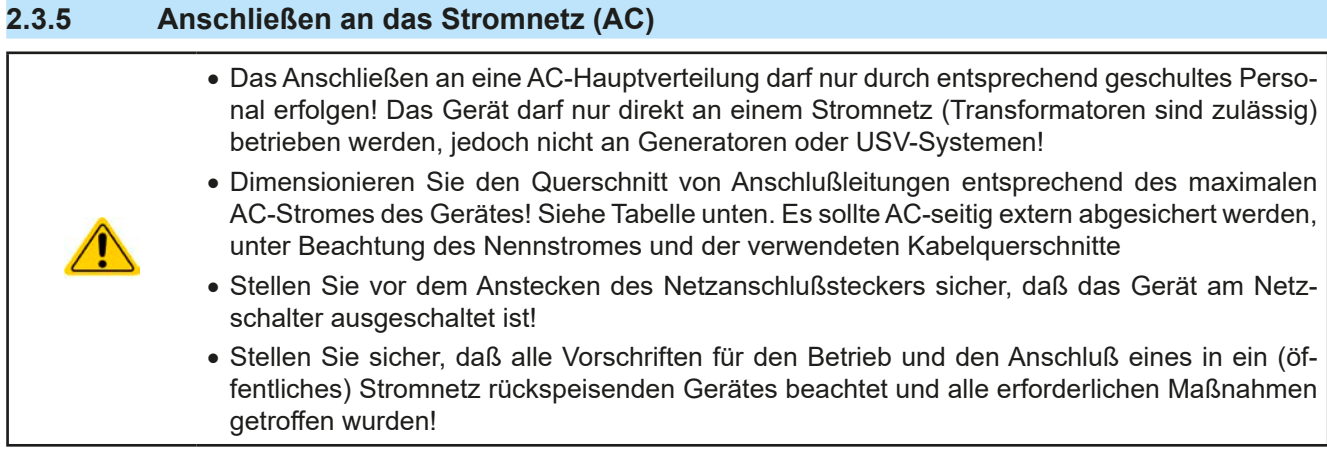

Das Gerät wird mit einem 5-poligen Netzanschlußstecker geliefert. Dieser wird mit einem dreiphasigen Drehstrom-Hauptanschluß verbunden, gemäß der Beschriftung neben dem Stecker (Netzfiltergehäuse). Benötigt werden folgende Phasen:

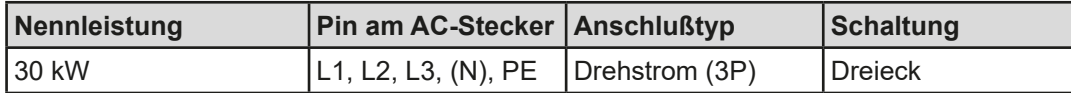

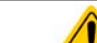

<span id="page-34-1"></span>Der PE-Leiter ist zwingend erforderlich und muß daher immer angebunden werden!

#### **2.3.5.1 Querschnitte**

Für die Dimensionierung des Querschnittes der Anschlußleitungen sind der max. AC-Strom und die vorgesehene Länge der Anschlußleitung bestimmend. Ausgehend vom Anschluß eines **einzelnen Gerätes** gibt die Tabelle den maximalen Eingangsstrom des Gerätes auf jeder Phase an, sowie den empfohlenen Mindestquerschnitt pro Leiter vor:

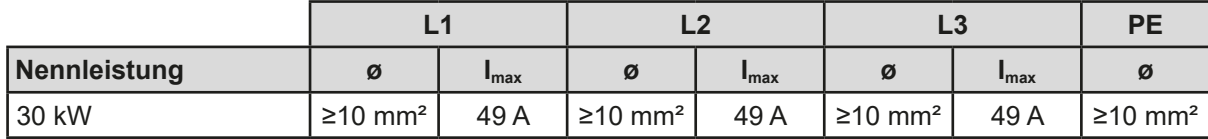

#### **2.3.5.2 Anschlußleitung**

Der mitgelieferte Anschlußstecker kann Kabelenden mit Aderendhülse bis 16 mm² aufnehmen. Je länger die Anschlußleitung, desto höher der Spannungsabfall aufgrund des Leitungswiderstandes. Daher sollte die Netzzuleitung immer so kurz wie möglich gehalten werden. Es sind 4- oder 5-adrige Leitungen zulässig. Bei einem Kabel mit N-Leiter kann dieser im freien Pin des AC-Steckers fixiert werden.

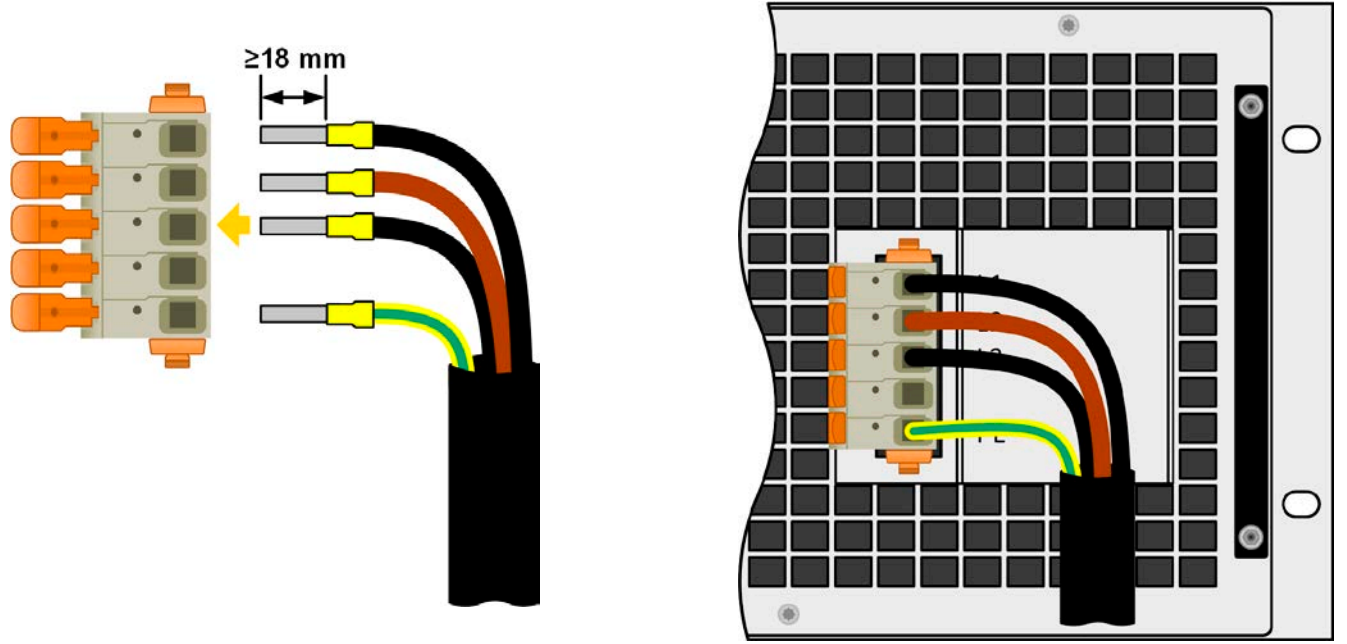

Bild 8 - Beispiel für ein Netzanschlußkabel mit 4 Adern (nicht im Lieferumfang enthalten)

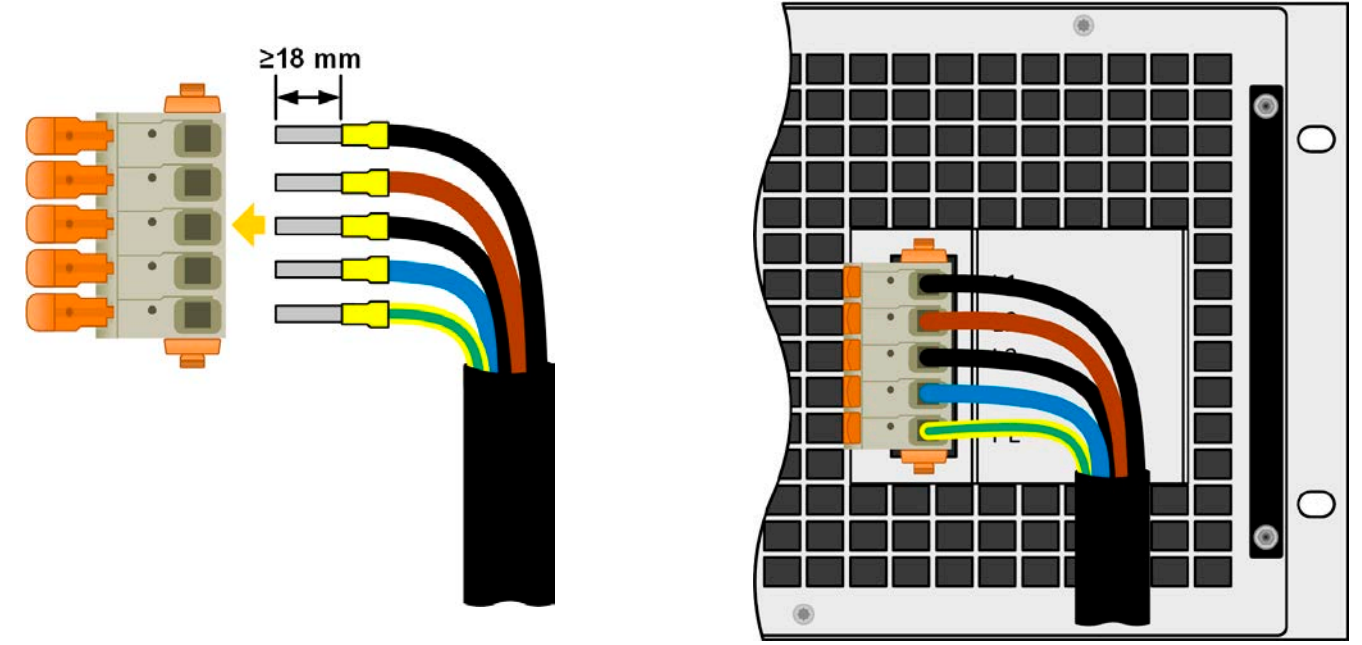

Bild 9- Beispiel für ein Netzanschlußkabel mit 5 Leitern (nicht im Lieferumfang enthalten)

#### **2.3.5.3 Anlagenschutz bei Rückspeisung**

Eine ELR 10000 speist die aufgenommene, mit einem geringen Verlust in Wechselspannung ungewandelte DC-Energie in das lokale Netz zurück. Der dabei entstehende Strom addiert sich zu dem aus dem Stromversorgungsnetz eingespeisten (siehe Verdeutlichung unten) und das kann eventuell die vorhandene Elektroinstallation überlasten. Zwischen zwei Anschlüssen für Geräte, gleich welcher Art, gibt es in derselben Verteilung üblicherweise keine extra Absicherung. Im Falle eines Fehlers im AC-Eingang irgendeines verbrauchenden Gerätes, der zu einem Kurzschluß führt, oder mehreren Verbrauchern mit entsprechender Leistung kann der Gesamtstrom über dafür oft nicht ausgelegte Leitungen und Anschlüsse fließen und diese zerstören bzw. sogar zu Bränden führen.

Das Anschlußkonzept vor Ort muß daher zur Vermeidung von Schäden und Unfällen unbedingt entsprechend bedacht werden. Verdeutlichung mit 1 rückspeisenden Gerät und Verbrauchern:

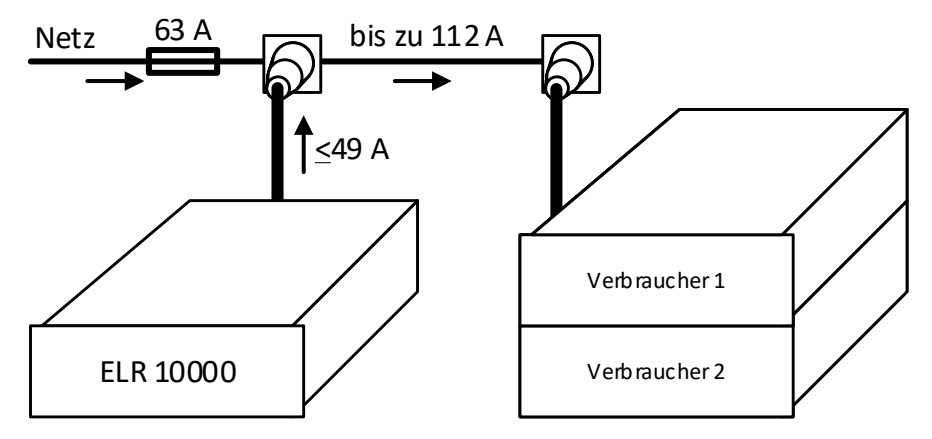

Bei einer größeren Anzahl rückspeisender Geräte am selben Strang der Installation erhöht sich der Gesamtstrom pro Phase entsprechend.
#### **2.3.6 Anschließen von DC-Lasten oder DC-Quellen**

- Bei einem Gerät mit hohem DC-Nennstrom und demzufolge entsprechend dicken und schweren DC-Anschlußleitungen sind das Gewicht der Leitungen und die mechanische Belastung der DC-Anschlußklemme zu beachten und besonders bei Installation des Gerätes in einem 19"-Schrank oder ähnlich, wo die Leitungen eventuell am DC-Eingang hängen, Zugentlastungen anzubringen.
	- Bei ausgeschaltetem DC-Eingang entnimmt das Gerät stets einen gewissen Strom (≤0,1% von I<sub>Nenn</sub>) aus einer angeschlossenen Quelle!

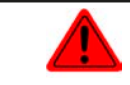

**Kein Verpolungsschutz vorhanden! Verpolt angeschlossene Quellen werden das Gerät beschädigen, auch im ausgeschalteten Zustand!**

Der DC-Anschluß befindet sich auf der Rückseite des Gerätes und ist **nicht** über eine Sicherung **abgesichert**. Der Querschnitt der Zuleitungen richtet sich nach der Stromaufnahme, der Leitungslänge und der Umgebungstemperatur.

Bei Lastleitungen **bis 5 m** und durchschnittlichen Umgebungstemperaturen bis **30°C** empfehlen wir:

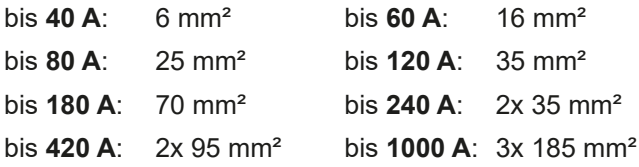

**pro Anschlußpol** (mehradrig, isoliert, frei verlegt) mindestens zu verwenden. Einzelleitungen, wie z. B. 70 mm², können durch 2x 35 mm² ersetzt werden usw. Bei längeren Lastleitungen ist der Querschnitt entsprechend zu erhöhen, um Spannungsabfall über die Leitungen und unnötige Erhitzung zu vermeiden.

#### **2.3.6.1 Anschlußklemmentypen**

Die Tabelle unten enthält eine Übersicht über die unterschiedlichen DC-Anschlußklemmentypen. Zum Anschließen von Lastleitungen werden grundsätzlich flexible Leitungen mit Ringkabelschuhen empfohlen.

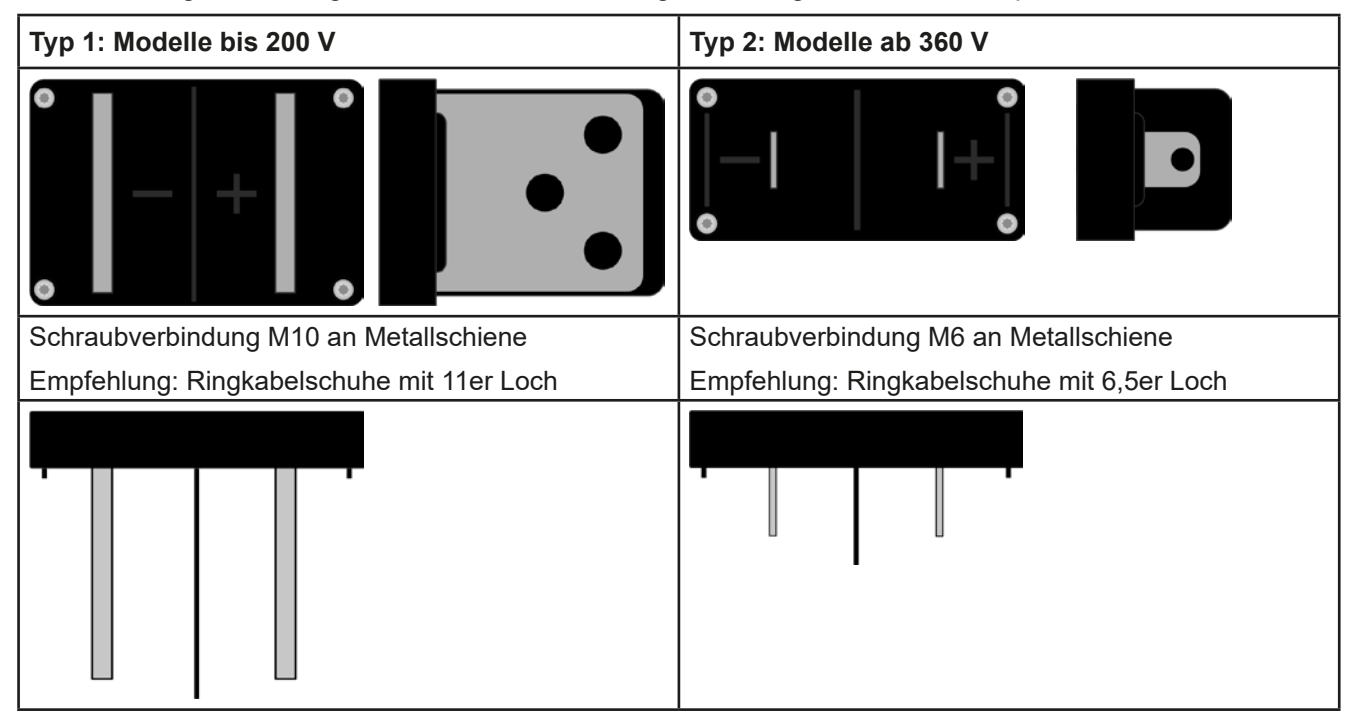

#### **2.3.6.2 Kabelzuführung und Plastikabdeckung**

Für die DC-Anschlußklemme Typ 2 von Modellen ab 360 V Nennspannung wird eine Plastikabdeckung als Berührungsschutz mitgeliefert. Diese sollte immer installiert sein. In den Abdeckungen sind Ausbrüche (oben, unten, vorn) vorhanden, die nach Bedarf ausgebrochen werden können, um Zuleitungen aus verschiedenen Richtungen zu verlegen.

![](_page_36_Picture_15.jpeg)

*Der Anschlußwinkel und der erforderliche Knickradius für die DC-Zuleitungen sind zu berücksichtigen, wenn die Gesamttiefe des Gerätes geplant werden soll, besonders beim Einbau in 19"-Schränke und ähnlichen Aufbauten.* 

![](_page_37_Figure_1.jpeg)

Bild 10 - Beispiel Fernfühlungsverdrahtung

Zulässige Anschlußformen am Sense-Anschluß:

![](_page_37_Figure_4.jpeg)

![](_page_37_Picture_5.jpeg)

![](_page_37_Picture_6.jpeg)

#### **2.3.8 Erdung des DC-Eingangs**

Die Erdung eines der beiden DC-Eingangspole ist grundsätzlich zulässig. Dadurch entsteht eine Potentialverschiebung des anderen Pols gegenüber PE. Aus Isolationsgründen sind nur jedoch bestimmte, modellabhängige Potentialverschiebungen am DC-Minuspol bzw. DC-Pluspol zulässig. Siehe *["1.8.3. Spezifische technische Daten"](#page-9-0).*

#### **2.3.9 Installation eines Schnittstellen-Moduls**

Die optional erhältlichen Schnittstellen-Module können durch den Anwender nachgerüstet werden und sind durch andere Module austauschbar. Die Einstellungen zum momentan installierten Modul variieren und sollten nach der Erstinstallation bzw. nach Wechsel des Modultyps überprüft und ggf. neu eingestellt werden.

- • Die üblichen ESD-Schutzmaßnahmen sind vor dem Einsetzen oder Tausch des Moduls zu treffen
- Das Modul ist stets nur im ausgeschalteten Zustand des Gerätes zu entnehmen bzw. zu bestücken!
- • Niemals irgendeine andere Hardware als die Schnittstellen-Module in den Einschub einführen!
- • Wenn kein Modul bestückt ist wird empfohlen, die Slotabdeckung zu montieren, um unnötige innere Verschmutzung des Gerätes zu vermeiden und den Luftdurchflußweg (Standardmodelle mit Luftkühlung) nicht zu verändern

Installationsschritte:

![](_page_38_Figure_10.jpeg)

Abdeckung des Schnittstellenslots entfernen. Eventuell dazu einen Schraubendreher zu Hilfe nehmen.

Nehmen Sie das Modul und prüfen Sie, ob die Befestigungsschrauben so weit wie möglich herausgedreht sind. Falls nicht, drehen Sie sie heraus (Torx 8).

![](_page_38_Figure_13.jpeg)

Schnittstellen-Modul paßgerecht in den Slot schieben. Es kann aufgrund der Bauform nicht falsch herum gesteckt werden.

Beim Einschieben darauf achten, daß es möglichst genau im Winkel von 90° zur Rückwand des Gerätes gehalten wird. Orientieren Sie sich an der grünen Platine, die Sie am offenen Slot erkennen können. Im hinteren Teil ist ein Steckverbinder, der das Modul aufnehmen soll.

Auf der Unterseite des Moduls befinden sich zwei Plastiknasen, die auf dem letzten Millimeter des Einschubweges auf der grünen Platine einrasten müssen, damit das Modul auf der Rückwand des Gerätes richtig aufliegt.

![](_page_38_Picture_17.jpeg)

Die Schrauben (Typ: Torx 8) dienen zur Fixierung des Moduls und sollten komplett eingedreht werden. Nach der Installation ist das Modul betriebsbereit und Kabel können angeschlossen werden.

Ausbau erfolgt auf umgekehrte Weise. An den Schrauben der Frontplatte des Moduls kann es angepackt werden, um es herauszuziehen.

#### **2.3.10 Anschließen der analogen Schnittstelle**

Der 15-polige Anschluß (Typ: Sub-D, VGA) auf der Rückseite ist eine analoge Schnittstelle. Um diesen mit einer steuernden Hardware (PC, elektronische Schaltung) zu verbinden, ist ein handelsüblicher Sub-D/VGA-Stecker erforderlich (nicht im Lieferumfang enthalten). Generell ist es ratsam, vor Verbindung oder Trennung dieses Anschlusses das Gerät komplett auszuschalten, mindestens aber den DC-Eingang.

#### **2.3.11 Anschließen des Share-Bus**

Die rückseitig am Gerät befindlichen Klemmen "Share BUS" (Typ BNC, 2x vorhanden) dienen in zur Verbindung mit dem Share-Bus-Anschluß weiterer ELR 10000 4U, um bei Parallelbetrieb eine Stromsymmetrierung und schnelle Ausregelung der Geräte untereinander, besonders bei Funktionsgeneratorbetrieb (Sinus usw.) zu erreichen. Informationen zum Parallelbetrieb sind im Abschnitt *["3.11.1. Parallelschaltung als Master-Slave \(MS\)"](#page-83-0)* zu finden.

Für die Verschaltung des Share-Bus' gilt es folgendes zu beachten:

Verbindung nur zwischen kompatiblen Geräten (siehe *["1.9.10. Share BUS-Anschluß"](#page-28-0)*) und nur bis max. 64 Einheiten

#### **2.3.12 Anschließen des USB-Ports (Rückseite)**

Um das Gerät über diesen Anschluß fernsteuern zu können, verbinden Sie Gerät und PC über das mitgelieferte USB-Kabel und schalten Sie das Gerät ein, falls noch ausgeschaltet.

#### **2.3.12.1 Treiberinstallation (Windows)**

Bei der allerersten Verbindung mit dem PC sollte das Betriebssystem das Gerät als neu erkennen und einen Treiber installieren wollen. Der Treiber ist vom Typ Communications Device Class (CDC) und ist bei aktuellen Betriebssystemen wie Windows 7 oder 10 normalerweise integriert. Es wird jedoch empfohlen, den auf USB-Stick mitgelieferten Treiber zu installieren, um bestmögliche Kompatibilität des Gerätes zu unseren Softwares zu erhalten.

#### **2.3.12.2 Treiberinstallation (Linux, MacOS)**

Für diese Betriebssysteme können wir keinen Treiber und keine Installationsbeschreibung zur Verfügung stellen. Ob und wie ein passender Treiber zur Verfügung steht, kann der Anwender durch Suche im Internet selbst herausfinden.

#### **2.3.12.3 Treiberalternativen**

Falls der oben beschriebene CDC-Treiber auf Ihrem System nicht vorhanden ist oder aus irgendeinem Grund nicht richtig funktionieren sollte, können kommerzielleAnbieterAbhilfe schaffen. Suchen und finden Sie dazu im Internet diverse Anbieter mit den Schlüsselwörtern "cdc driver windows" oder "cdc driver linux" oder "cdc driver macos".

#### <span id="page-39-0"></span>**2.3.13 Erstinbetriebnahme**

Bei der allerersten Inbetriebnahme des Gerätes und der Erstinstallation sind zusätzliche Maßnahmen zu ergreifen:

- • Überprüfen Sie die von Ihnen verwendeten Anschlußkabel für AC und DC auf ausreichenden Querschnitt!
- • Überprüfen Sie die Einstellungen bezüglich Sollwerte, Sicherheits- und Überwachungsfunktionen sowie Kommunikation daraufhin, daß Sie für die geplante Anwendung passen und stellen Sie sie ggf. nach Anleitung ein!
- Lesen Sie, bei Fernsteuerung des Gerätes per PC, zusätzlich vorhandene Dokumentation zu Schnittstellen und Software!
- • Lesen Sie, bei Fernsteuerung des Gerätes über die analoge Schnittstelle unbedingt den Abschnitt zur analogen Schnittstelle in diesem Dokument!

#### **2.3.14 Erneute Inbetriebnahme nach Firmwareupdates bzw. längerer Nichtbenutzung**

Bei der erneuten Inbetriebnahme nach einer Firmwareaktualisierung, Rückerhalt des Gerätes nach einer Reparatur oder nach Positions- bzw. Konfigurationsveränderungen der Umgebung des Gerätes sind ähnliche Maßnahmen zu ergreifen wie bei einer Erstinbetriebnahme. Siehe daher auch *["2.3.13. Erstinbetriebnahme"](#page-39-0).*

Erst nach erfolgreicher Überprüfung des Gerätes nach den gelisteten Punkten darf es wie gewohnt in Betrieb genommen werden.

### **3. Bedienung und Verwendung**

#### **3.1 Wichtige Hinweise**

#### **3.1.1 Personenschutz**

- • Um Sicherheit bei der Benutzung des Gerätes zu gewährleisten, darf das Gerät nur von Personen bedient werden, die über die erforderlichen Sicherheitsmaßnahmen im Umgang mit gefährlichen elektrischen Spannungen unterrichtet worden sind
- • Sicherheitshinweise in Abschnitt *[1.7.1](#page-6-0)* beachten!

#### **3.1.2 Allgemein**

![](_page_40_Picture_336.jpeg)

<span id="page-40-0"></span>• Es wird empfohlen, das Gerät nicht unter 10% Spannung und Strom zu betreiben, damit die technischen Daten wie Stromgenauigkeit und Ausregelungszeiten eingehalten werden können

#### **3.2 Regelungsarten**

Ein Gerät wie dieses beinhaltet intern einen oder mehrere Regelkreise, die Spannung, Strom und Leistung durch Soll-Istwert-Vergleich auf die eingestellten Sollwerte regeln sollen. Die Regelkreise folgen dabei typischen Gesetzmäßigkeiten der Regelungstechnik. Jede Regelungsart hat ihre eigene Charakteristik, die nachfolgend grundlegend beschrieben wird.

#### **3.2.1 Spannungsregelung / Konstantspannung**

Spannungsregelung wird auch Konstantspannungsbetrieb (kurz: **CV**) genannt.

Die Spannung am DC-Eingang wird vom Gerät konstant auf dem eingestellten Wert gehalten, sofern der Strom nicht den eingestellten Strommaximalwert bzw. sofern die Leistung nach P =  $U_{DC}$ \* I nicht den eingestellten Leistungsmaximalwert erreicht. Sollte einer dieser Fälle eintreten, so wechselt das Gerät automatisch in die Strombegrenzung bzw. Leistungsbegrenzung, jenachdem was zuerst zutrifft. Dabei kann die Spannung nicht mehr konstant gehalten werden und steigt auf einen Wert, der sich durch das ohmsche Gesetz ergibt.

Solange die DC-Leistungsstufe eingeschaltet und Konstantspannungsbetrieb aktiv ist, wird der Zustand "CV-Betrieb aktiv" als Kürzel **CV** auf der grafischen Anzeige und auch als Signal auf der analogen Schnittstelle ausgegeben, kann aber auch als Status über die digitalen Schnittstellen ausgelesen werden.

#### **3.2.1.1 Minimale Eingangsspannung für maximalen Strom**

Aufgrund technischer Gegebenheiten hat jedes Modell der Serie einen anderen minimalen Innenwiderstand  $(R_{MIN})$ , der bedingt, daß man eine bestimmte Eingangsspannung (U<sub>MIN</sub>) mindestens anlegen muß, damit die Last den für sie definierten max. Strom ( $I_{MAX}$ ) aufnehmen kann. Wird weniger Spannung an den Eingang angelegt, kann das Gerät entsprechend weniger Strom aufnehmen, auch weniger als eingestellt. Der Verlauf ist linear, somit kann der maximal aufnehmbare Strom bei jeder Eingangsspannung unterhalb U<sub>MIN</sub> einfach berechnet werden. Rechts ist eine Prinzipdarstellung zu sehen.

![](_page_40_Figure_17.jpeg)

#### **3.2.2 Stromregelung / Konstantstrom / Strombegrenzung**

Stromregelung wird auch Strombegrenzung oder Konstantstrombetrieb (kurz: **CC**) genannt.

Der DC-Eingangsstrom wird vom Gerät konstant auf dem eingestellten Wert gehalten, wenn er den eingestellten Stromsollwert erreicht. Ist der Strom unter dem eingestellten Wert, findet Spannungsregelung oder Leistungsregelung statt. Erreicht der Strom den eingestellten Wert, wechselt das Gerät automatisch in Konstantstrombetrieb. Wenn jedoch die vom Verbraucher entnommene Leistung bzw. die aus der Quelle aufgenommene Leistung die Maximalleistung des Gerätes oder den eingestellten Leistungssollwert erreicht, wechselt das Gerät automatisch in Leistungsbegrenzung und stellt Spannung und Strom nach P = U \* I ein.

Solange die DC-Leistungsstufe eingeschaltet und Konstantstrombetrieb aktiv ist, wird der Zustand "CC-Betrieb aktiv" als Kürzel **CC** auf der grafischen Anzeige und auch als Signal auf der analogen Schnittstelle ausgegeben, kann aber auch als Status über die digitalen Schnittstellen ausgelesen werden.

#### **3.2.3 Leistungsregelung / Konstantleistung / Leistungsbegrenzung**

Leistungsregelung, auch Leistungsbegrenzung oder Konstantleistung (kurz: **CP**) genannt, hält die DC-Leistung konstant auf dem eingestellten Wert, wenn der DC-Eingangsstrom in Zusammenhang mit der Spannung am DC-Eingang nach P = U \* I die Maximalleistung erreicht.

Die Leistungsbegrenzung arbeitet nach dem Auto-range-Prinzip, so daß bei geringer Spannung hoher Strom oder bei hoher Spannung geringer Strom fließen kann, um die Leistung im Bereich  $P_N$  (siehe Grafik rechts) konstant zu halten.

Konstantleistungsbetrieb wirkt auf den internen Stromsollwert ein, so daß dieser unter Umständen nicht erreicht werden, wenn der Leistungssollwert nach I = P / U einen geringeren Stromsollwert ergibt. Der vom Anwender eingestellte und auf dem Display angezeigte Stromsollwert ist stets nur eine obere Grenze.

![](_page_41_Figure_6.jpeg)

Solange die DC-Leistungsstufe eingeschaltet und Konstantleistungsbetrieb aktiv ist, wird der Zustand "CP-Betrieb aktiv" als Kürzel **CP** auf der grafischen Anzeige ausgegeben, kann aber auch als Status über die digitalen Schnittstellen ausgelesen werden.

#### <span id="page-41-0"></span>**3.2.4 Widerstandsregelung/Konstantwiderstand**

Bei einer elektronischen Last, deren Wirkungsprinzip auf einem variablen Innenwiderstand beruht, ist Widerstandsregelung bzw. Konstantwiderstandbetrieb (kurz: CR) ein fast natürlicher Vorgang. Die Last versucht dabei, ihren eigenen tatsächlichen Innenwiderstand auf den vom Anwender eingestellten Wert zu bringen und den Eingangsstrom nach dem ohmschen Gesetz  $I_{EIN} = U_{FIN} / R_{SOL}$  und in Abhängigkeit von der Eingangsspannung einzustellen.

Dem Innenwiderstand sind gegen Null hin (Strombegrenzung oder Leistungsbegrenzung werden aktiv), sowie nach oben hin (Auflösung der Stromregelung zu ungenau) natürliche Grenzen gesetzt. Da der Innenwiderstand nicht 0 sein kann, ist der einstellbare Anfangswert auf das machbare Minimum begrenzt. Das soll auch sicherstellen, daß die elektronische Last bei einer sehr geringen Eingangsspannung, aus der sich bei einem geringen eingestellten Widerstand dann wiederum ein sehr hoher Eingangsstrom errechnet, diesen auch aus der Quelle entnehmen kann bis hin zum Maximalstrom der Last.

Solange der DC-Eingang eingeschaltet und Konstantwiderstandbetrieb aktiv ist, wird der Zustand "CR-Betrieb aktiv" als Kürzel CR auf der grafischen Anzeige ausgegeben, kann aber auch als Status über die digitalen Schnittstellen ausgelesen werden.

#### **3.2.5 Regelverhalten und Stabilitätskriterium**

Die elektronische Last arbeitet rein als Senke und zeichnet sich durch schnelle Stromanstiegs- und abfallzeiten aus, die durch eine hohe Bandbreite der internen Regelung erreicht werden.

Werden Quellen mit eigener Regelung, wie zum Beispiel Netzgeräte oder Batterielader, mit der elektronischen Last getestet, so kann unter bestimmten Bedingungen eine Regelschwingung auftreten. Diese Instabilität tritt auf, wenn das Gesamtsystem (speisende Quelle und elektronische Last) bei bestimmten Frequenzen zu wenig Phasen- und Amplitudenreserve aufweist. 180 ° Phasenverschiebung bei >0dB Verstärkung erfüllt die Schwingungsbedingung und führt zur Instabilität. Das Gleiche kann auch bei Quellen ohne eigene Regelung (z. B. Batterie) auftreten, wenn die Lastzuleitung stark induktiv oder induktiv–kapazitiv ist.

Tritt eine Regelungsschwingung auf, ist das nicht durch einen Mangel der elektronischen Last verursacht, sondern durch das Verhalten des gesamten Systems. Eine Verbesserung der Phasen- und Amplitudenreserve kann das wieder beheben. In der Praxis wird hierfür ein Kondensator direkt am DC-Eingang angebracht, eventuell auch am Fernfühlungseingang, wenn dieser zur Quelle verbunden ist. Welcher Wert den gewünschten Effekt bringt, ist nicht festlegbar. Wir empfehlen:

80 V-Modelle: 1000uF....4700uF

200/360 V-Modelle: 100uF 470uF

500 V-Modelle: 47uF...150uF

750/1000 V-Modelle: 22uF...100uF

1500 V-Modelle oder höher: 4,7uF...22uF

#### **3.3 Alarmzustände**

<span id="page-42-0"></span>*Dieser Abschnitt gibt nur eine Übersicht über mögliche Alarmzustände. Was zu tun ist im Fall, daß Ihr Gerät Ihnen einen Alarm anzeigt, wird in Abschnitt ["3.6. Alarme und Überwachung"](#page-61-0) erläutert.*

Grundsätzlich werden alle Alarmzustände optisch (Text + Meldung in der Anzeige), akustisch (wenn Alarmton aktiviert) und als über digitale Schnittstelle auslesbarer Status, sowie Alarmzähler signalisiert. Die Alarmzustände OT und OVP werden zusätzlich über die analoge Schnittstelle signalisiert. Zwecks nachträglicher Erfassung der Alarme kann ein Alarmzähler im Display angezeigt oder per digitaler Schnittstelle ausgelesen werden.

#### **3.3.1 Power Fail**

Ţ

Power Fail (kurz: PF) kennzeichnet einen Alarmzustand des Gerätes, der mehrere Ursachen haben kann:

- AC-Eingangsspannung zu niedrig (Netzunterspannung, Netzausfall)
- Defekt im Eingangskreis (PFC)
- • Eine der Leistungsstufen im Gerät ist defekt

Bei einem Power Fail stoppt das Gerät die Leistungsaufnahme und auch die Rückspeisung und schaltet den DC-Eingang aus. War der PF-Alarm nur eine zeitweilige Netzunterspannung, kann das Gerät seine Arbeit weiterführen, sprich den DC-Eingang automatisch wieder einschalten. Das Verhalten des DC-Eingangs in diesem Fall ist einstellbar über Parameter "DC-Eingang -> Zustand nach PF-Alarm". Siehe ["3.4.3. Konfiguration im Menü"](#page-43-0).

![](_page_42_Picture_10.jpeg)

*Das Trennen des Gerätes von der Stromversorgung wird wie ein Netzausfall interpretiert. Daher tritt beim Ausschalten jedesmal ein "Alarm: PF" auf, der in dem Fall ignoriert werden kann.*

#### **3.3.2 Übertemperatur (Overtemperature)**

Ein Übertemperaturalarm (kurz: OT) tritt auf, wenn ein Gerät durch zu hohe Innentemperatur selbständig die Leistungsstufen abschaltet. Das kann normalerweise nur passieren, wenn die Umgebungstemperatur höher als die zulässige Betriebstemperatur des Gerätes ist. Nach dem Abkühlen kann das Gerät die Leistungsstufen automatisch wieder einschalten, jenachdem was im Setup bei "DC-Eingang -> Zustand nach OT-Alarm" gewählt wurde. Mehr dazu in *[3.4.3.1](#page-44-0)*. Der Alarm bleibt zwecks Kenntnisnahme in der Anzeige stehen, bis er bestätigt wird.

#### **3.3.3 Überspannung (Overvoltage)**

Ein Überspannungsalarm (kurz: OVP) führt zur Abschaltung des DC-Eingangs und kann auftreten, wenn

• die angeschlossene Spannungsquelle eine höhere Spannung auf den DC-Eingang bringt, als mit der einstellbaren Überspannungsalarmschwelle (OVP, 0...110% U<sub>Nenn</sub>) festgelegt

Diese Funktion dient dazu, dem Betreiber des Gerätes akustisch oder optisch mitzuteilen, daß es möglicherweise eine überhöhte Spannung von außen erfahren hat und ein Defekt des Gerätes resultieren könnte.

![](_page_42_Picture_18.jpeg)

Das Gerät ist nicht mit Schutzmaßnahmen gegen Überspannung von außen ausgestattet

#### **3.3.4 Überstrom (Overcurrent)**

Ein Überstromalarm (kurz: OCP) führt zur Abschaltung des DC-Eingangs und kann auftreten, wenn

• der im DC-Eingang fließende Strom die eingestellte OCP-Schwelle erreicht

Diese Schutzfunktion dient nicht dem Schutz des Gerätes, sondern dem Schutz der angeschlossenen Quelle, damit diese nicht durch zu hohen Strom beschädigt oder bei einem Defekt, der auch einen überhöhten Strom zur Folge haben könnte, nicht irreparabel zerstört wird.

#### **3.3.5 Überleistung (Overpower)**

Ein Überleistungsalarm (kurz: OPP) führt zur Abschaltung des DC-Eingangs und kann auftreten, wenn

• das Produkt aus am DC-Eingang vorhandener Spannung und Strom die eingestellte OPP-Schwelle erreicht Diese Schutzfunktion dient nicht dem Schutz des Gerätes, sondern dem Schutz der externen Quelle, falls diese durch zu hohe Leistungsaufnahme beschädigt werden könnte.

#### <span id="page-42-1"></span>**3.3.6 Share-Bus-Fehler**

Ein Share-Bus-Fehler (kurz: SF) führt zur Abschaltung des DC-Eingangs und kann auftreten, wenn

- • der Share-Bus von mindestens zwei Geräten bereits verbunden ist, während wenigstens eins davon noch nicht in den Master-Slave-Betriebsmodus versetzt wurde
- ein Kurzschluß am Share-Bus durch z. B. ein defektes BNC-Kabel entstanden ist.

Diese Schutzfunktion soll verhindern, daß Slave-Einheiten irreguläre Stellwerte über den Share-Bus erhalten bzw. sich unterschiedlich verhalten. Der Alarm muß quittiert werden, nachdem die Fehlerursache beseitigt wurde.

ELR 10750-120 4U

态

MS-Modus: Aus Fernsteuerung: Keine

**Marm** Kaina

ſ 0

W

 $000.0V$ 

0.00A 090.00 A

30000W

 $\lceil r \rceil$ 

#### **3.4 Manuelle Bedienung**

#### **3.4.1 Einschalten des Gerätes**

Das Gerät sollte möglichst immer am Netzschalter (Drehschalter, Vorderseite) eingeschaltet werden. Alternativ kann es über eine externe Trennvorrichtung (Hauptschalter, Schütz) mit entsprechender Strombelastbarkeit netzseitig geschaltet werden.

Nach dem Einschalten zeigt das Gerät für einige Sekunden in der Anzeige einige gerätespezifische Informationen (Modell, Firmwareversion(en) usw.), dann für 3 Sekunden eine Sprachauswahl und ist danach betriebsbereit.

Im Einstellmenü (siehe Abschnitt *["3.4.3. Konfiguration im Menü"](#page-43-0)*) befindet sich im Untermenü "**Einstellungen**" bei "**DC-Eingang**" eine Option "**Zustand nach Power ON**", mit welcher der Anwender bestimmen kann, wie der Zustand der DC-Leistungsstufen nach dem Einschalten des Gerätes ist. "**Wiederherstellen**" merkt sich den letzten Zustand beim Ausschalten und stellt ihn wieder her, im Gegensatz zu "**Aus**". Sämtliche Sollwerte, sowie ein vorher aktivierter Master-Slave-Betriebsmodus, werden immer wiederhergestellt.

> *Für die Dauer der Startphase können die Meldesignale an der analogen Schnittstelle unbestimmte Zustände anzeigen, die bis zum Ende der Startphase und Erreichen der Betriebsbereitschaft ignoriert werden müssen.*

#### **3.4.2 Ausschalten des Gerätes**

Beim Ausschalten des Gerätes werden der Zustand der Leistungsstufen und die zuletzt eingestellten Sollwerte gespeichert. Weiterhin wird ein "Alarm: PF" gemeldet. Dieser kann ignoriert werden. Die Leistungsstufen werden sofort ausgeschaltet und nach kurzer Zeit die Lüfter, das Gerät ist nach ein paar Sekunden dann komplett aus.

#### <span id="page-43-0"></span>**3.4.3 Konfiguration im Menü**

Das Menü dient zur Konfiguration aller Betriebsparameter, die nicht ständig benötigt werden. Es kann per Fingerberührung auf die Bedienfeld **Menü** erreicht werden, aber nur, wenn der DC-Eingang **ausgeschaltet** ist. Siehe Grafiken.

Ist der DC-Eingang hingegen eingeschaltet, werden statt einem Einstellmenü nur Statusinformationen angezeigt.

Die Navigation erfolgt in den Untermenüs mittels Fingerberührung, Werte werden mit einer eingeblendeten Zehnertastatur eingestellt.

Einige Einstellparameter sind selbsterklärend, andere nicht. Diese werden auf den nachfolgenden Seiten im Einzelnen erläutert.

![](_page_43_Picture_14.jpeg)

#### <span id="page-44-0"></span>3.4.3.1 Untermenü "Einstellungen"

Das Untermenü kann man auch direkt erreichen, wenn man in der Hauptanzeige "Einstell." antippt.

![](_page_44_Picture_241.jpeg)

![](_page_45_Picture_193.jpeg)

![](_page_46_Picture_252.jpeg)

#### 3.4.3.2 Untermenü ..Profile"

Siehe *["3.9 Nutzerprofile laden und speichern" auf Seite 66](#page-65-0).*

#### **3.4.3.3 Untermenü "Übersicht"**

Dieses Untermenü zeigt eine Übersicht der aktuellen Sollwerte (U, I, P bzw. U, I, P, R), Gerätealarmschwellen, Event-Einstellungen, Einstellgrenzen, sowie eine Alarmhistorie (Anzahl aufgetretener Gerätealarme seit Einschalten des Gerätes) an.

#### 3.4.3.4 **Untermenü** "Info HW, SW, ..."

Dieses Untermenü zeigt eine Übersicht gerätebezogener Daten wie Seriennummer, Artikelnummer usw.

#### 3.4.3.5 Untermenü "Funktionsgenerator"

Siehe *["3.10. Der Funktionsgenerator"](#page-66-0).*

#### <span id="page-47-0"></span>**3.4.3.6** Untermenü "Kommunikation"

Hier werden Einstellungen zur digitalen Kommunikation über die eingebauten digitalen Schnittstellen (USB, Ethernet) bzw. die diversen, optional erhältlichen Schnittstellen-Module (Interfaces, kurz: IF) der IF-AB-Serie getroffen. Weiterhin kann das sog. "Kommunikations-Timeout" angepaßt werden, das durch höhere Werte ermöglicht. daß fragmentierte, d. h. zerstückelte Nachrichten sicher beim Gerät ankommen und verarbeitet werden können Mehr dazu in der externen Dokumentation "Programming ModBus & SCPI". In der Gruppe "Protokolle" kann eins der beiden unterstützten Kommunikationsprotokolle deaktiviert werden.

Der USB-Port benötigt keine Einstellungen. Das Gerät hat bei Auslieferung oder nach einer Zurücksetzung folgende **Standard-Netzwerkparameter** für den eingebauten Ethernetport in der Gruppe "Ethernet (intern)":

![](_page_47_Picture_280.jpeg)

#### **Einstellungen zu den optionalen Schnittstellenmodulen (IF-AB-xxx)**

![](_page_47_Picture_281.jpeg)

![](_page_48_Picture_432.jpeg)

![](_page_48_Picture_433.jpeg)

![](_page_48_Picture_434.jpeg)

![](_page_49_Picture_261.jpeg)

![](_page_50_Picture_250.jpeg)

#### 3.4.3.7 Menü "HMI-Einstellungen"

Diese Einstellungen beziehen sich ausschließlich auf die Bedieneinheit (HMI).

![](_page_50_Picture_251.jpeg)

#### **3.4.4 Einstellgrenzen (Limits)**

<span id="page-51-0"></span>Die Einstellgrenzen gelten nur für die zugehörigen Sollwerte, gleichermaßen bei manueller Bedienung wie bei Fernsteuerung.

Standardmäßig sind alle Sollwerte (U, I, P, R) von 0...102% einstellbar.

Dieser Bereich kann, besonders zum Schutz gegen versehentliches Verstellen auf einen viel zu hohen Wert, eingeschränkt werden. Es können jeweils für Spannung (U) und, Strom (I) untere und obere Einstellgrenzen festgelegt werden.

Für die Leistung (P) und den Widerstand (R) können nur obere Einstellgrenzen festgelegt werden.

#### **►So konfigurieren Sie die Einstellgrenzen**

**1.** Bei ausgeschaltetem DC-Eingang auf **the strate** tippen.

Einstell.

**2.** Tippen Sie links auf die Gruppe "Limits". Zusammengehörige Werte sind hier gruppiert und farblich getrennt. Diese werden durch Antippen eines Wertes zum Einstellen ausgewählt. Einstellen über die eingeblendete

Zehnertastatur und Übernahme mit | Enter

*Die Einstellgrenzen sind an die Sollwerte gekoppelt. Das bedeutet, daß die obere Einstellgrenze (-max) des Sollwertes nicht kleiner bzw. die untere Einstellgrenze (-min) nicht höher eingestellt werden kann als der Sollwert momentan ist.* 

<span id="page-51-1"></span>Beispiel: Wenn man die Einstellgrenze der Leistung (P-max) auf 6000 W einstellen möchte und der Leistungssollwert ist noch auf 8000 W eingestellt, dann müßte man den Leistungssollwert *zuerst auf 6000 W oder geringer einstellen, um P-max auf 6000 W setzen zu können.*

#### **3.4.5 Bedienart wechseln**

Generell wird bei manueller Bedienung des Gerätes zwischen drei Bedienarten (U/P, U/I, U/R) unterschieden, die an die Sollwerteingabe per Drehknopf oder Zehnertastatur gebunden sind. Diese Zuordnung kann bzw. muß gewechselt werden, wenn einer der vier Sollwerte verstellt werden soll, der momentan keinem Drehknopf zugewiesen ist.

#### **►So wechseln Sie die Bedienart (zwei Möglichkeiten)**

- **1.** Sofern das Gerät nicht in Fernsteuerung oder das Bedienfeld gesperrt ist, tippen Sie auf die Abbildung des rechten Drehknopfes (siehe Abbildung rechts), dann wechselt dessen Zuordnung zwischen I, P und R (wenn Widerstandsmodus aktiviert) und der jeweilige Sollwert wird invertiert dargestellt.
- **2.** Sie tippen auf die farblich hinterlegten Felder mit den Soll-/Istwerten, wie rechts gezeigt. Wenn das Feld des gewählten Sollwertes invertiert dargestellt wird, ist der Wert dem Drehknopf zugeordnet. Im Beispiel rechts sind U und I gewählt.

Je nach getroffener Wahl wird dem rechten Drehknopf ein anderer Sollwert zum Einstellen zugeordnet, während der linke Drehknopf immer die Spannung stellt.

![](_page_51_Picture_20.jpeg)

*Um den ständigen Wechsel der Zuordnung zu umgehen, können Sie, bei z. B. Zuordnung U/I gewählt, auch die Leistung durch Direkteingabe stellen. Siehe dazu [3.4.6](#page-52-0).*

![](_page_51_Picture_22.jpeg)

Was das Gerät bei eingeschaltetem DC-Eingang dann tatsächlich als aktuelle Regelungsart bzw. Betriebsart einstellt, hängt nur von den Sollwerten ab. Mehr Informationen dazu finden Sie in *["3.2. Regelungsarten"](#page-40-0).*

![](_page_51_Picture_265.jpeg)

#### <span id="page-52-0"></span>**3.4.6 Sollwerte manuell einstellen**

Die Einstellung der Sollwerte von Strom, Leistung und Widerstand ist die grundlegende Bedienmöglichkeit einer elektronischen Last und daher sind die beiden Drehknöpfe auf der Vorderseite des Gerätes bei manueller Bedienung stets zwei von diesen drei Sollwerten zugewiesen.

Der Widerstandswert ist an den sogenannten R-Modus gekoppelt, der separat aktiviert werden muß, z. B. im Schnellmenü. Siehe dazu *["3.4.3. Konfiguration im Menü"](#page-43-0)* und *["3.2.4. Widerstandsregelung/Konstantwiderstand"](#page-41-0)*.

Die Sollwerte können auf zwei Arten manuell gesetzt werden, per **Drehknopf** oder **Direkteingabe**. Bei Benutzung der Drehknöpfe werden Werte kontinuierlich verstellt, die Direkteingabe erzeugt Sprünge.

![](_page_52_Picture_5.jpeg)

*Die Einstellung der Sollwerte kann nach oben oder unten hin begrenzt sein durch die Einstellgrenzen. Siehe auch ["3.4.4 Einstellgrenzen \(Limits\)" auf Seite 52.](#page-51-0) Bei Erreichen einer der Grenzen wird in der Anzeige, in der Nähe des Werter, für kurze Zeit ein Hinweis "Limit: U-max" usw. eingeblendet.*

#### **►So können Sie manuell Sollwerte mit den Drehknöpfen einstellen**

**1.** Prüfen Sie zunächst, ob der Sollwert (U, I, P, R), den Sie einstellen wollen, bereits einem der Drehknöpfe zugeordnet ist. Die Hauptbildschirm zeigt die Zuordnung wie rechts im Bild dargestellt.

![](_page_52_Picture_10.jpeg)

**2.** Falls, wie rechts im Beispiel gezeigt, für den linken Drehknopf die Spannung (U) und den rechten Drehknopf der Strom (I) zugewiesen ist, Sie möchten aber die Leistung

einstellen, können Sie die Zuordnung ändern, indem Sie so oft auf die Abbildung des rechten Drehknopfes tippen, bis ein "P" (Leistung) auf ihm angezeigt wird. Im linken Bereich der Anzeige ist dann der Leistungssollwert ausgewählt.

**3.** Nach erfolgter Auswahl kann der gewünschte Sollwert innerhalb der festgelegten Grenzen eingestellt werden. Zum Wechsel der Stelle drücken Sie auf den jeweiligen Drehknopf. Das verschiebt den Cursor (unterstrichene Stelle) im Uhrzeigersinn:

![](_page_52_Figure_14.jpeg)

#### **►So können Sie manuell Sollwerte per Direkteingabe einstellen**

- **1.** In der Hauptanzeige, abhängig von der Zuordnung der Drehknöpfe, können Sie die Sollwerte von Spannung (U), Strom (I), Leistung (P) oder Widerstand (R) per Direkteingabe einstellen, indem Sie auf die kleinen Zehnertastatur-Symbole tippen. Also z. B. auf das Symbol im blauen Feld, um die Spannung einzustellen usw.
- **2.** Geben Sie den gewünschten Wert per Zehnertastatur ein. Ähnlich wie

bei einem Taschenrechner, löscht Bedienfeld <sup>C</sup> die Eingabe.

Nachkommastellen können durch Antippen des Komma-Bedienfeldes eingegeben werden. Wenn Sie also z. B. 54,3 V eingeben wollten, dann

![](_page_52_Picture_217.jpeg)

- $\tan 5$  ippen Sie  $\begin{array}{c|c|c|c|c|c|c|c|c} 5 & 4 & . & . & . & . & . & . \end{array}$
- **3.** Sofern der neue Wert nicht aus irgendeinem Grund abgelehnt wird, würde die Anzeige zurück auf die Hauptseite springen und der Sollwert wird auf den DC-Eingang übernommen.

![](_page_52_Picture_23.jpeg)

*Wird ein Wert eingeben, der höher als die jeweilige Einstellgrenze ist, erscheint ein Hinweis und der eingegebene Wert wird auf 0 zurückgesetzt und nicht übernommen.*

#### **3.4.7 DC-Eingang ein- oder ausschalten**

Der DC-Eingang des Gerätes kann manuell oder ferngesteuert aus- oder eingeschaltet werden.

![](_page_53_Picture_3.jpeg)

*Das manuelle oder ferngesteuerte (digitale) Einschalten des DC-Eingangs kann durch den Eingangspin REM-SB der eingebauten Analogschnittstelle gesperrt sein. Siehe dazu auch [3.4.3.1](#page-44-0) und Beispiel a) in [3.5.4.7](#page-59-0).*

#### **►So schalten Sie den DC-Eingang manuell ein oder aus**

- **1.** Sofern das Bedienfeld nicht komplett gesperrt ist, betätigen Sie Taste **On/Off**. Anderenfalls werden Sie zunächst gefragt, die Sperre aufzuheben.
- **2.** Jenachdem, ob der DC-Eingang vor der Betätigung der Taste ein- oder ausgeschaltet war, wird der entgegengesetzte Zustand aktiviert, sofern nicht durch einen Alarm oder aktive Fernsteuerung.

#### **►So schalten Sie den DC-Eingang über die analoge Schnittstelle ein oder aus**

- **1.** Siehe Abschnitt *["3.5.4. Fernsteuerung über Analogschnittstelle"](#page-57-0).*
- **►So schalten Sie den DC-Eingang über eine digitale Schnittstelle ferngesteuert ein oder aus**
	- **1.** Siehe externe Dokumentation "Programmieranleitung ModBus & SCPI", falls Sie eigene Software verwenden, bzw. siehe externe Dokumentation der LabView VIs oder der vom Hersteller zur Verfügung gestellten Software.

#### <span id="page-53-0"></span>**3.4.8 Datenaufzeichnung auf USB-Stick (Logging)**

Mittels eines handelsüblichen USB-Sticks (USB 3.0 geht, aber nicht alle Speichergrößen) können Daten vom Gerät aufgezeichnet werden. Für nähere Spezifikationen zum Stick und zu den Dateien lesen Sie bitte Abschnitt *["1.9.6.5. USB-Port \(Vorderseite\)"](#page-26-0)*.

Durch das Logging erzeugte CSV-Dateien haben das gleiche Format wie jene, die von der App "Logging" in der Software EPS Power Control erstellt werden, wo dann am PC geloggt wird. Der Vorteil beim Logging auf Stick ist, daß das Gerät nicht mit dem PC verbunden sein muß. Die Funktion muß lediglich im Einstellungsmenü konfiguriert und aktiviert werden.

#### **3.4.8.1 Konfiguration**

Siehe auch Abschnitt *[3.4.3.6](#page-47-0)*. Nach der Aktivierung der Funktion USB-Logging und Setzen des "**Logging-Intervall**" sowie des "**Start/Stopp**"-Verhaltens kann das Logging nach Verlassen des Einstellungsmenüs gestartet werden.

Weiterhin siehe auch Abschnitt *[3.4.3.1](#page-44-0)*. Für die durch das Logging erzeugte CSV-Dateien kann festgelegt werden, welches Trennzeichen-Format (deutsch/europäisch bzw. US) verwendet werden soll und ob Werte in den einzelnen Spalten mit oder ohne phys. Einheit aufgezeichnet werden. Letzteres zu deaktivieren vereinfacht die Verarbeitung der Log-Dateien in z. B. MS Excel.

#### **3.4.8.2 Bedienung (Start/Stopp)**

Wenn Einstellung "**Start/Stopp**" auf **Bei DC ein/aus** gesetzt ist startet das Logging beim Einschalten des DC-Eingangs, was entweder durch manuelles Betätigen der Taste "On/Off" auf der Vorderseite des Gerätes oder Steuerung derselben Funktion über digitale oder analoge Schnittstelle erfolgen kann. Bei Einstellung **Manuell** kann das Logging nur im Schnellmenü (siehe Bild rechts) gestartet und gestoppt werden.

![](_page_53_Picture_20.jpeg)

Das Bedienfeld **od** startet die Aufzeichnung und wird dann zu **Que**), womit die Aufzeichnung wieder gestoppt werden kann.

Nach dem Start der Aufzeichnung erscheint in der Anzeige das Symbol [10]. Sollte es während des Log-Vorgangs zu einem Fehler kommen (Stick voll, Stick abgezogen), erscheint ein entsprechendes Symbol . Mit jedem manuellen Stopp oder Ausschalten des DC-Eingangs wird das Logging beendet und die aufgezeichnete Log-Datei geschlossen.

#### **3.4.8.3 Das Dateiformat beim USB-Logging**

Typ: Textdatei im europäischen bzw. US-amerikanischem CSV-Format (je nach Einstellung)

#### Aufbau:

![](_page_54_Picture_228.jpeg)

#### Legende:

**U set / I set / P set / R set**: Sollwert U, I, P und R

**U actual / I actual / P actual / R actual**: Istwerte U, I, P und R

#### **Output/Input**: Status DC-Eingang

**Device mode**: Aktuelle Regelungsart (siehe auch *["3.2. Regelungsarten"](#page-40-0)*)

#### **Error**: Gerätealarme

**Time**: Zeit ab Start des Logging

Hinweise:

- • R set und R actual werden nur aufgezeichnet, wenn der "R-Modus" aktiv ist (siehe dazu Abschnitt *[3.4.5](#page-51-1)*)
- • Im Unterschied zum Logging am PC erzeugt jeder neue Log-Vorgang beim USB-Logging eine weitere Datei, die am Ende des Dateinamens eine hochgezählte Nummer erhält; dabei werden bereits existierende Logdateien berücksichtigt

#### **3.4.8.4 Besondere Hinweise und Einschränkungen**

- Max. Dateigröße einer Aufzeichnungsdatei, bedingt durch FAT32: 4 GB
- Max. Anzahl von Aufzeichnungs-Dateien im Ordner HMI\_FILES: 1024
- • Wenn in den Einstellungen **Start/Stopp** auf **Bei DC ein/aus** gesetzt wurde, stoppt das Logging auch bei Alarmen oder Events mit Aktion "Alarm", weil diese den DC-Eingang ausschalten
- • Bei Einstellung **Start/Stopp** auf **Manuell** zeichnet das Gerät bei Alarmen weiter auf, damit so z. B. die Dauer von temporären Alarmen wie OT und PF ermittelt werden kann

#### **3.4.9 Das Schnellmenü**

Das Gerät bietet ein Schnellmenü für den direkten Zugriff zu den wichtigsten Einstellungen. Es ist in der Hauptanzeige jederzeit durch Fingerwischen vom unteren Bildschirmrand nach oben oder Antippen der Leiste erreichbar:

![](_page_54_Picture_22.jpeg)

Übersicht:

![](_page_54_Figure_24.jpeg)

Durch Antippen wird die zugehörige Funktion aktiviert. Symbole mit Schwarz auf Weiß zeigen eine momentan aktivierte Funktion an:

![](_page_55_Picture_361.jpeg)

#### **3.4.10 Der Graph**

Das Gerät verfügt über eine nur bei Bedienung am HMI aufrufbare, visuelle Darstellung des Verlaufs von Spannung, Strom und Leistung, genannt Graph. Dieser stellt keine Aufzeichnungsfunktion dar. Zur Datenaufzeichnung im Hintergrund dient weiterhin das "USB-Logging" (siehe [3.4.8](#page-53-0)).

Der Graph kann im Normalbetrieb (keine Funktion läuft) per Schnellmenü gestartet werden, im Funktionsgeneratorbetrieb über einen das gleiche Bedienfeld. Nach dem Aufruf wird der Graph vollflächig dargestellt.

![](_page_55_Figure_6.jpeg)

Nur eingeschränkter Status und Bedienmöglichkeiten im Graph-Bildschirm! Aus Sicherheitsgründen ist es jedoch jederzeit möglich, den DC-Ausgang per Taste "On/Off" auszuschalten.

#### Übersicht:

![](_page_55_Figure_9.jpeg)

#### Bedienmöglichkeiten:

- • Tippen auf die Graphfläche pausiert den Graphen bzw. erneutes Tippen startet ihn wieder
- • Tippen auf die **Mitte** der drei farbigen Bedienflächen deaktiviert bzw. aktiviert den zugehörigen Plot
- • Tippen auf **die Seiten** (Pfeile link/rechts) der drei farbigen Bedienflächen ändert die vertikale Auflösung
- • Tippen auf **die Seiten** (Pfeile link/rechts) der schwarzen Bedienfläche ändert die zeitliche Auflösung
- • Wischen auf den drei Skalen verschiebt diese
- Tippen auf das Menüsymbol ( $\equiv$ ) verläßt den Graphen jederzeit

#### **3.5 Fernsteuerung**

#### **3.5.1 Allgemeines**

Fernsteuerung ist grundsätzlich über eine der eingebauten Schnittstellen (analog, USB, Ethernet) oder über eins der optional erhältlichen digitalen Schnittstellen-Module möglich. Wichtig ist dabei, daß entweder nur die analoge oder eine der digitalen im Eingriff sein kann. Zu den digitalen zählt auch der Master-Slave-Bus.

Das bedeutet, wenn man zum Beispiel versuchen würde bei aktiver analoger Fernsteuerung (Pin REMOTE = LOW) auf Fernsteuerung per digitaler Schnittstelle umzuschalten, würde das Gerät auf der digitalen Schnittstelle einen Fehler zurückmelden. Im umgekehrten Fall würde die Umschaltung per Pin REMOTE einfach ignoriert. In beiden Fällen ist jedoch Monitoring, also das Überwachen des Status' bzw. das Auslesen von Werten, immer möglich.

#### **3.5.2 Bedienorte**

Bedienorte sind die Orte, von wo aus ein Gerät bedient wird. Grundsätzlich gibt es da zwei: am Gerät (manuelle Bedienung) und außerhalb (Fernsteuerung). Folgende Bedienorte sind definiert:

![](_page_56_Picture_397.jpeg)

Fernsteuerung kann über die Einstellung "**Fernsteuerung erlauben**" (siehe *["3.4.3.1. Untermenü "Einstellungen""](#page-44-0))*  erlaubt oder gesperrt werden. Im gesperrten Zustand ist im Statusfeld in der Anzeige oben rechts der Status "**Lokal**" zu lesen. Die Aktivierung der Sperre kann dienlich sein, wenn normalerweise eine Software oder eine Elektronik das Gerät ständig fernsteuert, man aber zwecks Einstellung am Gerät oder auch im Notfall am Gerät hantieren muß, was bei Fernsteuerung sonst nicht möglich wäre.

Die Aktivierung der Sperre bzw. des Zustandes "Lokal" bewirkt folgendes:

- • Falls Fernsteuerung über digitale Schnittstelle aktiv ist (z. B. "**Fernsteuerung: USB**"), wird die Fernsteuerung sofort beendet und muß später auf der PC-Seite, sobald "Lokal" nicht mehr aktiv ist, erneut übernommen werden, sofern nötig
- • Falls Fernsteuerung über analoge Schnittstelle aktiv ist ("**Fernsteuerung: Analog**"), wird die Fernsteuerung nur solange unterbrochen bis "**Lokal**" wieder beendet, sprich die Fernsteuerung wieder erlaubt wird, weil der Pin REMOTE an der Analogschnittstelle weiterhin das Signal "Fernsteuerung = ein" vorgibt, es sei denn dies wird während der Phase mit "Lokal" geändert

#### **3.5.3 Fernsteuerung über eine digitale Schnittstelle**

#### **3.5.3.1 Schnittstellenwahl**

Alle Modelle der Serie ELR 10000 unterstützen zusätzlich zur serienmäßig eingebauten USB- und Ethernetschnittstelle folgende optional erhältliche Schnittstellen-Module:

![](_page_56_Picture_398.jpeg)

\* Für technische Details zu den einzelnen Modulen siehe separate Dokumentation "Programmieranleitung Modbus & SCPI"

#### **3.5.3.2 Programmierung**

Details zur Programmierung der Schnittstellen, die Kommunikationsprotokolle usw. sind in der externen Dokumentation "Programmieranleitung ModBus & SCPI" zu finden, die mit dem Gerät auf einem USB-Stick mitgeliefert wird bzw. als Download auf der Webseite des Geräteherstellers verfügbar ist.

#### <span id="page-57-0"></span>**3.5.4 Fernsteuerung über Analogschnittstelle**

#### **3.5.4.1 Allgemeines**

Die fest eingebaute, galvanische getrennte, 15-polige analoge Schnittstelle, unten auch kurz als AS referenziert, befindet sich auf der Rückseite des Gerätes und bietet folgende Möglichkeiten:

- Fernsteuerung von Strom, Spannung, Leistung und Widerstand
- Fernüberwachung Status (CV, DC-Eingang)
- Fernüberwachung Alarme (OT, OVP, PF, OCP, OPP)
- • Fernüberwachung der Istwerte
- Ferngesteuertes Ein-/Ausschalten des DC-Eingangs

Das Stellen der **drei** Sollwerte (U, I, P) über analoge Schnittstelle geschieht **immer zusammen**. Das heißt, man kann nicht z. B. die Spannung über die AS vorgeben und gleichzeitig Strom und Leistung am Gerät mittels Drehknopf einstellen oder umgekehrt.

Die analogen Sollwerte können über eine externe Spannung eingespeist oder durch am Pin 3 ausgegebene Referenzspannung erzeugt werden. Sobald die Fernsteuerung über analoge Schnittstelle aktiviert wurde, zeigt die Anzeige vorn am Gerät die Sollwerte an, die hinten über die analoge Schnittstelle vorgegeben werden. Die AS kann mit den gängigen Spannungsbereichen 0...5 V oder 0...10 V betrieben werden. Die Wahl des Spannungsbereiches findet im Geräte-Setup statt, siehe Abschnitt ["3.4.3. Konfiguration im Menü"](#page-43-0). Die am Pin 3 (VREF) herausgegebene Referenzspannung wird mit angepaßt. Es gilt somit folgendes:

**0-5 V**: Referenzspannung = 5 V, 0...5 V Sollwert (VSEL, CSEL, PSEL, RSEL) entsprechen 0...100% Nennwert (beim Widerstand dann R<sub>Min</sub>...R<sub>Max</sub>), 0...100% Istwert entsprechen 0...5 V an den Istwertausgängen (CMON, VMON), zumindest solange VMON/CMON nicht anders konfiguriert wurden (siehe *["3.4.3. Konfiguration im Menü"](#page-43-0)*).

**0-10 V**: Referenzspannung = 10 V, 0...10 V Sollwert (VSEL, CSEL, PSEL, RSEL) entsprechen 0...100% Nennwert (beim Widerstand dann R<sub>Min</sub>...R<sub>Max</sub>), 0...100% Istwert entsprechen 0...10 V an den Istwertausgängen (CMON, VMON), zumindest solange VMON/CMON nicht anders konfiguriert wurden (siehe *["3.4.3. Konfiguration im Menü"](#page-43-0)*)..

Vorgabe von zu hohen Sollwerten (z. B. >5 V im gewählten 5 V-Bereich bzw. >10 V im gewählten 10 V-Bereich) wird abgefangen, in dem der jeweilige Sollwert auf 100% bleibt.

Der OVP-Sollwert, sowie weitere Überwachungsgrenzen und Alarmschwellen können über die AS nicht ferngestellt werden und sind daher vor Gebrauch der AS am Gerät auf die gegebene Situation anzupassen.

#### **Bevor Sie beginnen: Unbedingt lesen, wichtig!**

D

*Nach dem Einschalten des Gerätes, während der Startphase, zeigt die AS unbestimmte Zustände an den digitalen Ausgängen, die bis zum Erreichen der Betriebsbereitschaft ignoriert werden müssen.*

- • Fernsteuerung des Gerätes erfordert die Umschaltung auf Fernsteuerbetrieb mit Pin REMOTE (5). Einzige Ausnahme ist der Pin REM-SB, der auch einzeln betrieben werden kann
- • Bevor die Steuerung verbunden wird, welche die analoge Schnittstelle bedienen soll, ist zu prüfen, daß die Steuerung keine höheren Spannungen als spezifiziert auf die Pins geben kann
- • Die Sollwerteingänge VSEL, CSEL, PSEL bzw. RSEL (falls R-Modus aktiviert) dürfen bei Fernsteuerung über die analoge Schnittstelle nicht unbeschaltet bleiben, da sonst schwebend (floating). Sollwerte, die nicht gestellt werden sollen, können auf einen festen Wert oder auf 100% gelegt werden (Brücke nach VREF oder anders)

#### <span id="page-57-1"></span>**3.5.4.2 Quittieren von Alarmmeldungen**

Tritt während der Fernsteuerung über analoge Schnittstelle ein Gerätealarm auf, schaltet der DC-Eingang genauso aus wie bei manueller Bedienung. Daraufhin vom Gerät ausgegebene Alarmmeldungen (siehe *[3.6.2](#page-61-1)*) erscheinen immer in der Anzeige, die meisten davon können aber auch als Signal auf der analogen Schnittstelle ausgegeben werden (siehe Tabelle unten). Welche genau, das ist im Setup-Menü (siehe *["3.4.3.1. Untermenü "Einstellungen""](#page-44-0)*) konfigurierbar.

Die Alarme MSS, OVP, OCP und OPP gelten als zu quittierende Fehler (siehe auch *["3.6.2. Gerätealarme und](#page-61-1)  [Events handhaben"](#page-61-1)*). Sie können durch Aus- und Wiedereinschalten des DC-Eingangs per Pin REM-SB quittiert werden, also eine HIGH-LOW-HIGH-Flanke (mind. 50ms für LOW) bei gewählter Standardeinstellung für den logischen Pegel des Pins.

Dasselbe wird bei den Alarmen PF und OT erforderlich, wenn die Einstellungen "**Zustand nach OT Alarm**" bzw. "**Zustand nach PF Alarm**" auf "**Aus**" gestellt sind. Dann soll der DC-Eingang zunächst aus bleiben, auch wenn Pin REM-SB seinen Pegel beibehalten hat und weiterhin "ein" anfordert.

![](_page_58_Picture_572.jpeg)

#### <span id="page-58-0"></span>**3.5.4.3 Spezifikation der Analogschnittstelle**

\* AI = Analoger Eingang, AO = Analoger Ausgang, DI = Digitaler Eingang, DO = Digitaler Ausgang, POT = Potential

\*\* Interne Vcc ca. 10 V

\*\*\* Nur eins von beiden Signalen mögliche, siehe *[3.4.3.1](#page-44-0)*

Nur während Fernsteuerung

\*\*\*\*\* Der Fehler eines Sollwerteinganges addiert sich zum allgemeinen Fehler des zugehörigen Wertes am DC-Eingang des Gerätes

#### **3.5.4.4 Auflösung und Abtastrate**

Intern wird die analoge Schnittstelle digital verarbeitet. Das bedingt zum Einen eine bestimmte, maximal stellbare Auflösung. Diese ist für alle Sollwerte (VSEL usw.) und Istwerte (VMON/CMON) gleich und beträgt 26214, bei Verwendung des 10 V-Bereiches. Bei gewähltem 5 V-Bereich halbiert sich die Auflösung. Durch Toleranzen am analogen Eingang kann sich die resultierende Auflösung zusätzlich leicht verringern.

![](_page_59_Figure_1.jpeg)

**3.5.4.6 Prinzipschaltbilder der Pins**

![](_page_59_Picture_238.jpeg)

![](_page_59_Figure_4.jpeg)

**V~0.5**

# >40 kΩ) einer OP-Schaltung. **Analoger Ausgang (AO)** Ausgang einer OP-Schaltung, nicht

Hochohmiger Eingang (Impedanz:

**Analoger Eingang (AI)**

oder nur sehr gering belastbar. Siehe Tabelle oben.

#### **3.5.4.7 Anwendungsbeispiele**

#### **a) DC-Eingang ein- oder ausschalten über Pin REM-SB**

![](_page_59_Picture_9.jpeg)

<span id="page-59-0"></span>*Ein digitaler Ausgang, z. B. von einer SPS, kann diesen Eingang unter Umständen nicht sauber ansteuern, da eventuell nicht niederohmig genug. Prüfen Sie die Spezifikation der steuernden Applikation. Siehe auch die Prinzipschaltbilder oben.*

Pin REM-SB wird bei Fernsteuerung zum Ein- und Ausschalten des DC-Eingangs des Gerätes genutzt. Er funktioniert aber auch ohne aktivierte Fernsteuerung. Dann kann er zum Einen das manuelle oder digital ferngesteuerte Einschalten des DC-Eingangs blockieren und zum Anderen ein- oder ausschalten, jedoch nicht ohne Weiteres. Siehe unten bei "Fernsteuerung wurde nicht aktiviert".

Es wird empfohlen, einen niederohmigen Kontakt wie einen Schalter, ein Relais oder Transistor zum Schalten des Pins gegen Masse (DGND) zu benutzen.

Folgende Situationen können auftreten:

#### **• Fernsteuerung wurde aktiviert**

Nachdem die Fernsteuerung über Pin REMOTE aktiviert wurde, gibt nur Pin REM-SB den Zustand des DC-Eingangs des Gerätes gemäß der Tabelle in *[3.5.4.3](#page-58-0)* vor. Die logische Funktion des Eingangspegels kann durch eine Einstellung im Setup-Menü des Gerät invertiert werden. Siehe *[3.4.3.1](#page-44-0)*.

![](_page_59_Picture_16.jpeg)

*Wird der Pin nicht beschaltet bzw. der angeschlossene Kontakt ist offen, ist der Pin auf HIGH. Bei Einstellung "Analogschnittstelle" -> "REM-SB Pegel" auf "Normal" entspricht das der Vorgabe "DC-Eingang einschalten". Das heißt, sobald mit Pin REMOTE auf Fernsteuerung umgeschaltet wird, schaltet auch der DC-Eingang ein!*

![](_page_59_Picture_18.jpeg)

#### **• Fernsteuerung wurde nicht aktiviert**

In diesem Modus stellt Pin REM-SB eine Art **Freigabe** der Taste "On/Off" am Bedienfeld des Gerätes bzw. des Befehls "DC-Eingang ein/aus" (bei digitaler Fernsteuerung) dar. Daraus ergeben sich folgende mögliche Situationen:

![](_page_60_Picture_401.jpeg)

Ist der DC-Eingang bereits eingeschaltet, bewirkt der Pin dessen Abschaltung bzw. später erneutes Einschalten, ähnlich wie bei aktivierter Fernsteuerung:

![](_page_60_Picture_402.jpeg)

#### **b) Fernsteuerung von Strom und Leistung**

Erfordert aktivierte Fernsteuerung (Pin REMOTE = LOW).

Über je ein Potentiometer werden die Sollwerte PSEL und CSEL aus beispielsweise der Referenzspannung VREF erzeugt. Das Gerät kann somit wahlweise in Strombegrenzung oder Leistungsbegrenzung arbeiten. Gemäß der Vorgabe von max. 5 mA für den Ausgang VREF sollten hier Potentiometer von mindestens 10 kOhm benutzt werden.

Der Spannungssollwert wird hier fest auf AGND (≙0%) gelegt, so daß Konstantspannungsbetrieb nicht ungewollt entstehen kann.

 Bei Einspeisung der Steuerspannungen von einer externen Spannungsquelle wäre die Wahl des Eingangsspannungsbereiches für Sollwerte (0...5 V oder 0...10 V) zu beachten.

> *Bei Benutzung des Spannungsbereiches 0...5 V halbiert sich die effektive Auflösung bzw. verdoppelt sich die minimale Schrittweite für Sollwerte/Istwerte.*

![](_page_60_Figure_12.jpeg)

Beispiel mit ext.

![](_page_60_Figure_14.jpeg)

#### **c) Istwerte erfassen**

Über die AS werden die Ausgangswerte von Strom und Spannung mittels 0...10 V oder 0...5 V abgebildet. Zur Erfassung dienen handelsübliche Multimeter o.ä.

![](_page_60_Picture_17.jpeg)

#### <span id="page-61-0"></span>**3.6 Alarme und Überwachung**

#### <span id="page-61-2"></span>**3.6.1 Begriffsdefinition**

Grundsätzlich wird unterschieden zwischen Gerätealarmen (siehe *["3.3. Alarmzustände"](#page-42-0)*), wie Überspannung (**OVP**) oder Übertemperatur, sowie benutzerdefinierten Ereignissen wie z. B. **OVD** (Überspannungsüberwachung) unterschieden. Während Gerätealarme, bei denen immer der DC-Eingang zunächst ausgeschaltet wird, zum Schutz des Gerätes und der angeschlossenen Quelle dienen, können benutzerdefinierte Ereignisse den DC-Eingang abschalten (bei **Aktion = Alarm**), aber auch nur als akustisches Signal ausgegeben werden, das den Anwender auf etwas aufmerksam macht.

Bei **benutzerdefinierten Ereignissen** kann die Aktion ausgewählt werden:

![](_page_61_Picture_308.jpeg)

#### **3.6.2 Gerätealarme und Events handhaben**

![](_page_61_Picture_7.jpeg)

#### <span id="page-61-1"></span>Wichtig zu wissen:

Beim Abschalten des DC-Eingangs an einer strombegrenzten Quelle kann deren Ausgangsspannung schlagartig ansteigen und durch Regelverzögerungen kurzzeitig einen Spannungsüberschwinger mit Dauer x haben, welcher an der ELR 10000 einen Überspannungsalarm (OVP) oder die Spannungsüberwachung (OVD) auslösen kann, wenn deren Schwellen entsprechend knapp eingestellt sind.

Bei Auftreten eines Gerätealarms wird üblicherweise zunächst der DC-Eingang ausgeschaltet, eine Meldung in der Mitte der Anzeige ausgegeben und, falls aktiviert, ein akustisches Signal erzeugt, um den Anwender auf den Alarm aufmerksam zu machen. Der Alarm muß zur Kenntnisnahme bestätigt werden.

#### **►So bestätigen Sie einen Alarm in der Anzeige (während manueller Bedienung)**

- **1.** Wenn in der Anzeige ein Alarm als überlagernde Meldung angezeigt wird: mit **Bestätigen.**
- **2.** Wenn der Alarm bereits einmal mit OK bestätigt wurde, aber noch angezeigt wird im Statusfeld, dann zuerst auf das Statusfeld tippen, damit die überlagernde Meldung erneut eingeblendet wird und dann mit **Bestätigen.**

![](_page_61_Picture_14.jpeg)

Zum Bestätigen von Alarmen während analoger Fernsteuerung siehe *["3.5.4.2. Quittieren von Alarmmeldungen"](#page-57-1)* bzw. bei digitaler Fernsteuerung siehe externe Dokumentation "Programming ModBus & SCPI".

Manche Gerätealarme können konfiguriert werden:

![](_page_61_Picture_309.jpeg)

# **ELR 10000 4U Serie**

![](_page_62_Picture_346.jpeg)

Diese Gerätealarme können nicht konfiguriert werden, da hardwaremäßig bedingt:

![](_page_62_Picture_347.jpeg)

#### **►So konfigurieren Sie die Schwellen der einstellbaren Gerätealarme**

**1.** Bei ausgeschaltetem DC-Eingang tippen Sie in der Hauptseite auf das Bedienfeld .

![](_page_62_Picture_6.jpeg)

- **2.** Tippen Sie auf der linken Seite auf das Feld "**Schutz**". Auf der rechten Seite werden alle einstellbaren Gerätealarme und deren Schwellwerte eingeblendet. Diese Schwellen vergleicht das Gerät ständig mit den Istwerten von Strom, Spannung und Leistung am DC-Eingang.
- **3.** Stellen Sie hier die Schwellenwerte für die Gerätealarme gemäß Ihrer Anwendung ein, falls die Standardwerte von 110% nicht passen.

Der Anwender kann außerdem wählen, ob er zusätzliche eine akustische Meldung bekommen möchte, wenn ein Alarm oder benutzerdefiniertes Ereignis (Nutzer-Event) auftritt.

#### ► So konfigurieren Sie den "Alarmton" (siehe auch ["3.4.3 Konfiguration im Menü" auf Seite 44\)](#page-43-0)

- **1.** Wischen Sie in der Hauptseite mit dem Finger vom unteren Rand nach oben oder tippen Sie auf
- **2.** Es öffnet sich ein Schnellmenü. Dort auf das Feld um den Alarmton einzuschalten bzw. auf um ihn auszuschalten.
- **3.** Schnellmenü verlassen.

.

#### <span id="page-63-0"></span>**3.6.2.1 Benutzerdefinierbare Ereignisse (Nutzer-Events)**

Die Überwachungsfunktion des Gerätes kann über benutzerdefinierbare Ereignisse, nachfolgend kurz "Events" genannt, konfiguriert werden. Standardmäßig sind die Events deaktiviert (**Aktion** gesetzt auf **Keine**) und funktionieren im Gegensatz zu Gerätealarmen nur solange der DC-Eingang eingeschaltet ist. Das bedeutet zum Beispiel, daß keine Unterspannung mehr erfaßt würde, auch wenn die Quelle diese senkt.

![](_page_63_Picture_291.jpeg)

Folgende Events können unabhängig voneinander konfiguriert werden:

![](_page_63_Picture_5.jpeg)

*Diese Ereignisse sind nicht zu verwechseln mit Alarmen wie OT und OVP, die zum Schutz des Gerätes dienen. Events können, wenn auf Aktion Alarm gestellt, aber auch den DC-Eingang ausschalten und somit die Quelle schützen.*

#### **►So konfigurieren Sie die Nutzer-Events**

**1.** Bei ausgeschaltetem DC-Eingang tippen Sie in der Hauptseite auf das Bedienfeld .

![](_page_63_Picture_9.jpeg)

- 2. Tippen Sie auf der linken Seite auf das Feld "**Nutzer-Events**". Auf der rechten Seite werden alle einstellbaren Werte und Aktionen eingeblendet. Die Werte stellen Überwachungsschwellen dar, die ständig mit den Istwerten von Strom, Spannung und Leistung am DC-Eingang verglichen werden.
- **3.** Tippen Sie auf die Werte, um diese mittels einer daraufhin angezeigten Zehnertastatur zu verändern. Der Einstellbereich dieser Werte ist nicht durch die "Limits" begrenzt. Die jedem Event zugehörige "**Aktion**" ist über eine Rollauswahl einzustellen. Für die Bedeutung der auswählbaren Aktionen siehe *[3.6.1](#page-61-2)*.

![](_page_63_Picture_12.jpeg)

*Die Events sind Bestandteil des momentan gewählten Benutzerprofils. Wenn also ein anderes Benutzerprofil oder das Standardprofil geladen wird, sind die Events entweder anders oder gar nicht konfiguriert.*

#### <span id="page-64-0"></span>**3.7 Bedieneinheit (HMI) sperren**

Um bei manueller Bedienung die versehentliche Verstellung eines Wertes zu verhindern, können die Drehknöpfe sowie der Touchscreen gesperrt werden, so daß keine Verstellung eines Wertes per Drehknopf oder Bedienung per Touchscreen angenommen wird, ohne die Sperre vorher wieder aufzuheben.

#### **►So sperren Sie das HMI**

- **1.** Tippen Sie auf der Hauptseite oben rechts auf das Schloßsymbol **. Sofern der DC-Eingang dabei ein**geschaltet ist, wird die Sperre sofort aktiv.
- 2. Ansonsten erscheint die Menüseite "Sperre", wo Sie festlegen können, ob Sie das HMI komplett oder mit Ausnahme der Taste "On/Off" ("**Ein/ Aus zulassen während HIM-Sperre**") sperren möchten bzw. ob die Sperre zusätzlich mit einer PIN belegt werden soll ("PIN für HMI-Sperre"). Diese PIN muß später beim Entsperren immer wieder eingegeben werden, solange sie aktiviert ist.
- **3.** Aktivieren Sie die Sperre mit **Start**. Das Gerät spring zurück in den Hauptbildschirm und dimmt diesen.

Sobald bei gesperrtem HMI der Versuch unternommen wird etwas zu verändern, erscheint in der Anzeige eine Abfrage, ob man entsperren möchte.

#### **►So entsperren Sie das HMI**

- **1.** Tippen Sie in irgendeinen Bereich des Touchscreens des gesperrten HMI oder betätigen Sie einen der Drehknöpfe oder betätigen Sie den Taster "On/Off" (nur bei kompletter Sperre).
- **2.** Es erscheint eine Abfrage

![](_page_64_Picture_324.jpeg)

**3.** Entsperren Sie das HMI mittels des Bedienfeldes **Entsperren**. Erfolgt innerhalb von 5 Sekunden keine Eingabe, wird die Abfrage wieder ausgeblendet und das HMI bleibt weiterhin gesperrt. Sollte die zusätzliche PIN-Sperre (siehe Gruppe "Sperre") aktiviert worden sein, erscheint eine weitere Abfrage zur Eingabe der PIN. Sofern diese richtig eingegeben wurde, wird das HMI entsperrt werden.

#### <span id="page-64-1"></span>**3.8 Einstellgrenzen (Limits) und Benutzerprofile sperren**

Um zu verhindern, daß die mit dem Gerät arbeitende Person durch versehentliches oder absichtliches Verstellen falsche Sollwerte setzt, können Einstellgrenzen definiert (siehe auch *["3.4.4 Einstellgrenzen \(Limits\)" auf Seite](#page-51-0)  [52](#page-51-0)*) und mittels einer PIN gegen Veränderung gesperrt werden. Dadurch wird die Gruppe "**Limits**" im Menü "**Einstellungen**", sowie das Menü "**Profile**" gesperrt. Die Sperre läßt sich nur durch Eingabe der korrekten PIN oder Zurücksetzen des Gerätes wieder entfernen.

#### **►So sperren Sie die Limits und Profile**

- **1.** Tippen Sie auf der Hauptseite auf das Bedienfeld **1.** Sofern das HMI gesperrt ist, muß dieses erst durch Tippen auf irgendeine Stelle im Touchscreen entsperrt werden, ggf. mit Eingabe der PIN. Danach erscheint die Menüseite "Sperre".
- 2. Aktivieren Sie den Schalter neben "Limits/Profile mit Benutzer-PIN sperren". Die Sperre wird sofort aktiv.
- **3.** Verlassen Sie Seite "Sperre".

*Für die Limits- und Profile-Sperre wird dieselbe Benutzer-PIN wie für die HMI-Sperre verwendet. Siehe dazu ["3.7. Bedieneinheit \(HMI\) sperren"](#page-64-0)*

Vorsicht! Aktivieren Sie die Sperre nicht, wenn Sie sich nicht sicher sind, welche die aktuell gesetzte PIN ist bzw. ändern Sie diese vorher! Die PIN kann im Menü "Sperre" gesetzt werden.

#### **►So entsperren Sie die Limits und Profile**

**1.** Bei ausgeschaltetem DC-Eingang tippen Sie auf der Hauptseite auf das Bedienfeld .

![](_page_64_Picture_23.jpeg)

- 2. Tippen Sie im Menü auf "HMI-Einstellungen", danach auf Gruppe "Sperre".
- 3. In der Gruppe tippen Sie rechts auf "Limits u. Profile entsperren". Sie werden dann aufgefordert, die vierstellige PIN einzugeben.
- **4.** Deaktivieren Sie die Sperre nach der Eingabe der korrekten PIN.

#### <span id="page-65-0"></span>**3.9 Nutzerprofile laden und speichern**

Das Menü "**Profile**" dient zurAuswahl eines Profils zum Laden bzw. zum Wechsel zwischen einem Standard-Profil und 5 Nutzer-Profilen. Ein Profil ist eine Sammlung aller Einstellungen und aller Sollwerte. Bei Auslieferung des Gerätes bzw. nach einem Zurücksetzungsvorgang haben alle sechs Profile dieselben Einstellungen und die meisten Sollwerte sind auf 0. Werden vom Anwender dann Einstellungen getroffen und Werte verändert, so geschieht das in einem Arbeitsprofil, das auch über das Ausschalten hinweg gespeichert wird. Dieses Arbeitsprofil kann in eins der fünf Nutzerprofile gespeichert bzw. aus diesen fünf Nutzerprofilen oder aus dem Standardprofil heraus geladen werden. Das Standardprofil selbst kann nur geladen werden.

Der Sinn von Profilen ist es, z. B. einen Satz von Sollwerten, Einstellgrenzen und Überwachungsgrenzen schnell zu laden, ohne diese alle jeweils immer neu einstellen zu müssen. Da sämtliche Einstellungen zum HMI mit im Profil gespeichert werden, also auch die Sprache, wäre beim Wechsel von einem Profil zum anderen auch ein Wechsel der Sprache des HMI möglich.

Bei Aufruf der Menüseite "**Profile**" und Auswahl eines Profils können dessen wichtigsten Einstellungen, wie Sollwerte, Einstellgrenzen usw. betrachtet und auch verstellt werden.

#### **►So speichern Sie die aktuellen Einstellungen (Arbeitsprofil) in ein Nutzerprofil**

**1.** Bei ausgeschaltetem DC-Eingang tippen Sie in der

Hauptseite auf das Bedienfeld . Menü

- 2. In der Hauptmenüseite tippen Sie auf "Profile".
- **3.** In der nun erscheinenden Auswahl (Beispiel siehe rechts) wählen Sie zwischen Nutzer-Profil 1-5 aus, in welches Sie speichern wollen. Das gewählte Nutzerprofil wird daraufhin angezeigt. Sie können hier die Einstellungen und Werte noch einmal überprüfen.
- **4.** Betätigen Sie Bedienfeld **Sichern/Laden** und speichern Sie in der darauf folgenden Abfrage "Profil sichern?" mit **Sichern**.

![](_page_65_Figure_11.jpeg)

![](_page_65_Picture_12.jpeg)

*Wird in einem Nutzer-Profil irgendeine Änderung vorgenommen, wird kann das Profil zunächst nicht geladen oder gesichert. Der Anwender muß die Änderung entweder mit Änderungen sichern übernehmen oder verwerfen mit Abbrechen.*

Das Laden eines Nutzer-Profils geht auf demselben Weg, nur daß man am Ende auf Laden unter "Profil laden?" tippen muß.

Die Nutzer-Profile können auch auf einem USB-Stick gespeichert bzw. vom diesem geladen werden. Das geschieht über **USB Import/Export**.

#### <span id="page-66-0"></span>**3.10 Der Funktionsgenerator**

#### <span id="page-66-1"></span>**3.10.1 Einleitung**

Der eingebaute **Funktionsgenerator** (kurz: **FG**) ist in der Lage, verschiedenförmige Signale zu erzeugen und diese auf einen der Sollwerte Spannung (U) oder Strom (I) anzuwenden.

Die Standard-Funktionen basieren auf einem variablen **Arbiträrgenerator.** Bei manueller Bedienung können die Funktionen einzeln ausgewählt, konfiguriert und bedient werden. Bei Fernsteuerung können diese nur indirekt über mehrere Sequenzpunkte mit jeweils 8 Parametern konfiguriert und umgesetzt.

Die sogenannte IU-Funktion hingegen basiert auf einem **XY-Generator**, der mit einer in das Gerät geladenen Tabelle (4096 Werte) arbeitet. Es sind folgende Funktionen manuell aufruf-, konfigurier- und steuerbar:

![](_page_66_Picture_452.jpeg)

#### **3.10.2 Allgemeines**

#### **3.10.2.1 Einschränkungen**

Der Funktionsgenerator, egal ob manuelle Bedienung oder Fernsteuerung, ist nicht verfügbar, wenn der Widerstandsmodus (auch "R-Modus" genannt bzw. in der Fernsteuerung "UIR") aktiviert wurde.

#### **3.10.2.2 Auflösung**

Bei den Funktionen, die vom Arbiträrgenerator erzeugt werden, kann das Gerät zwischen 0...100% Sollwert max. 52428 Schritte berechnen und setzen. Bei sehr geringen Amplituden und langen Zeiten werden während eines Werteanstiegs oder -abfalls u. U. nur wenige oder gar keine sich ändernden Werte berechnet und deshalb nacheinander mehrere gleiche Werte gesetzt, was zu einem gewissen Treppeneffekt führen kann. Es sind auch nicht alle möglichen Kombinationen von Zeit und einer veränderlichen Amplitude (Steigung) machbar.

#### **3.10.2.3 Minimale Steigung / Max. Zeit für Rampen**

Bei Verwendung eines ansteigenden oder abfallenden Offsets (DC-Anteil) bei Funktionen wie Rampe, Trapez, Dreieck, aber auch Sinus muß eine minimale Steigung eingehalten werden, die sich aus dem jeweiligen Nennwert von U oder I berechnen läßt. Dadurch läßt sich schon vorher bewerten, ob eine gewisse Rampe über eine gewisse Zeit überhaupt machbar ist. Beispiel: es wird ein ELR 10200-420 3U verwendet, mit Nennwert U von 200 V und Nennwert I von 420 A. **Formel: min. Steigung = 0,000725 \* Nennwert / s**. Für das Beispielgerät ergibt sich also eine min. ΔU/Δt von 145 mV/s, die min. ΔI/Δt beim Strom dann 304 mA/s. Die max. erreichbare Zeit bei der min. Steigung errechnet sich dann als t<sub>Max</sub> = Nennwert / min. Steigung. Diese Zeit beträgt immer 1379 Sekunden.

#### **3.10.3 Arbeitsweise**

Zum Verständnis, wie der Funktionsgenerator arbeitet und wie die eingestellten Werte aufeinander einwirken, muß folgendes beachtet werden:

#### **Das Gerät arbeitet auch im Funktionsgeneratormodus stets mit den drei Sollwerten U, I und P.**

Auf einen der Sollwerte U und I kann die gewählte Funktion angewendet werden, die anderen beiden Sollwerte sind dann konstant und wirken begrenzend. Das bedeutet, wenn man beispielsweise eine Spannung von 40 V am DC-Eingang anlegt und die Sinus-Funktion auf den Strom anwenden will und als Amplitude 200 A festgelegt hat mit Offset 200 A, so daß der Funktionsgenerator einen Sinusverlauf der Stromes zwischen 0 A (min.) und 400 A (max.) erzeugt, daß das eine Eingangsleistung zwischen 0 W(min.) und 16000 W(max.) zur Folge hätte. Die Leistung wird aber stets auf den eingestellten Wert begrenzt. Würde sie nun auf 12000 W begrenzt sein, würde der Strom rechnerisch auf 300 A begrenzt werden und würde man ihn über eine Stromzange auf einem Oszilloskop darstellen, würde er bei 300 A gekappt erscheinen und nie die gewollten 400 A erreichen.

Ein anderer Fall ist, wenn man mit Funktionen arbeitet, die auf die Eingangsspannung angewendet werden. Stellt man hier die allgemeine Spannung U höher alsAmplitude plus möglicher Offset zusammen ergeben, ergibt sich beim Starten der Funktion kein Reaktion, weil die Spannungseinstellung nach unten hin begrenzt, nicht nach oben hin wie beim Strom oder bei der Leistung. Die richtige Einstellung der jeweils anderen Sollwerte ist daher sehr wichtig.

Master-Slave-Systeme haben zusätzliche Gegebenheiten:

![](_page_67_Picture_7.jpeg)

Am Ende der Konfiguration einer Funktion, wenn diese bereits geladen wurde und der Bildschirm nun die Hauptanzeige des Funktionsgenerators zeigt, können in dieser Anzeige Sollwerte, die sogenannten "U/I/P Limits" eingestellt werden. Diese Werte werden in Master-Slave-Systemen als globale Sollwerte an alle Slaves übertragen. Es wird empfohlen, diese sorgfältig und passend einzustellen, so daß die Slaves den Kurvenablauf nicht negativ beeinträchtigen können.

#### **3.10.4 Manuelle Bedienung**

#### **3.10.4.1 Auswahl und Steuerung einer Funktion**

Über den Touchscreen kann eine der in *[3.10.1](#page-66-1)* genannten Funktionen aufgerufen werden, konfiguriert und gesteuert werden. Auswahl und Konfiguration sind nur bei ausgeschaltetem DC-Eingang möglich.

#### **►So konfigurieren Sie eine Funktion**

**1.** Bei ausgeschaltetem DC-Eingang tippen Sie auf das

![](_page_67_Picture_14.jpeg)

![](_page_67_Picture_15.jpeg)

- **2.** Im Menü wählen Sie links die gewünschte Funktion.
- **3.** Zuerst muß gewählt werden, auf welche Sollwert man die Funktion anwenden möchte: **Spannung** oder **Strom**.
- **4.** Stellen Sie nun die Werte wie gewünscht ein und gehen Sie
- **5.** Als nächster Schritt ist es noch erforderlich, die sogenannten statischen Sollwerte für Spannung und Leistung bzw. Strom und Leistung einzustellen. Die ist besonders für den Master-Slave-Betrieb wichtig, weil die Slaves diese Grenzwerte übermittelt bekommen. Diese Werte sind vor dem Start und nach dem Stopp der Funktion wirksam.

![](_page_67_Picture_20.jpeg)

*Die Grenzwerte für U, I und P wirken nach dem Erreichen des Hauptbildschirms sofort auf die externe Quelle, weil der DC-Eingang automatisch eingeschaltet wird, um die Startsituation herzustellen. Das ist hilfreich, wenn eine Funktion nicht bei 0 V bzw. 0 A starten soll. Ist jedoch gewünscht, daß die Funktion bei 0 startet, so muß der statische Sollwerte auf 0 gesetzt werden.*

**6.** Verlassen der Konfiguration und Wechsel in den Funktionsgenerator-Bildschirm mit **R**. Weiter

![](_page_67_Picture_23.jpeg)

# **ELR 10000 4U Serie**

Die einzelnen Parameter der Funktionen sind weiter unten beschrieben. Nachdem die Einstellungen getroffen sind wird die Funktion geladen, der DC-Eingang eingeschaltet und dann kann gestartet werden. Bevor und während die Funktion läuft, sind die globalen Grenzwerte sowie funktionsbezogene Werte einstellbar.

#### **►So starten und stoppen Sie eine Funktion**

**1.** Sie können die Funktion **starten**, indem Sie entwe-

der auf das Bedienfeld tippen oder, sofern der DC-Eingang momentan aus ist, die Taste "On/Off" betätigen.

**2. Stoppen** können Sie den Funktion entweder mit dem Bedienfeld **oder mit der Taste "On/Off", jedoch** gibt es hier unterschiedliches Verhalten:

![](_page_68_Picture_6.jpeg)

- a) Bedienfeld **is Funktion stoppt lediglich, der DC-Eingang bleibt an, mit statischen Werten.**
- b) Taste "On/Off": Funktion stoppt und der DC-Eingang wird ausgeschaltet.

*Bei Gerätealarmen (Power fail, Übertemperatur usw.), Schutzfunktionen (OPP, OCP) oder Events mit Aktion= Alarm stoppt der Funktionsablauf automatisch, der DC-Eingang wird ausgeschaltet und der Alarm gemeldet.*

#### **3.10.5 Sinus-Funktion**

Folgende Parameter können für die Sinus-Funktion konfiguriert werden:

![](_page_68_Picture_356.jpeg)

![](_page_68_Figure_15.jpeg)

Bildliche Darstellung: and Anwendung und Resultat:

Es wird ein normal sinusförmiges Signal erzeugt und auf den gewählten Sollwert, zum Beispiel Strom (I), angewendet. Bei konstanter Eingangsspannung würde der Eingangsstrom der Last dann sinusförmig verlaufen.

Für die Berechnung der sich aus dem Verlauf maximal ergebenden Leistung muß die eingestellte Stromamplitude zunächst mit dem Offset addiert werden.

Beispiel: Sie stellen bei einer Eingangsspannung von 100 V und sin(I) die Amplitude auf 30 A ein, bei einem Offset von 50 A. Die sich ergebende max. Leistung bei Erreichen des höchsten Punktes der Sinuskurve wäre dann (30 A + 50 A) \* 100 V = 8000 W.

#### **3.10.6 Dreieck-Funktion**

Folgende Parameter können für die Dreieck-Funktion konfiguriert werden:

![](_page_69_Picture_445.jpeg)

![](_page_69_Figure_5.jpeg)

Bildliche Darstellung: and Anwendung und Resultat:

Es wird ein dreieckförmiges Signal für die Anwendung auf den Strom oder die Spannung erzeugt. Die Zeiten der ansteigenden und abfallenden Flanke sind getrennt einstellbar.

Der Offset verschiebt das Signal auf der Y-Achse.

Die Summe der Zeiten t1 und t2 ergibt die Periodendauer und deren Kehrwert eine Frequenz.

Wollte man beispielsweise eine Frequenz von 10 Hz erreichen, ergäbe sich bei T = 1/f eine Periode von 100 ms. Diese 100 ms kann man nun beliebig auf t1 und t2 aufteilen. Z. B. mit 50 ms:50 ms (gleichschenkliges Dreieck) oder 99,9 ms:0,1 ms (Dreieck mit rechtem Winkel, auch Sägezahn genannt).

#### **3.10.7 Rechteck-Funktion**

Folgende Parameter können für die Rechteck-Funktion konfiguriert werden:

![](_page_69_Picture_446.jpeg)

![](_page_69_Figure_15.jpeg)

Bildliche Darstellung: Anwendung und Resultat:

Es wird ein rechteckförmiges Signal für die Anwendung auf den Strom oder die Spannung erzeugt. Die Zeiten t1 und t2 bestimmen, wie lange jeweils der Wert der Amplitude (zugehörig zu t1) und der Pause (zugehörig zu t2) wirkt.

Der Offset verschiebt das Signal auf der Y-Achse.

Mit den Zeiten t1 und t2 ist das sogenannte Puls-Pausen-Verhältnis oder Tastverhältnis (engl. *duty cycle*) einstellbar. Die Summe der Zeiten t1 und t2 ergibt die Periodendauer und deren Kehrwert die Frequenz.

Wollte man beispielsweise ein Rechtecksignal auf den Strom mit 25 Hz und einem Duty cycle von 80% erreichen, müßte die Summe von t1 und t2, also die Periode, mit T  $= 1/f = 1/25$  Hz = 40 ms berechnet werden. Für den Puls ergäben sich dann bei 80% Duty cycle t1 = 40 ms\*0,8 = 32 ms. Die Zeit t2 wäre dann mit 8 ms zu setzen.

#### **3.10.8 Trapez-Funktion**

Folgende Parameter können für die Trapez-Funktion konfiguriert werden:

![](_page_70_Picture_442.jpeg)

![](_page_70_Figure_5.jpeg)

Bildliche Darstellung: Communist Communist Communist Communist Communist Communist Communist Communist Communist Communist Communist Communist Communist Communist Communist Communist Communist Communist Communist Communist

Wie bei den anderen Funktionen kann das trapezförmige Signal auf den Sollwert der Spannung U oder den des Stromes I angewendet werden. Bei dem Trapez können die Winkel unterschiedlich sein durch die getrennt einstellbaren Anstiegs- und Abfallzeiten.

Hier bilden sich die Periodendauer und die Wiederholfrequenz aus den vier einstellbaren Zeitwerten. Bei entsprechenden Einstellungen ergeben sich statt eines Trapezes zwei Dreieck- oder zwei Rechteckimpulse. Diese Funktion ist somit recht universal.

#### **3.10.9 DIN 40839-Funktion**

Diese Funktion ist an den durch DIN 40839 / EN ISO 7637 definierten Kurvenverlauf (Prüfimpuls 4) angelehnt und wird nur auf die Spannung angewandt. Sie soll den Verlauf der Autobatteriespannung beim Start eines Automotors nachbilden. Die Kurve ist in 5 Abschnitte eingeteilt (siehe Abbildung unten), die jeweils die gleichen Parameter haben. Die Standardwerte aus der Norm sind für die fünf Sequenzpunkte bereits als Standardwert eingetragen. Folgende Parameter können für die einzelnen Sequenzpunkte bzw. global konfiguriert werden:

![](_page_70_Picture_443.jpeg)

![](_page_70_Figure_13.jpeg)

Bildliche Darstellung: Anwendung und Resultat:

Die Funktion eignet sich für den Betrieb der elektronischen Last im Verbund mit einem Netzgerät, das diese Kurve nicht selbst generieren kann und nur eine statische Spannung liefern würde. Dabei sorgt die Last als Senke für den schnellen Abfall der Ausgangsspannung des Netzgerätes, damit der Ausgangsspannungsverlauf der DIN-Kurve entspricht. Voraussetzung ist nur, daß das Netzgerät strombegrenzt ist.

Die Kurve entspricht dem Prüfimpuls 4 der Norm. Bei entsprechender Einstellung können auch andere Prüfimpulse nachgebildet werden. Soll die Kurve in Sequenzpunkt 4 einen Sinus enthalten, so müßte sie komplett mit dem Arbiträrgenerator nachgebildet werden.

#### **3.10.10 Arbiträr-Funktion**

Die Arbiträr-Funktion (arbiträr = beliebig) bietet dem Anwender einen erweiterten Spielraum. Es sind je 99 Kurvenabschnitte (hier: Sequenzpunkte) für die Zuordnung zum Strom oder zur Spannung verfügbar, die alle dieselben Parameter haben, aber beliebig konfiguriert werden können, um komplexe Funktionsabläufe "zusammenzubauen". Diese Punkte bilden als Teilabschnitte einer Kurve. Von den 99 verfügbaren Sequenzpunkten kann eine beliebige Anzahl nacheinander ablaufen. Das ergibt einen Sequenzpunktblock. Der Block kann dann noch 1...999 mal oder unendlich oft wiederholt werden. Das der Ablauf der Funktion entweder die Spannung oder dem Strom zugewiesen wird, ist eine gemischte Zuordnung zu beiden nicht möglich.

Die Arbiträrkurve kann einen linearen Verlauf (DC) mit einer Sinuskurve (AC) überlagern, deren Amplitude und Frequenz zwischen Anfangswert und Endwert ausgebildet werden. Wenn Startfrequenz und Endfrequenz auf 0 Hz gesetzt sind, wird der AC-Anteil unwirksam und nur der DC-Anteil wird generiert. Für jeden Sequenzpunkt ist eine Zeit definierbar, innerhalb welcher der Kurvenabschnitt (Sequenzpunkt) von Start bis Ende generiert wird.

Folgende Parameter können für jeden Sequenzpunkt der Arbiträr-Funktion konfiguriert werden:

![](_page_71_Picture_357.jpeg)

Die Sequenzpunktzeit ("Zeit") und die Startfrequenz/Endfrequenz stehen in einem Zusammen*hang. Es besteht ein minimum* Δ*f/s von 9,3. Also würde z. B. eine Einstellung mit Startfrequenz = 1 Hz, Endfrequenz = 11 Hz und Zeit = 5 s nicht akzeptiert, weil das* Δ*f/s dann nur 2 wäre. Bei Zeit = 1 s paßt es wieder oder man müßte bei Zeit = 5 s mindestens eine Endfrequenz = 51 Hz einstellen.*

*Die Amplitudenänderung zwischen Start und Ende steht im Zusammenhang mit der Sequenzpunktzeit. Man kann nicht eine beliebig kleine Änderung über eine beliebig große Zeit hinweg erzeugen. In so einem Fall lehnt das Gerät unpassende Einstellungen mit einer Meldung ab.*

Weiter unten im Konfigurationsfenster sind außerdem globale Einstellungen für alle 99 Sequenzpunkte:

![](_page_71_Picture_358.jpeg)

![](_page_71_Figure_13.jpeg)

Bildliche Darstellungen: Anwendungen und Resultate: **Beispiel 1**

Betrachtung 1 Ablaufs 1 Sequenzpunktes:

Die Werte von DC-Start und DC-Ende sind gleich, die AC-Werte (Amplitude) auch. Mit einer Frequenz ungleich Null, wobei Startfrequenz = Endfrequenz, ergibt sich ein sinusförmiger Verlauf des Sollwertes mit einer bestimmten Amplitude, Frequenz und Y-Verschiebung, auch Offset genannt.

Die Anzahl der Sinusperioden pro Sequenzpunktablauf hängt von der Zeit und der Frequenz ab. Wäre die Sequenzpunktzeit beispielsweise 1 s und die Frequenz 1 Hz, entstünde genau 1 Sinuswelle. Wäre bei gleicher Frequenz die Zeit nur 0,5 s, entstünde nur eine Sinushalbwelle.
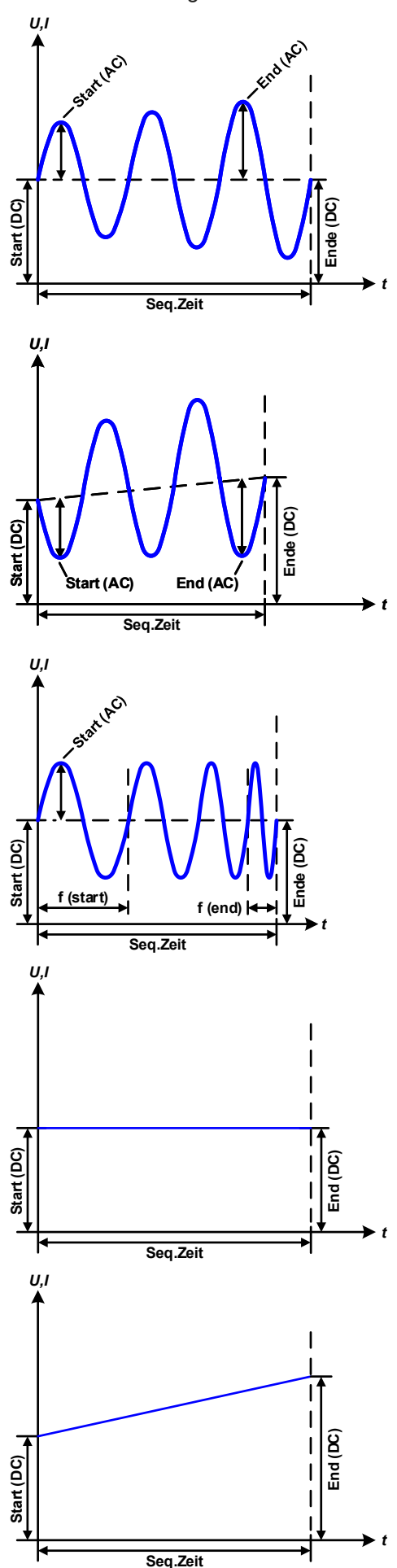

#### Bildliche Darstellungen: Anwendungen und Resultate:

#### **Beispiel 2**

#### Betrachtung 1 Ablaufs 1 Sequenzpunktes:

Die Werte von DC-Start und DC-Ende sind gleich, die AC-Werte (Amplitude) jedoch nicht. Der Endwert ist größer als der Startwert, daher wird die Amplitude mit jeder neu angefangenen Sinushalbwelle kontinuierlich zwischen Anfang und Ende der Sequenz größer. Dies wird jedoch nur dann sichtbar, wenn die Sequenzpunktzeit zusammen mit der Frequenz zuläßt, daß während des Ablaufs einer Sequenz mehrere Sinuswellen erzeugt werden können. Bei f = 1 Hz und Zeit =  $3$  s ergäbe das z. B. drei ganze Wellen (bei Winkel =  $0^{\circ}$ ), umgekehrt genauso bei  $f = 3$  Hz und Zeit = 1 s.

#### **Beispiel 3**

Betrachtung 1 Ablaufs 1 Sequenzpunktes:

Die Werte von DC-Start und DC-Ende sind nicht gleich, die AC-Werte (Amplitude) auch nicht. Der Endwert ist jeweils größer als der Startwert, daher steigt der Offset zwischen Start (DC) und Ende (DC) linear an, ebenso die Amplitude mit jeder neu angefangenen Sinushalbwelle.

Zusätzlich startet die erste Sinuswelle mit der negativen Halbwelle, weil der Winkel auf 180° gesetzt wurde. Der Startwinkel kann zwischen 0° und 359° beliebig in 1°-Schritten verschoben werden.

#### **Beispiel 4**

Betrachtung 1 Ablaufs 1 Sequenzpunktes:

Ähnlich Beispiel 1, hier jedoch mit anderer Endfrequenz. Die ist hier größer als die Startfrequenz. Das wirkt sich auf die Periode einer Sinuswelle aus, die mit jeder neu angefangenen Sinuswelle kleiner wird, über den Zeitraum des Sequenzablaufs mit Sequenzpunktzeit x.

#### **Beispiel 5**

Betrachtung 1 Ablaufs 1 Sequenzpunktes:

Ähnlich Beispiel 1, jedoch mit einer Start- und Endfrequenz von 0 Hz. Ohne einen Frequenzwert ungleich 0 wird kein Sinusanteil (AC) erzeugt und ist es wirkt nur die Einstellung der DC-Werte. Erzeugt wird eine Rampe mit horizontalem Verlauf, die z. B. auch Teil einer trapez- oder rechteckförmigen Funktion sein könnte.

### **Beispiel 6**

Betrachtung 1 Ablaufs 1 Sequenzpunktes:

Ähnlich Beispiel 3, jedoch mit einer Start- und Endfrequenz von 0 Hz. Ohne einen Frequenzwert ungleich 0 wird kein Sinusanteil (AC) erzeugt und es wirkt nur die Einstellung der DC-Werte. Diese sind hier bei Start und Ende ungleich. Generiert wird eine Rampe mit ansteigendem Verlauf.

Durch Aneinanderreihung mehrerer unterschiedlich konfigurierter Sequenzpunkte können komplexe Abläufe erzeugt werden. Dabei kann durch geschickte Konfiguration der Arbiträrgenerator die anderen Funktionen wie Dreieck, Sinus, Rechteck oder Trapez nachbilden und somit z. B. eine Sequenz aus Rechteck-Funktionen mit unterschiedlichen Amplituden bzw. Duty Cycles pro Sequenz erzeugen.

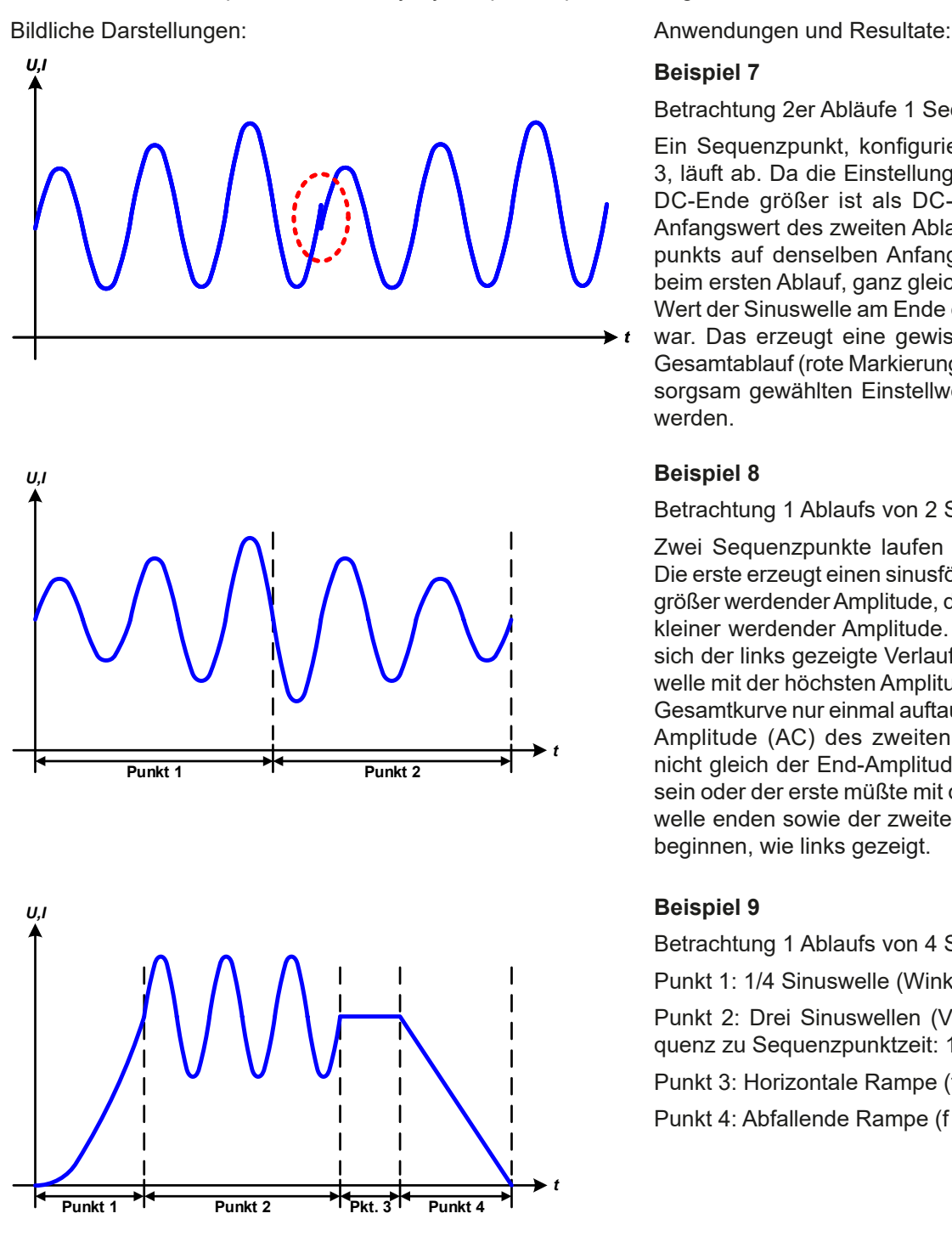

Betrachtung 2er Abläufe 1 Sequenzpunktes:

Ein Sequenzpunkt, konfiguriert wie in Beispiel 3, läuft ab. Da die Einstellungen vorgeben, daß DC-Ende größer ist als DC-Start, springt der Anfangswert des zweiten Ablaufs des Sequenzpunkts auf denselben Anfangswert zurück wie beim ersten Ablauf, ganz gleich wo der erzeugte Wert der Sinuswelle am Ende des ersten Ablaufs war. Das erzeugt eine gewisse Verzerrung im Gesamtablauf (rote Markierung) und kann nur mit sorgsam gewählten Einstellwerten kompensiert werden.

#### **Beispiel 8**

*t*

Betrachtung 1 Ablaufs von 2 Sequenzpunkten:

Zwei Sequenzpunkte laufen nacheinander ab. Die erste erzeugt einen sinusförmigen Verlauf mit größer werdender Amplitude, die zweite einen mit kleiner werdender Amplitude. Zusammen ergibt sich der links gezeigte Verlauf. Damit die Sinuswelle mit der höchsten Amplitude in der Mitte der Gesamtkurve nur einmal auftaucht, darf die Start-Amplitude (AC) des zweiten Sequenzpunktes nicht gleich der End-Amplitude (AC) des ersten sein oder der erste müßte mit der positiven Halbwelle enden sowie der zweite mit der negativen beginnen, wie links gezeigt.

### **Beispiel 9**

Betrachtung 1 Ablaufs von 4 Sequenzpunkten:

Punkt 1: 1/4 Sinuswelle (Winkel = 270°)

Punkt 2: Drei Sinuswellen (Verhältnis von Frequenz zu Sequenzpunktzeit: 1:3)

Punkt 3: Horizontale Rampe (f = 0)

Punkt 4: Abfallende Rampe (f = 0)

#### **3.10.10.1 Laden und Speichern von Arbiträr-Funktionen**

Die manuell am Gerät konfigurierbaren 99 Sequenzpunkte der Arbiträrfunktion, die auf Spannung U oder Strom I anwendbar sind, können über die USB-Schnittstelle auf der Vorderseite des Gerätes auf einen USB-Stick (FAT32 formatiert) gespeichert oder von diesem geladen werden. Dabei gilt, daß immer alle 99 Punkte in eine Textdatei vom Typ CSV gespeichert oder daraus geladen werden. Die Anzahl wird beim Laden überprüft.

Für das Laden einer Sequenzpunkt-Tabelle gelten folgende Anforderungen

- • Die Tabelle muß genau 99 Zeilen mit jeweils 8 aufeinanderfolgenden Werten (8 Spalten) enthalten und darf keine Lücken aufweisen
- Das zu verwendende Spaltentrennzeichen (Semikolon, Komma) wird über die Einstellung "USB-Trennzeichenformat" im MENU des Gerätes festgelegt und bestimmt auch das Dezimalzeichen (Komma, Punkt)
- Die Datei muß im Ordner HMI\_FILES liegen, der im Wurzelverzeichnis (root) des USB-Sticks sein muß
- Der Dateiname muß immer mit WAVE\_U oder WAVE\_I beginnen (Groß-/Kleinschreibung egal)
- • Alle Werte in jeder Spalte und Zeile müssen den Vorgaben entsprechen (siehe unten)
- • Die Spalten der Tabelle haben eine bestimmte Reihenfolge, die nicht geändert werden darf

Für die Tabelle mit den 99 Zeilen ist, in Anlehnung an die Einstellparameter die bei der manuellen Bedienung für den Arbiträrgenerator festgelegt werden können, folgender Aufbau vorgegeben (Spaltenbenamung wie bei Excel):

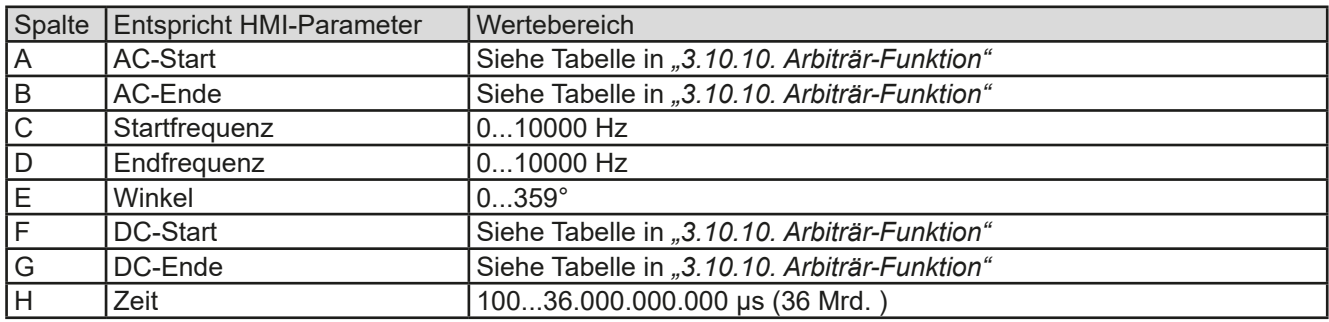

Für eine genauere Beschreibung der Parameter und der Arbiträrfunktion siehe *["3.10.10. Arbiträr-Funktion"](#page-71-0).* Beispiel-CSV:

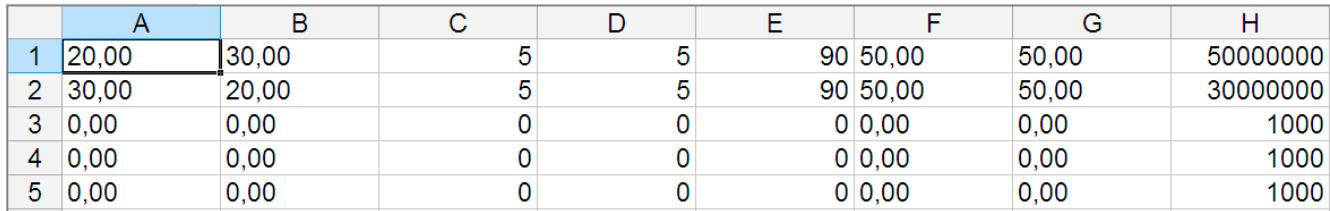

In dem Beispiel sind nur die ersten zwei Sequenzpunkte konfiguriert, die anderen stehen alle auf Standardwerten. Die Tabelle könnte für z. B. das Modell ELR 10080-1000 4U über eine WAVE\_U für die Spannung oder eine WAVE\_I für den Strom geladen werden, weil sie für beide paßt. Die Benamung ist jedoch durch einen Filter eindeutig gemacht, das heißt man kann nicht Arbiträr --> U im Funktionsgeneratormenü wählen und dann eine WAVE\_I laden. Diese würde gar nicht erst aufgelistet.

#### **►So laden Sie eine Sequenzpunkttabelle von einem USB-Stick:**

- **1.** Stecken Sie den USB-Stick noch nicht ein bzw. ziehen Sie ihn zunächst heraus.
- **2.** Bei ausgeschaltetem DC-Eingang öffnen Sie das Funktions-

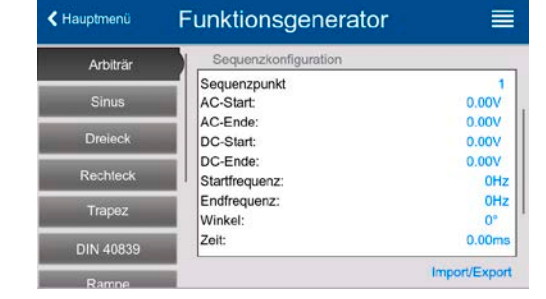

generators-Menü aus der Hauptanzeige heraus mit Funk-Gen und wählen Gruppe "**Arbiträr**". Es erscheint die Anzeige wie rechts abgebildet.

- **3.** Wischen Sie herunter bis zu "Sequenzkonfiguration" und tippen Sie auf **Import/Export**, dann auf **Laden** und folgen Sie den Anweisungen. Sofern für den aktuellen Vorgang mindestens eine gültige Datei gefunden wurde, wird eine Liste zur Auswahl angezeigt, aus der die zu ladende Datei ausgewählt werden muß.
- **4.** Tippen Sie unten rechts auf **EXPL** Die gewählte Datei wird nun überprüft und, sofern in Ordnung, geladen. Bei Formatfehlern wird eine entsprechende Meldung angezeigt. Dann muß die Datei korrigiert und der Vorgang wiederholt werden.

**►So speichern Sie die Sequenzpunkttabelle vom Gerät auf einen USB-Stick:**

- **1.** Stecken Sie den USB-Stick noch nicht ein bzw. ziehen Sie ihn zunächst heraus.
- **2.** Öffnen Sie das Funktionsauswahlmenü des Funktionsgenerators aus der Hauptanzeige heraus mit und wählen Sie Gruppe "**Arbiträr**".

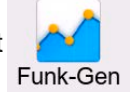

- **3.** Wischen Sie herunter bis zu "Sequenzkonfiguration" und tippen Sie auf **Import/Export**, dann auf **Sichern**. und folgen Sie den Anweisung. In dem folgendem Dialog kann entweder eine bereits bestehende Datei zum Überschreiben gewählt werden, so fern mindestens eine kompatible aufgelistet wird, oder eine neue erzeugt, wenn keine Datei angewählt wird.
- **4.** Speichern, neu oder überschreibend, dann mit .

## **3.10.11 Rampen-Funktion**

Folgende Parameter können für die Rampen-Funktion konfiguriert werden:

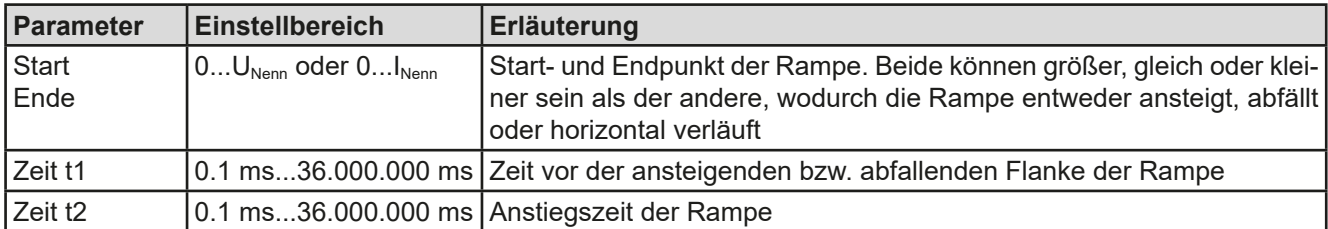

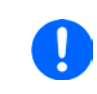

*Die Zeit nach dem Erreichen des Rampenendes ist nicht einstellbar. Das Gerät stoppt die Funktion automatisch nach max. 10 h, plus I = 0 A, wenn Stromrampe, sofern sie nicht vorher schon anderweitig gestoppt wurde.* 

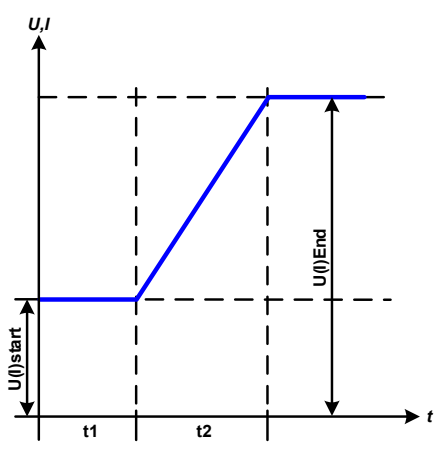

#### Bildliche Darstellung: Anwendung und Resultat:

Diese Funktion generiert eine ansteigende, abfallende oder horizontal verlaufende Rampe zwischen Startwert und Endwert über die Zeit t2. Die andere Zeit t1 dient zur Festlegung einer Verzögerung, bevor die Rampe startet.

Die Funktion läuft einmal ab und bleibt dann am Endwert stehen. Um eine sich wiederholende Rampe zu erreichen, müßte die Trapezfunktion benutzt werden (siehe *[3.10.8](#page-70-0)*).

# **3.10.12 IU-Tabellenfunktion (XY-Tabelle)**

Die IU-Funktion bietet dem Anwender die Möglichkeit, in Abhängigkeit von der DC-Eingangsspannung einen bestimmten DC-Strom zu setzen. Dazu muß eine Tabelle geladen werden, die genau 4096 Werte enthält, welche sich auf die gemessenen Eingangsspannung im Bereich 0...125% U<sub>Nenn</sub> aufteilen, wovon nur 0...100% effektiv nutzbar sind. Diese Tabelle kann entweder von einem USB-Stick über die frontseitige USB-Buchse des Gerätes oder per Fernsteuerung (ModBus RTU-Protokoll oder SCPI) in das Gerät geladen und dann angewendet werden. Es gilt:

### **IU-Funktion: I = f(U)**

Bei der **IU-Funktion** ermittelt ein Meßkreis des Gerätes den Istwert der Spannung am DC-Eingang. Zu jedem der 4096 möglichen Meßwerte des Eingangsstromes ist in der IU-Tabelle ein Stromwert hinterlegt, der vom Anwender beliebig zwischen 0 und Nennwert festgelegt werden kann. Die Werte in der vom USB-Stick geladenen Tabelle werden hier immer als Stromwerte interpretiert, selbst wenn sie vom Anwender als Spannungswerte berechnet und dann fälschlicherweise als IU-Tabelle geladen wurden.

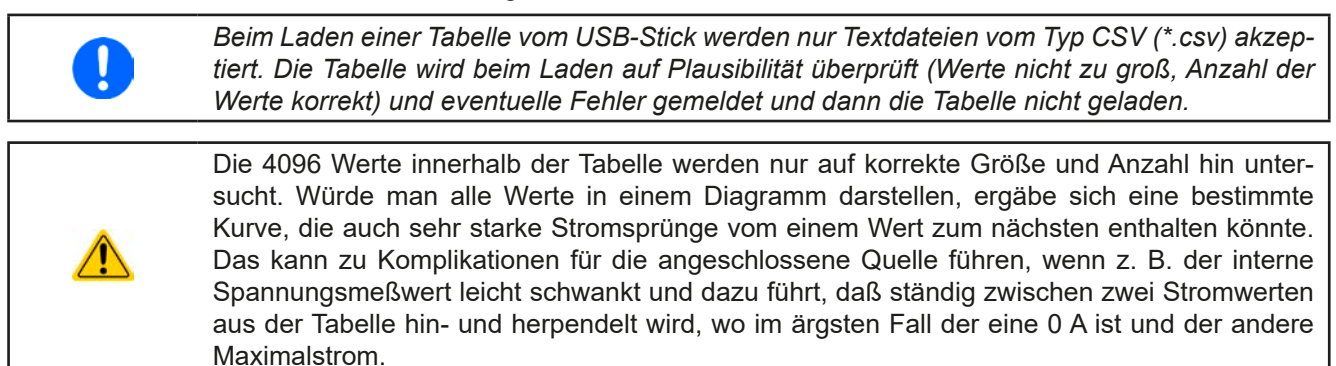

#### **3.10.12.1 Laden von IU-Tabellen über USB**

Die sogenannten IU-Tabellen können über die USB-Schnittstelle auf der Vorderseite des Gerätes von einem handelsüblichen USB-Stick (FAT32-formatiert) geladen werden. Dazu muß die zu ladende Datei bestimmten Vorgaben entsprechen:

- Der Dateiname startet immer mit IU (Groß-/Kleinschreibung egal)
- Die Datei muß eine Textdatei vom Typ CSV sein und darf nur eine Spalte mit genau 4096 Werten (ohne Lücken) enthalten
- Keiner der 4096 Werte darf den Stromnennwert überschreiten. Wenn Sie z. B. ein 420 A-Modell haben dann darf kein Wert der Tabelle größer als 420 sein (Einstellgrenzen gelten hier nicht)
- • Werte mit Nachkommastellen müssen ein Dezimaltrennzeichen haben, das der Auswahl "**Trennzeichen-Format**" im Menü "USB-Logging" entspricht, womit auch zwischen Komma und Punkt als Dezimaltrennzeichen unterschieden wird (im europäischem Standard ist das Komma verwendet)
- Die Datei muß im Ordner HMI\_FILES liegen, der im Wurzelverzeichnis (root) des USB-Sticks sein muß

Werden die oben genannten Bedingungen nicht eingehalten, meldet das Gerät das mittels entsprechender Fehlermeldungen und akzeptiert die Datei nicht. Ein Stick kann natürlich mehrere IU-Tabellen als verschiedentlich benamte Dateien enthalten, aus denen eine ausgewählt werden kann.

#### **►So laden Sie eine IU-Tabelle von einem USB-Stick:**

**1.** Bei ausgeschaltetem DC-Eingang öffnen Sie das Funktionsauswahlmenü aus der Hauptanzeige heraus

durch Tippen auf **The Continuity of the United States** Cruppe "**XY-Tabelle**".

- **2.** Stecken Sie den USB-Stick ein, falls noch nicht geschehen, dann betätigen Sie **Tabelle importieren** und sobald die Auswahl erscheint, wählen Sie eine der gelisteten Dateien und laden Sie sie mit **werden**. Falls die Datei nicht akzeptiert wird, entspricht sie nicht den Anforderungen. Dann korrigieren und wiederholen.
- **3.** Im nächsten Fenster, das Sie mit **Rulphanger Schafen**, können Sie noch die globalen Sollwerte anpassen.
- 4. Laden Sie die Funktion mit **Litus einer Frankeiter (d. 1915)**, um Sie danach zu starten und zu bedienen wie gewohnt. Siehe dazu auch *["3.10.4.1. Auswahl und Steuerung einer Funktion"](#page-67-0).*

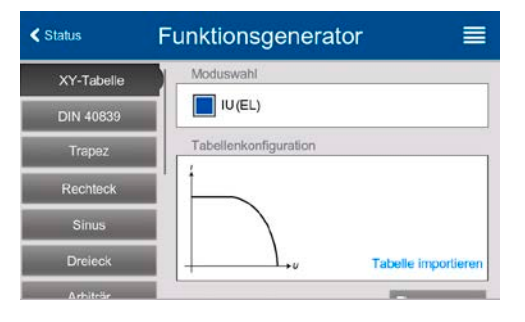

## **3.10.13 Batterietest-Funktion**

Die Batterietest-Funktion dient zum gezielten Entladen von Batterien unterschiedlicher Art in industriellen Produkttests oder auch in Laboranwendungen. Da eine elektronische Last nur im Senke-Betrieb arbeitet kann sie nur entladen, aber in Kombination mit einem Netzgerät, z. B. aus der Serie PSI 10000, wäre auch ein dynamischer Test umsetzbar, bei dem beide Geräte abwechselnd in Aktion treten, um den Prüfling zu laden und zu entladen, wie beim dynamischen Test der Serie PSB 10000. In Fernsteuerung mit einer entsprechend programmierten Software können separate Quellen und Senken so eingebunden werden, daß sie wie ein Zwei-Qudranten-System arbeiten.

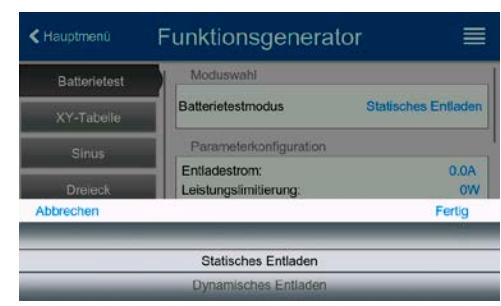

Zur Auswahl stehen die zwei Testmodi **Statisches Entladen** (konstanter Strom) und **Dynamisches Entladen** (gepulster Strom).

Beim **statischen Entlade-Modus**, welcher standardmäßig mit Konstantstrom (CC) abläuft, können die Einstellwerte für die Leistung und den Widerstand bei entsprechender Konfiguration den Funktionsablauf auch auf Konstantleistung (CP) oder Konstantwiderstand (CR) bringen. Wie beim normalen Betrieb der Gerätes bestimmen die gesetzten Werte, welche Regelungsart (CC, CP oder CR) sich ergibt. So sollte z. B. für CP-Betrieb der Strom auf Maximum gestellt und der Widerstandsmodus ausgeschaltet werden. Ebenso sollten dann für CR-Betrieb die Werte für Strom (I) und Leistung (P) auf ihr Maximum gestellt werden.

Beim **dynamischen Entlade-Modus** gibt es auch einen einstellbaren Leistungswert. Dieser kann zwar nicht genutzt werden, um den dynamischen Batterietest mit gepulster Leistung ablaufen zu lassen, jedoch könnte das Ergebnis anders aussehen als erwartet, wenn die Leistung im Test begrenzt wird. Es wird daher empfohlen, diesen Wert immer hoch genug einzustellen.

Grafische Verdeutlichung beider Entlade-Modi:

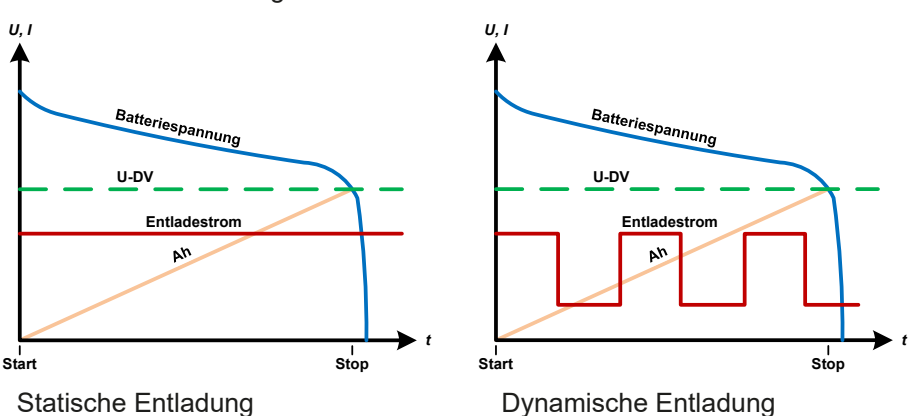

### **3.10.13.1 Einstellwerte für den statischen Entladetest**

Folgende Parameter können für das statische Entladen konfiguriert werden:

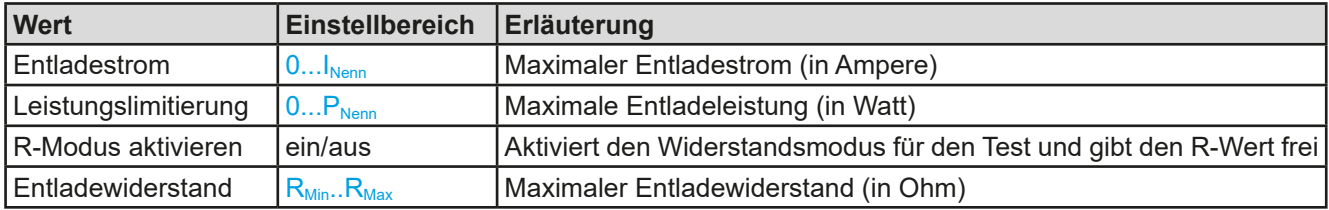

#### **3.10.13.2 Einstellwerte für den dynamischen Entladetest**

Folgende Parameter können für das dynamische Entladen konfiguriert werden:

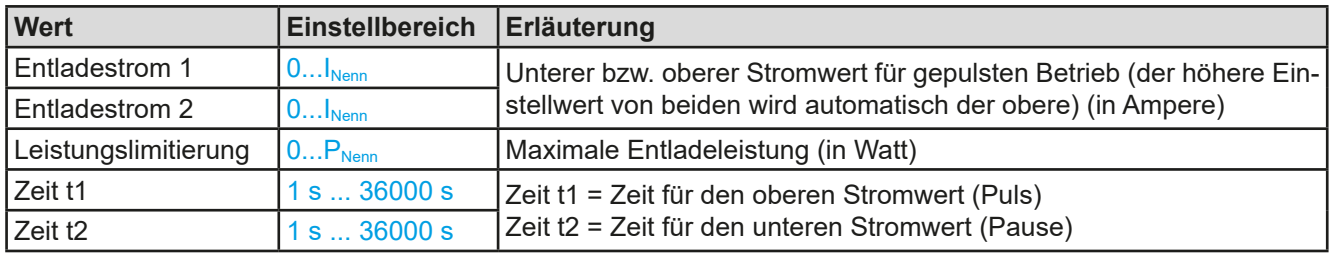

## **3.10.13.3 Stoppbedingungen**

Diese Parameter gelten generell für alle Modi und definieren zusätzlich Stoppbedingungen:

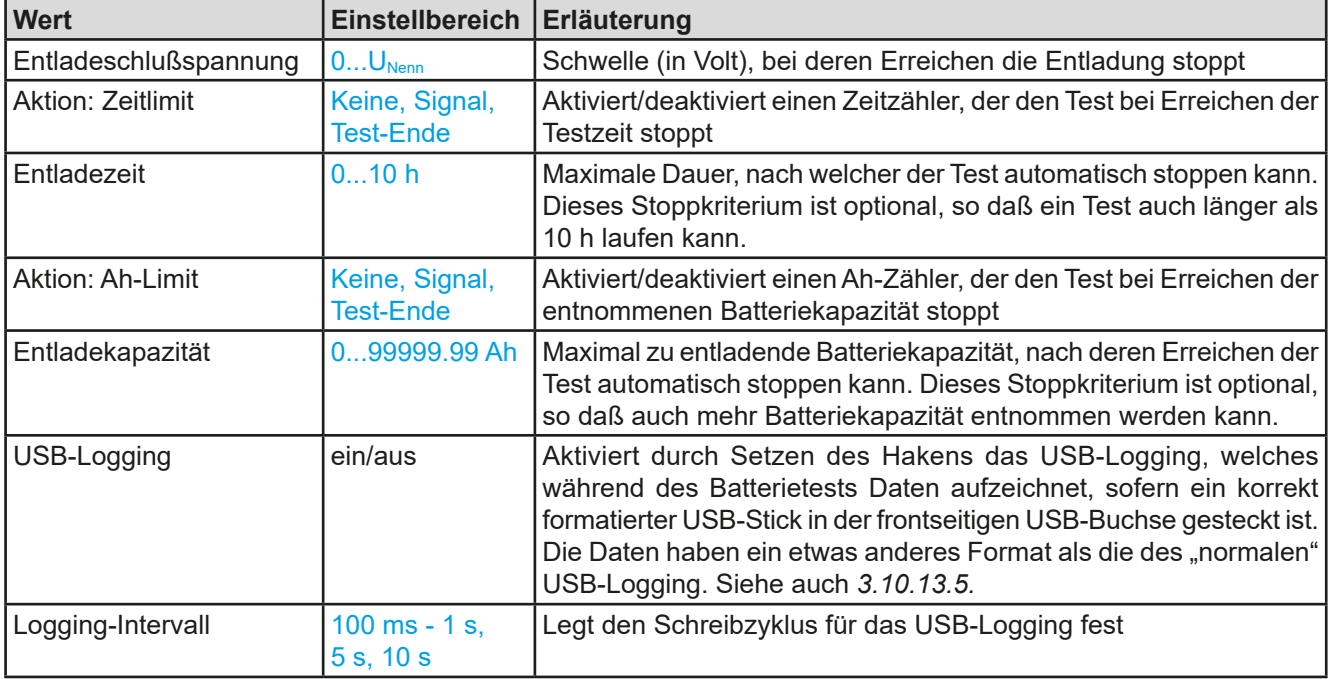

### **3.10.13.4 Anzeigewerte**

Während des Tests zeigt die Anzeige des Gerätes folgende Werte an:

- • Aktuelle Batteriespannung am DC-Eingang
- Entladeschlußspannung  $U_{DV}$  (einstellbar)
- • Aktueller Entladestrom
- Ist-Leistung
- • Entnommen Batteriekapazität
- • Entnommene Batterieenergie
- • Testzeit
- 

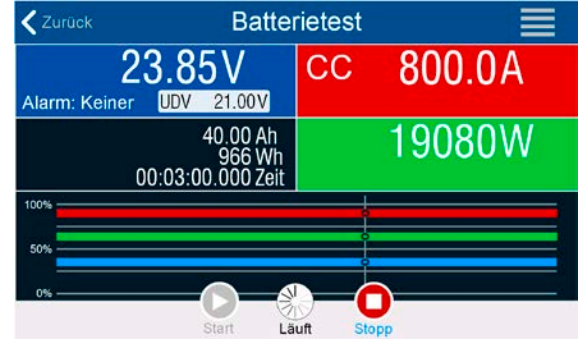

• Reglerstatus (CC, CP, CR, CV etc. CO Bild 11 - Anzeigebeispiel vom statischen Entladen

### <span id="page-78-0"></span>**3.10.13.5 Datenaufzeichnung (USB-Logging)**

Für alle Testmodi kann am Ende der Konfiguration das "USB-Logging" aktiviert werden, welches standardmäßig ausgeschaltet ist. Wurde es aktiviert und ein USB-Stick mit entsprechender Formatierung (siehe *[1.9.6.5](#page-26-0)*) ist im USB-Port am Bedienteil gesteckt, zeichnet das Gerät für die Testdauer Meßwerte im festgelegten Intervall auf. Dies wird in der Anzeige durch ein kleines Diskettensymbol markiert. Die aufgezeichneten Daten liegen nach Beendigung des Tests als Textdatei (CSV-Format) vor.

Aufbau der Logdatei anhand des Beispiels des statischen Entladetests:

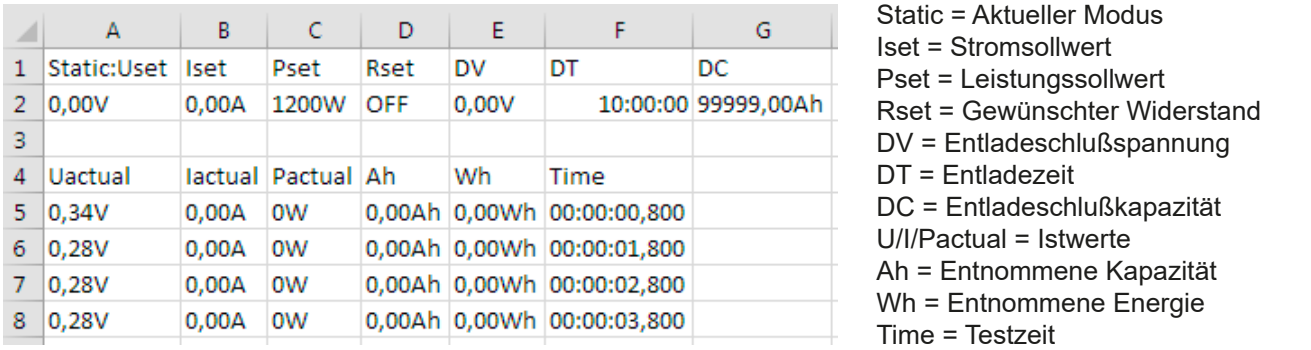

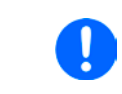

*Unabhängig davon wie das Zeitintervall für die Aufzeichnung eingestellt wurde, berechnet das Gerät die beiden Werte "Ah" und "Wh" einmal pro Sekunde. Bei Intervallzeiten < 1s werden somit mehrere identische Werte in der Log-Datei erscheinen.*

#### **3.10.13.6 Abbruchbedingungen**

Der Ablauf der Batterietest-Funktion kann gewollt oder ungewollt gestoppt werden durch:

- Manuelle Betätigung der Taste "Stopp" am HMI
- • Irgendeinen Geräte-Alarm wie OT usw.
- Erreichen der max. eingestellten Testzeit, wenn als Aktion Test-Ende eingestellt ist
- Erreichen des max. eingestellten Ah-Wertes, wenn als Aktion Test-Ende eingestellt ist
- Erreichen der Entladeschlußspannung  $U_{\text{DV}}$

### **3.10.14 MPP-Tracking-Funktion**

Das MPP im Namen der Funktion steht für "maximum power point" und bezeichnet den Punkt an dem die Leistung eines Solarmoduls am höchsten ist. Diesen MPP versuchen sog. Solarwechselrichter durch einen Suchvorgang (engl. "tracking") zu finden und zu verfolgen.

Der Senke-Betrieb des Gerätes imitiert dieses Verhalten und kann somit dem Test von Solarpaneelen dienen, ohne einen Solarwechselrichter betreiben zu müssen, der aufgrund seines Aufbaus am AC-Ausgang wiederum eine AC-Last bräuchte. Dabei kann das Gerät in allen für die Funktion verfügbaren Parametern beliebig variiert werden und zwecks Datenerfassung eine Reihe von Meßwerten herausgeben (nur auslesbar über digitale Schnittstelle). Diese Meßwerte stellen 100 Punkte auf der U/I-Kurve dar, auf welcher sich der MPP befindet.

Alternativ können auch DC-Eingangswerte wie Strom und Spannung am Gerät auf USB-Stick aufgezeichnet werden. Die Senke ist dadurch flexibler einsetzbar als ein Solarwechselrichter, weil dessen DC-Eingangsbereich eingeschränkt ist.

Die MPP-Tracking-Funktion bietet **vier Modi** zur Auswahl. Die Eingabe von Werten erfolgt hier nur über Direkteingabe per Touchscreen.

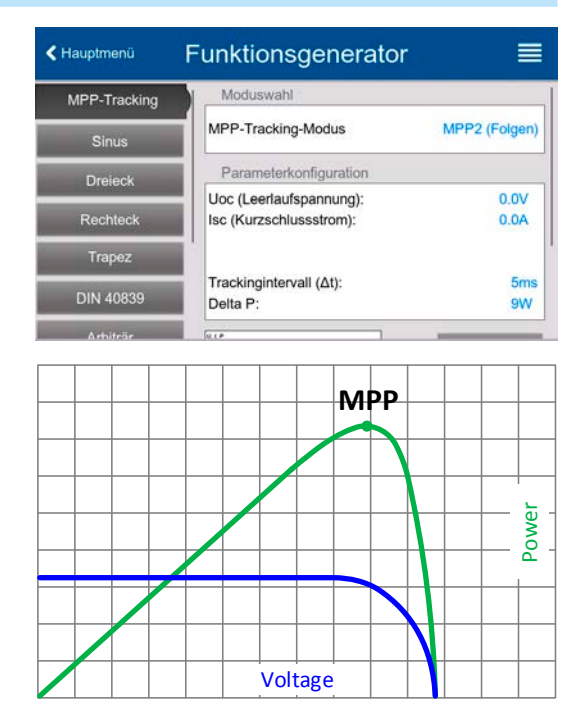

#### **3.10.14.1 Modus MPP1**

Dieser Modus wird auch "**MPP finden**" genannt. Er ist die einfachste Möglichkeit, ein MPP-Tracking durchzuführen. Benötigt werden dazu nur drei Parameter. Der Wert U<sub>oc</sub> ist erforderlich, damit das Tracking den MPP schneller finden kann als wenn das Gerät bei 0 V oder Nennspannung starten würde. Trotzdem startet es leicht oberhalb des eingegebenen U<sub>oc</sub>-Wertes. I<sub>sc</sub> wiederum dient als obere Grenze für den Strom, weil eine Senke die Spannung nach unten hinten nur begrenzen kann, indem sie den Innenwiderstand verringert und somit den Strom erhöht.

Folgende Parameter können für den Tracking-Modus **MPP1** konfiguriert werden:

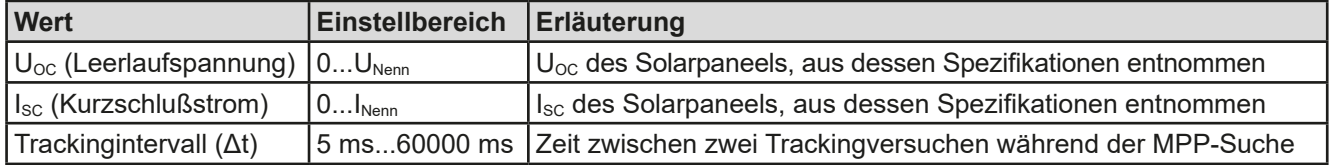

Anwendung und Resultat:

Nach Eingabe der drei Parameter kann die Funktion direkt gestartet werden. Sobald der MPP gefunden wurde, stoppt die Funktion mit ausgeschaltetem DC-Eingang und die ermittelten Werte für Strom ( $I_{MPP}$ ), Spannung ( $U_{MPP}$ ) und Leistung ( $P_{MPP}$ ) im MPP werden auf der Anzeige ausgegeben.

Die Dauer eines Trackingvorgangs hängt dabei maßgeblich vom Parameter Δt ab. Bei den minimal setzbaren 5 ms können sich jedoch bereits mehrere Sekunden Suchzeit ergeben.

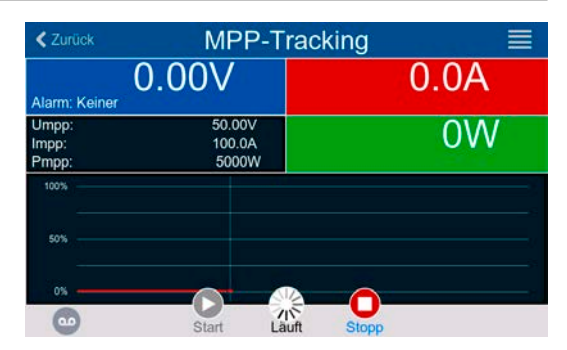

#### **3.10.14.2 Modus MPP2**

Dieser Modus simuliert das eigentliche Trackingverhalten eines Solarwechselrichters, indem der Funktionsablauf nach dem Finden des MPP nicht gestoppt, sondern um den MPP herum geregelt wird. Das geschieht, der Natur eines Solarpaneels geschuldet, immer unterhalb des MPP. Nach Erreichen des MPP sinkt die Spannung zunächst und somit auch die Leistung. Der zusätzliche Parameter **ΔP** definiert, wie weit die Leistung absinken darf, bevor die Richtung der Spannungsänderung wieder umgekehrt und der MPP erneut angefahren wird. Spannung und Strom resultieren dadurch in einen zickzackförmigen Verlauf.

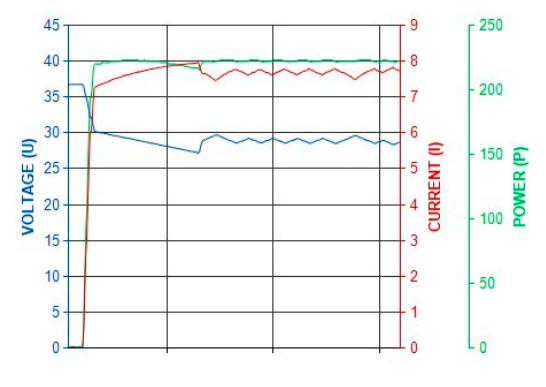

Eine mögliche Darstellung des Verlaufs ist im Bild rechts zu sehen. Durch einen kleinenΔP-Wert erscheint die Leistungskurve fast linear. Das Gerät arbeitet dann immer nah am MPP.

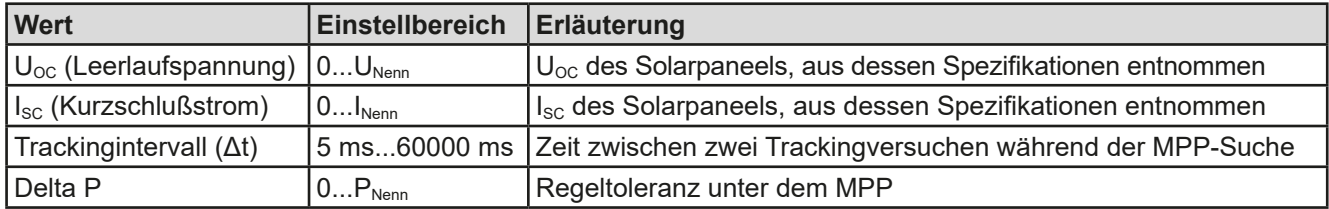

Folgende Parameter können für den Tracking-Modus **MPP2** konfiguriert werden:

#### **3.10.14.3 Modus MPP3**

Auch genannt "**Direkt**" ist dieser Modus ähnlich Modus MPP2, aber ohne die anfängliche Suche des MPP, da dieser anhand der Benutzervorgaben (U<sub>MPP</sub>, P<sub>MPP</sub>) direkt angefahren wird. Falls die MPP-Werte des zu testenden Prüflings bekannt sind, soll das helfen, die Zeit der Suche nach dem MPP in wiederholten Tests einzusparen. Das restliche Verhalten ist wie bei Modus MPP2. Während und nach dem Ablauf der Funktion werden die ermittelten Werte für Strom ( $I_{MPP}$ ), Spannung ( $U_{MPP}$ ) und Leistung ( $P_{MPP}$ ) im MPP auf der Anzeige ausgegeben.

Folgende Parameter können für den Tracking-Modus **MPP3** konfiguriert werden:

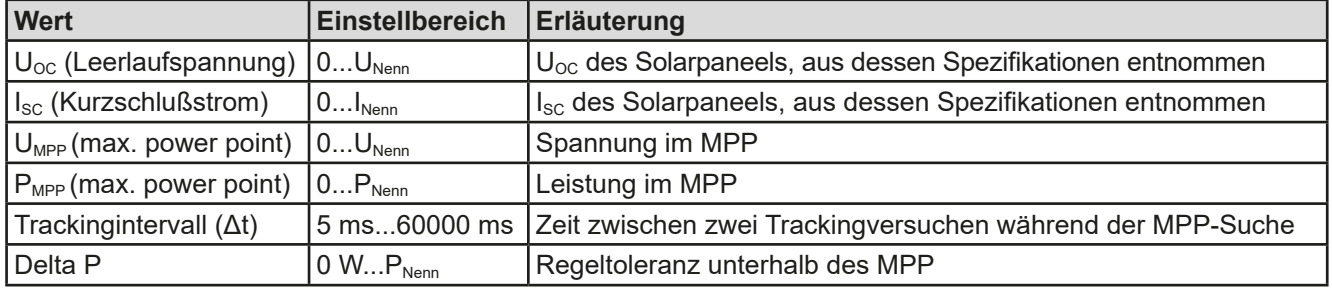

### **3.10.14.4 Modus MPP4**

Dieser Modus bietet kein Tracking im Sinne der anderen Modi, dient aber durch eine benutzerdefinierbare Kurve zur gezielten Auswertung. Der Anwender kann bis zu 100 Punkte auf einer beliebigen Spannungskurve vorgeben und alle oder einen Teil davon abfahren lassen. Die Punkte lassen sich nur von einem USB-Stick laden. Zwischen zwei Punkten vergeht die einstellbare Zeit Δt, der Durchlauf der definierten Punkte kann 0-65535 mal wiederholt werden. Nach Ende der Funktion stoppt sie automatisch mit ausgeschaltetem DC-Eingang und stellt dann pro benutzerdefiniertem Kurvenpunkt einen Meßwertsatz (Istwerte U, I, P) zur Verfügung.Außerdem werden die Werte des Datensatzes mit der höchsten Ist-Leistung auf der Anzeige ausgegeben. Geht man dann auf dem Bildschirm **Zurück**, können die 100 Meßwertsätze als Datei auf einen USB-Stick gespeichert werden. Alternativ ist nach dem Stopp der Funktion das Auslesen über digitale Schnittstelle möglich.

Folgende Parameter können für den Tracking-Modus **MPP4** konfiguriert werden:

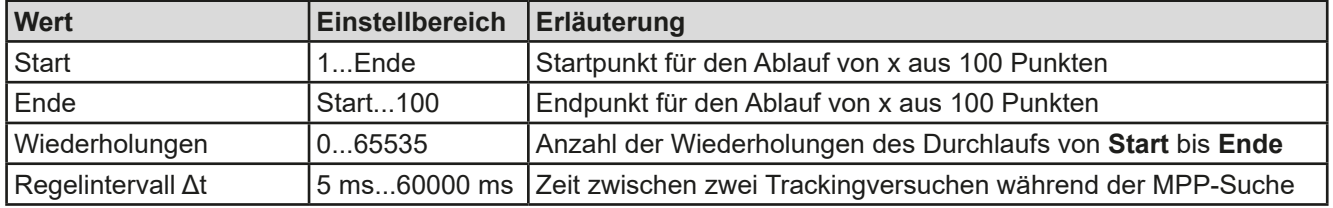

#### **3.10.14.5 Kurvendaten für Modus MPP4 von USB-Stick laden**

Die Spannungswerte werden in Form einer CSV-Tabelle von einem USB-Stick geladen. Siehe dazu auch Abschnitt *[1.9.6.5](#page-26-0)* wegen der vorgesehenen Benamung. Im Gegensatz zur manuellen Einstellung, wo man nur die Anzahl Punkte definieren würde, die man auch nutzen möchte, lädt die Tabelle immer alle 100 Punkte. Trotzdem gilt der festgelegte Bereich zwischen **Start** und **Ende** auch hier.

Definition des Dateiformats:

- Die Datei muß eine Textdatei sein und die Endung \*.csv haben
- • Die Datei darf nur eine Spalte mit Spannungswerten (0...Nennspannung des Gerätes) enthalten
- Die Datei muß genau 100 Zeilen mit 100 Werten ohne Lücken enthalten
- Das Dezimaltrennzeichen von gebrochenen Zahlen muß der Einstellung "USB Trennzeichenformat" in den allg. Einstellungen des Gerätes übereinstimmen, wobei die Wahl "**Standard**" ein Komma als Dezimaltrennzeichen erwartet und Wahl "US" einen Punkt

#### **►So laden Sie Kurvendaten für MPP4**

- 1. Bei ausgeschaltetem DC-Eingang aktivieren den **Funktionsgenerator** durch Tippen auf **1999** und rollen in der Auswahl links runter zu **MPP-Tracking**. Funk-Ger
- **2.** Im Feld "Moduswahl" auf **MPP4 (Benutzerkurve)** wechseln. Dann erscheint im unteren Teil bei "Parameter" ein Bedienfeld **MPP4 Spannungswerte laden**. Dieses antippen.
- **3.** USB-Stick einstecken, wenn nicht bereits geschehen.
- **4.** Im nächsten Bildschirm wird der Stick nach kompatiblen Dateien durchsucht und diese werden aufgelistet. Davon eine wählen und mit

#### **3.10.14.6 Ergebnisdaten vom MPP4-Durchlauf auf USB speichern**

Nach jedem Durchlauf der Funktion MPP4 liegen neue Ergebnis-Datensätze vor, die man auf einen USB-Stick speichern kann. Dabei werden immer 100 Datensätze gespeichert, auch wenn der Durchlauf nicht von Punkt 1 bis 100 erfolgte. Den entsprechenden Block kann man später aus der Datei herausfiltern. Die Datensätze enthalten zu jedem angefahrenen Spannungspunkt auf der benutzerdefinierten Kurve drei Istwerte (U, I, P). Kurvenpunkte, die nicht definiert wurden, sind auf 0 V gesetzt. Das führt bei einer elektronischen Last dazu, daß sie bei diesen den max. Strom aufnehmen könnte, weil für Modus MPP4 Strom und Leistung auf das Maximum gesetzt werden. Daher ist die korrekte Wahl von **Start** und **Ende** sehr wichtig.

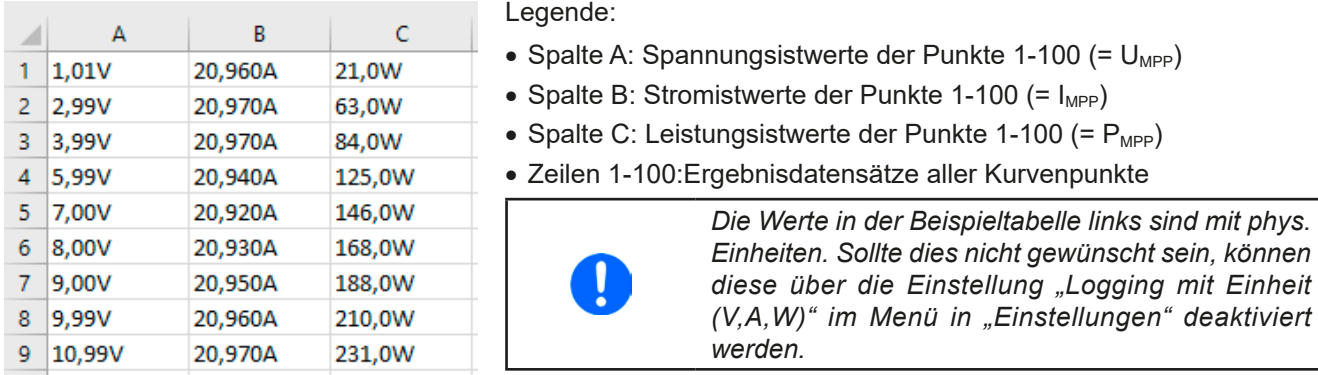

Format der Ergebnisdaten-Datei (siehe auch Abschnitt *[1.9.6.5](#page-26-0)* für die Benamung):

#### **►So speichern Sie die Ergebnisdaten vom MPP4-Test auf USB-Stick**

- **1.** Nachdem die MPP4-Funktion durchgelaufen ist, stoppt sie automatisch. Tippen Sie oben links auf **Zurück**  um wieder in den Konfigurationsbildschirm von MPP4 zu gelangen.
- **2.** USB-Stick einstecken, wenn nicht bereits geschehen.
- **3.** Tippen Sie dort auf **Messergebnisse sichern**. Im nächsten Bildschirm wird der Stick nach kompatiblen Dateien durchsucht und diese werden aufgelistet. Wählen Sie eine zum Überschreiben oder, wenn eine neue erzeugt werden soll, wählen Sie keine aus. Dann mit  $\left( \begin{array}{c} \vee \\ \vee \end{array} \right)$  bestätigen.

### **3.10.15 Fernsteuerung des Funktionsgenerators**

Der Funktionsgenerator ist fernsteuerbar, allerdings geschehen Fernkonfiguration und -steuerung von Funktionen mittels einzelner Befehle prinzipiell anders als bei manueller Bedienung. Die auf USB-Stick mitgelieferte Dokumentation "Programmieranleitung ModBus & SCPI" erläutert die Vorgehensweise.

Folgendes gilt generell:

- • Der Funktionsgenerator ist nicht bzw. nur bedingt über die analoge Schnittstelle fernbedienbar; der einzige effektive Einfluß kann vom Pin REM-SB kommen, wenn dieser den DC-Eingang aus- oder einschaltet, wodurch die Funktion dann auch stoppt oder neu startet.
- • Der Funktionsgenerator ist nicht verfügbar, solange der sog. Widerstands-Betrieb (R-Modus) aktiviert ist

# **3.11 Weitere Anwendungen**

## **3.11.1 Parallelschaltung als Master-Slave (MS)**

Mehrere Geräte gleicher Art und gleichen Modells können zu einer Parallelschaltung verbunden werden, um eine höhere Gesamtleistung zu erzielen. Für die Parallelschaltung werden üblicherweise alle Einheiten an ihren DC-Eingängen, dem Share-Bus und dem Master-Slave-Bus verbunden. Der Geräteverbund kann dann wie ein System, wie ein größeres Gerät mit mehr Leistung betrachtet und behandelt werden.

Der Share-Bus wiederum dient zur dynamischen Ausregelung der Spannung und daher des Stromes am DC-Eingang der Geräte, besonders wenn am Mastergerät der Funktionsgenerator genutzt werden soll. Es müssen zumindest die DC-Minus-Anschlüsse aller über Share-Bus verschalteten Geräte verbunden sein, damit der Share-Bus sauber regeln kann.

Prinzipdarstellung ohne externe Quelle:

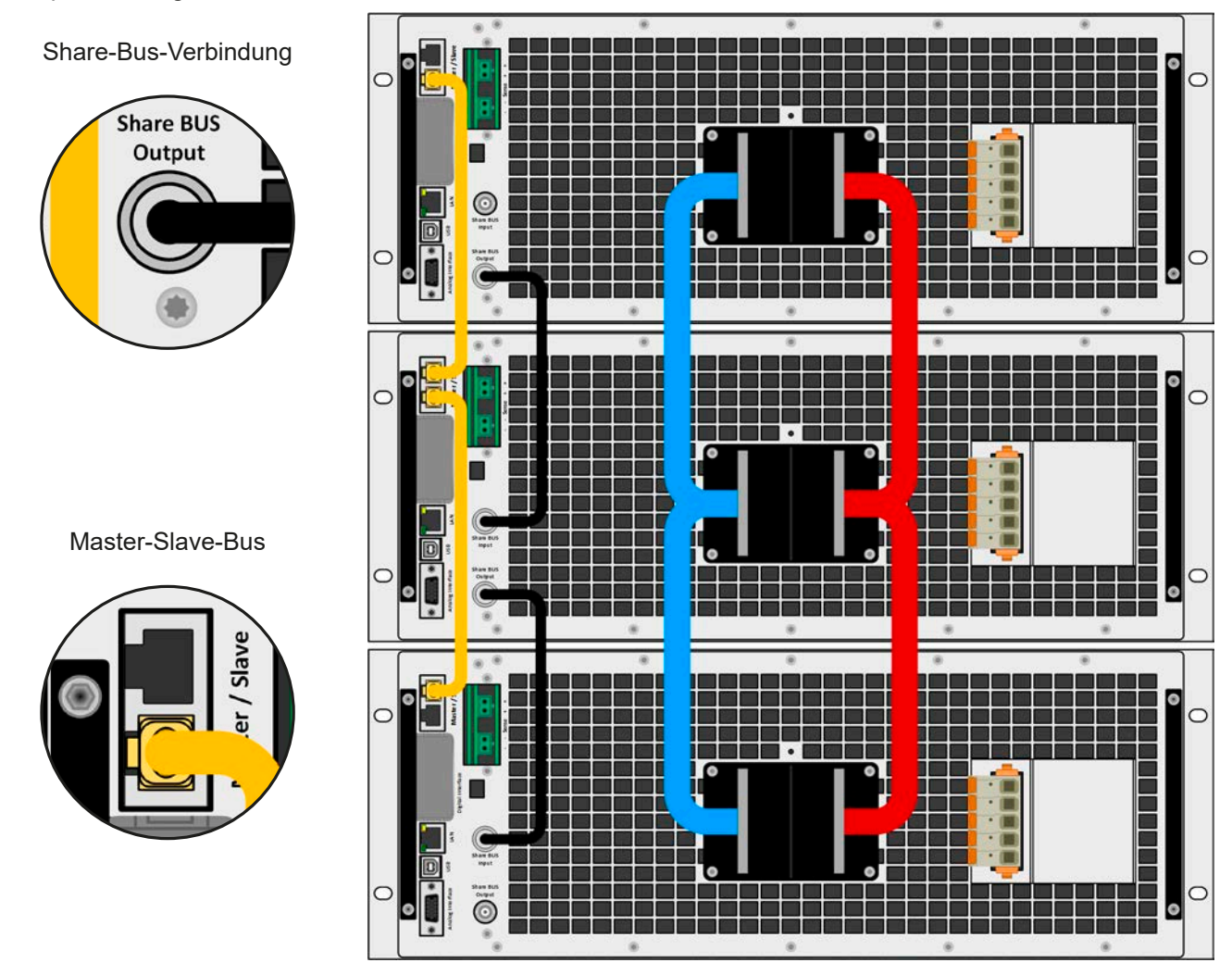

### **3.11.1.1 Einschränkungen**

Gegenüber dem Normalbetrieb eines Einzelgerätes hat Master-Slave-Betrieb folgende *Einschränkungen*:

- • Das MS-System reagiert auf Alarmsituationen zum Teil anders (siehe unten bei *[3.11.1.7](#page-86-0)*)
- • Die Share-Bus-Verbindung hilft dem System, die Spannung aller beteiligter Geräte so schnell wie möglich auszuregeln, trotzdem ist eine Parallelschaltung nicht so dynamisch wie ein Einzelgerät
- • Verbindung zu identischen Modellen aus anderen Serien wird nicht unterstützt

### **3.11.1.2 Verkabelung der DC-Anschlüsse**

Der DC-Eingang jedes beteiligten Gerätes wird mit dem des nächsten Gerätes polrichtig verbunden usw. Dabei sind möglichst kurze Kabel oder Kupferschienen mit ausreichendem Querschnitt zu benutzen. Der Querschnitt richtet sich nach dem Gesamtstrom der Parallelschaltung.

#### **3.11.1.3 Verkabelung des Share-Bus'**

Der Share-Bus wird über handelsübliche BNC-Leitungen (koaxiales Kabel, Typ 50 Ω) mit z. B. 0,5 m Länge von Gerät zu Gerät verbunden. Die beiden Anschlüsse sind intern durchverbunden und stellen keinen dedizierten Eingang und Ausgang dar. Die Beschriftung dient lediglich der Orientierung.

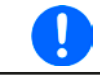

*Es dürfen max. 64 Geräte über den Share-Bus verbunden werden.*

#### **3.11.1.4 Verkabelung des digitalen Master-Slaves-Busses**

Der Master-Slave-Bus ist fest im Gerät integriert und muß vor der Benutzung per Netzwerkkabel (≥CAT3, Patchkabel) verbunden und dann manuell oder per Fernsteuerung konfiguriert werden. Folgendes ist dabei gegeben:

- • Maximal 64 Geräte können über den Bus zusammengeschaltet werden: 1 Master, bis zu 63 Slaves
- • Nur Verbindung zu Geräten gleicher Art und gleichen Modells, wie z. B. ELR 10080-1000 4U zu ELR 10080- 1000 4U
- • Geräte an den Enden des Busses sollten bei Bedarf terminiert werden (siehe unten)

Der Master-Slave-Bus darf nicht über Crossover-Kabel verbunden werden!

Für den späteren Betrieb des MS-Systems gilt dann:

- • Am Master werden die Istwerte aller Geräte aufsummiert und angezeigt bzw. sind per Fernsteuerung auslesbar
- • Die Einstellbereiche der Sollwerte, Einstellgrenzen (Limits), Schutzgrenzen (OVP usw.), sowie von Benutzerereignissen werden beim Master an die Anzahl der initialisierten Slaves angepaßt. Wenn also z. B. fünf Einheiten mit je 30 kW Leistung zu einem 150 kW-System zusammengeschaltet werden, kann am Master 0...150 kW als Leistungssollwert eingestellt werden (manuell oder bei Fernsteuerung)
- Die Slaves sind nicht bedienbar, solange wie vom Master gesteuert
- Slaves zeigen den Alarm "MSS" in der Anzeige, solange sie noch nicht durch den Master initialisiert wurden. Derselbe Alarm wird bei einem Verbindungsverlust zum Master ausgegeben
- • Soll der Funktionsgenerator am Master verwendet werden, muß zusätzlich der Share-Bus verbunden werden

#### **►So stellen Sie die digitale Master-Slave-Verbindung her**

- **1.** Alle zu verbindenden Geräte ausschalten und mittels Netzwerkkabel (CAT3 oder besser, nicht im Lieferumfang des Gerätes enthalten) untereinander verbinden. Dabei ist es egal, welcher der beiden Master-Slave-Busanschlüsse (RJ45, Rückseite) zum jeweils nächsten Gerät verbunden wird.
- **2.** Je nach gewünschter Konfiguration nun auch die Geräte DC-seitig verbinden. Die beiden Geräte am Anfang und am Ende der Kette sollten bei langen Verbindungsleitungen immer terminiert werden, bei kürzeren nur dann, wenn auf dem Bus Probleme auftreten. Terminierung erfolgt mittels elektronischer Schalter, die im Einstellungsmenü des Gerätes in Gruppe "**Master-Slave**" zugänglich sind. Dabei können die beiden BIAS-Widerstände (siehe Grafik) und der Abschlußwiderstand separat geschaltet werden.

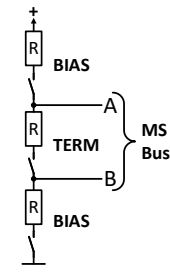

#### **Typischer Abschluß: Nur der Abschlußwiderstand (TERM) ist geschaltet.**

Sollte dieser Abschluß nicht ausreichen, können die BIAS-Widerstände ergänzt werden. Erweiterter Abschluß: Widerstände TERM und BIAS sind geschaltet

#### **3.11.1.5 Konfiguration des Master-Slave-Betriebs**

Nun muß das Master-Slave-System noch auf jedem Gerät für Master bzw. Slave konfiguriert werden. Als Reihenfolge empfiehlt es sich, zuerst alle Slave-Geräte zu konfigurieren und dann das Master-Gerät.

#### **►Schritt 1: So konfigurieren Sie die Slave-Geräte**

- 1. Bei ausgeschaltetem DC-Eingang tippen Sie in der Hauptanzeige auf **1. Der Austananan dann in der Aus**wahl links hoch bis Gruppe "Master-Slave" erscheint. Antippen.
- **2.** Durch Tippen auf die Einstellung **Modus** rechts erscheint eine Auswahl. Durch Wahl von **Slave**, sofern nicht bereits gesetzt, aktivieren Sie den Master-Slave-Modus und legen gleichzeitig das Gerät als Slave-Gerät fest.
- **3.** Verlassen Sie das Einstellmenü.

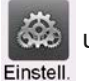

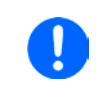

*Soll das System im Funktionsgeneratorbetrieb arbeiten, müssen die am Ende der Konfiguration einstellbaren Sollwerte auf sinnvolle Werte eingestellt werden, die dann an die Slaves übertragen werden. Ohne diesen Schritt würden die Slaves auf 0 V, 0 A und 0 W gesetzt bleiben.*

Das Slave-Gerät ist hiermit fertig konfiguriert. Für jedes weitere Slave-Gerät genauso wiederholen.

#### **►Schritt 2: So konfigurieren Sie das Master-Gerät**

1. Bei ausgeschaltetem DC-Eingang tippen Sie in der Hauptanzeige auf **Keite und wischen dann in der Aus**wahl links hoch bis Gruppe "Master-Slave" erscheint. Antippen.

**2.** Durch Tippen auf die Einstellung **Modus** rechts erscheint eine Auswahl. Durch Wahl von **Master**, sofern nicht bereits gesetzt, aktivieren Sie den Master-Slave-Modus und legen gleichzeitig das Gerät als Master-Gerät fest.

#### **►Schritt 3: Master initialisieren**

Durch den Wechsel auf **Master** wird sofort eine Initialisierung des MS-Systems versucht und das Ergebnis im selben Fenster angezeigt. Sollte die Initialisierung nicht erfolgreich sein, was sich an der Anzahl der Slaves bzw. an der Gesamtleistung erkennen läßt, kann man die Initialisierung hier auch wiederholen:

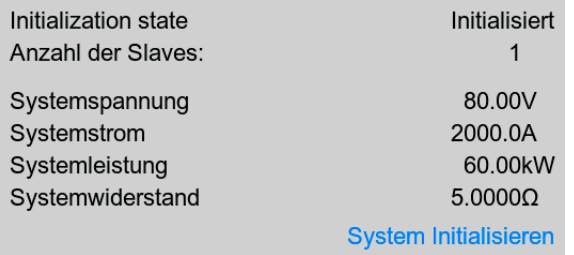

Betätigung von **System initialisieren** wiederholt die Initialisierung, falls nicht alle Slaves erkannt wurden, das System umkonfiguriert wurde, wenn z. B. ein Verdrahtungsfehler am digitalen MS-Bus vorliegt oder noch nicht alle Slave-Geräte als **Slave** konfiguriert wurden. Das Fenster listet auf, wieviele Slaves gefunden wurden, sowie die sich aus dem Verbund ergebende Gesamtleistung, Gesamtstrom und Gesamtwiderstand. Im Fall, daß gar kein Slave-Gerät gefunden wurde, wird das MS-System mit nur dem Master verwendet.

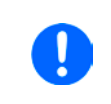

*Die Initialisierung des Masters und des Master-Slave-Systems wird, solange der Master-Slave-Modus aktiviert ist, nach dem Netzeinschalten des Mastergerätes jedesmal automatisch ausgeführt. Die Initialisierung kann über das Menü "Einstellungen" des Mastergerätes, in Gruppe "Master-Slave" jederzeit wiederholt werden.*

### **3.11.1.6 Bedienung des Master-Slave-Systems**

Nach erfolgreicher Initialisierung des Masters und aller Slaves zeigen diese ihren Status in der Anzeige an. Der Master zeigt "**MS-Modus: Master**" im Statusfeld, die Slaves entsprechend "**MS-Modus: Slave**", sowie "**Fern: Master-Slave**", so lange wie sie vom Master ferngesteuert werden.

Die Slaves sind dann nicht manuell bedienbar und auch nicht per analoger oder digitaler Schnittstelle fernsteuerbar. Sie könnten jedoch, falls nötig, über diese Schnittstellen überwacht werden (Monitoring), durch Auslesen der Istwerte und des Status'.

Nach der Initialisierung und Rückkehr aus dem Menü zeigt der Master nun die Ist- und Sollwerte des Gesamtsystems an. Je nach Anzahl der Geräte vervielfacht sich der Einstellbereich für Strom und Leistung, wogegen sich der Widerstandsbereich verkleinert.

Es gilt dann:

- • Der Master ist bedienbar wie ein Einzelgerät
- • Der Master gibt die eingestellten Sollwerte usw. an die Slaves weiter und steuert diese
- • Der Master ist über analoge oder eine der digitalen Schnittstellen fernsteuerbar
- • Sämtliche Einstellungen zu den Sollwerten U, I, P und R, sowie alle darauf bezogenen Werte wie Überwachung, Einstellgrenzen usw. werden am Master an die neuen Gesamtwerte angepaßt
- Bei allen initialisierten Slaves werden Einstellgrenzen (U<sub>Min</sub>, I<sub>Max</sub> etc.), Überwachungsgrenzen (OVP, OPP ect.) und Event-Einstellungen (UCD, OVD) auf Standardwerte zurückgesetzt, damit diese nicht die Steuerung durch den Master stören. Werden diese Grenzen am Master angepaßt, werden sie 1:1 an die Slaves übertragen. Beim späteren Betrieb können Slaves - durch ungleichmäßige Lastverteilung und unterschiedlich schnelle Reaktion anstelle des Masters Alarme wie OCP, OVP oder Events usw. auslösen

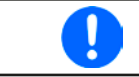

*Um alle diese Werte nach dem Verlassen des MS-Betriebs schnell wieder herstellen zu können, wird die Verwendung von Nutzerprofilen empfohlen (siehe ["3.9. Nutzerprofile laden und speichern"](#page-65-0))*

- • Wenn ein oder mehrere Slaves einen Gerätealarm melden, so wird dies am Master angezeigt und muß auch dort bestätigt werden, damit das System weiterarbeiten kann. Da ein Alarm immer alle DC-Eingänge des Systems abschaltet und der Master diese nur nach einem Alarm PF oder OT automatisch wieder einschalten kann, was zudem abhängig von Einstellparametern ist, kann unter Umständen der Eingriff des Betreibers des Gerätes oder einer Fernsteuerungssoftware erforderlich werden.
- • Verbindungsabbruch zu einem oder mehreren Slaves führt aus Sicherheitsgründen auch zur Abschaltung aller DC-Eingänge und der Master meldet diesen Zustand als "Master-Slave-Sicherheitsmodus". Dann muß das MS-System durch Betätigung des Bedienfeldes "Initialisieren" neu initialisiert werden, mit oder ohne den/die Slaves, die den Verbindungsabbruch verursachten. Das gilt ebenso für Fernsteuerung.
- • Alle Geräte, auch die Slaves, können über den Pin REM-SB der analogen Schnittstelle DC-seitig ausgeschaltet werden. Das kann als eine Art Notfallabschaltung (kein Not-Aus!) dienen, die üblicherweise über einen Kontakt gesteuert zu allen beteiligten Geräten parallel verdrahtet wird.

### <span id="page-86-0"></span>**3.11.1.7 Alarm- und andere Problemsituationen**

Beim Master-Slave-Betrieb können, durch die Verbindung mehrerer Geräte und deren Zusammenarbeit, zusätzliche Problemsituationen entstehen, die beim Betrieb einzelner Geräte nicht auftreten würden. Es wurden für solche Fälle folgende Festlegungen getroffen:

- • Wenn der Master die Verbindung zu irgendeinem der Slaves verliert, wird immer ein MSS-Alarm (Master-Slave Sicherheitsmodus) ausgelöst, der zur Abschaltung des DC-Eingangs des Masters und einem Pop-up in der Anzeige führt. Alle Slaves fallen zurück in den Einzelbetrieb und schalten auch ihren DC-Eingang aus. Der MSS-Alarm kann gelöscht werden, indem der Master-Slave-Betrieb erneut initialisiert wird. Das kann direkt im Pop-up-Fenster des MSS-Alarms oder im Menü des Masters oder per Fernsteuerung geschehen. Alternativ kann zum Löschen des Alarms auch der MS-Modus deaktiviert werden.
- • Falls ein oder mehrere Slave-Geräte AC-seitig ausfallen (ausgeschaltet am Netzschalter, Stromausfall, auch bei Netzunterspannung) werden sie nach der Wiederkehr nicht automatisch wieder als Slaves eingebunden. Die Initialisierung des MS-System muß dann vom Anwender explizit wiederholt werden.
- • Falls das Master-Gerät AC-seitig ausfällt (ausgeschaltet am Netzschalter, Stromausfall) und später wiederkommt, initialisiert es automatisch das MS-System neu und bindet alle erkannten Slaves ein. In diesem Fall kann der MS-Betrieb automatisch fortgeführt werden, wenn z. B. eine Software das Master-Gerät überwacht und steuert.
- • Falls mehrere Master-Geräte oder gar keines definiert wurde, kann das Master-Slave-System nicht initialisiert werden.

In Situationen, wo ein oder mehrere Geräte einen Gerätealarm wie OVP o. ä. erzeugen, gilt Folgendes:

- • Jeder Gerätealarm eines Slaves wird auf dem Display des Slaves und auf dem des Masters angezeigt.
- Bei gleichzeitig auftretenden Alarmen mehrerer Slaves zeigt der Master nur den zuletzt aufgetretenen Alarm an. Hier könnten die konkret anliegenden Alarme dann nur bei den Slaves selbst erfaßt werden, z. B. durch das Auslesen der Alarmhistorie über eine Software.
- • Alle Geräte im MS-System überwachen ihre eigenen Werte hinsichtlich Überstrom (OCP) und anderer Schwellen und melden Alarme an den Master. Es kann daher auch vorkommen, hauptsächlich wenn durch irgendeinen Grund der Strom zwischen den Geräten nicht gleichmäßig aufgeteilt ist, daß ein Gerät bereits OCP meldet, auch wenn die globale OCP-Schwelle des MS-Systems noch gar nicht erreicht wurde. Das Gleiche gilt für OPP.

### **3.11.2 Reihenschaltung**

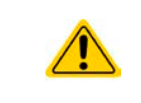

Eine Reihenschaltung von elektronischen Lasten darf nicht ohne weitere Hilfsmittel eingerichtet und betrieben werden! Zu Informationen zwecks der Machbarkeit einer Reihenschaltung kontaktieren Sie uns bitte.

# **4. Instandhaltung und Wartung**

# **4.1 Wartung / Reinigung**

Die Geräte erfordern keine regelmäßige Wartung. Reinigung kann, jenachdem in welcher Umgebung sie betrieben werden, früher oder später für die internen Lüfter nötig sein. Diese dienen zur Kühlung der internen Komponenten, die durch die zwangsweise entstehende, jedoch geringe Verlustleistung erhitzt werden. Stark verdreckte Lüfter können zu unzureichender Luftzufuhr führen und damit zu vorzeitiger Abschaltung des DC-Ausgangs wegen Überhitzung bzw. zu vorzeitigen Defekten.

Zwecks einer Wartung dieser Art kontaktieren Sie uns bitte.

## **4.1.1 Batterietausch**

Das Gerät enthält eine Lithium-Knopfzelle vom Typ CR2032, die sich auf der sog. KE-Platine befindet, die hinten rechts im Gerät (von vorn betrachtet) an der Seitenwand befestigt ist. Die Batterie puffert die Echtzeituhr und ist für mindestens 5 Jahre Lebensdauer ausgelegt. Die Lebensdauer wird jedoch auch durch äußere Einflüsse wie Temperatur bestimmt und kann geringer sein. Sollte es nötig sein, die Batterie zu tauschen, so kann das unter Berücksichtigung von ESD-Schutzmaßnahmen durch eine geeignete Person vor Ort selbst vorgenommen werden. Dazu wäre die KE-Platine zu lösen und mit angesteckten Kabeln vorsichtig etwas herauszuziehen.

# **4.2 Fehlersuche / Fehlerdiagnose / Reparatur**

Im Fall, daß sich das Gerät plötzlich unerwartet verhält, was auf einen möglichen Defekt hinweist, oder es einen offensichtlichen Defekt hat, kann und darf es nicht durch den Anwender repariert werden. Konsultieren Sie bitte im Verdachtsfall den Lieferanten und klären Sie mit ihm weitere Schritte ab.

Üblicherweise wird es dann nötig werden, das Gerät an den Hersteller zwecks Reparatur (mit Garantie oder ohne) einzuschicken. Im Fall, daß eine Einsendung zur Überprüfung bzw. Reparatur ansteht, stellen Sie sicher, daß...

- Sie vorher Ihren Lieferanten kontaktiert und mit ihm abgeklärt haben, wie und wohin das Gerät geschickt werden soll
- • es in zusammengebautem Zustand sicher für den Transport verpackt wird, idealerweise in der Originalverpackung.
- • mit dem Gerät zusammen betriebene Optionen, wie z. B. ein digitales Schnittstellen-Modul, mit dem Gerät mit eingeschickt werden, wenn sie mit dem Problemfall in Zusammenhang stehen.
- eine möglichst detaillierte Fehlerbeschreibung beiliegt.
- • bei Einsendung zum Hersteller in ein anderes Land alle für den Zoll benötigten Papiere beiliegen.

### **4.2.1 Firmware-Aktualisierungen**

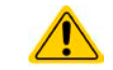

Firmware-Updates sollten nur dann durchgeführt werden, wenn damit Fehler in der bisherigen Firmware des Gerätes behoben werden können!

Die Firmwares der Bedieneinheit HMI, der Kommunikationseinheit KE und des digitalen Reglers DR können über die rückseitige USB-Schnittstelle aktualisiert werden. Dazu wird die Software EPS Power Control benötigt, die mit dem Gerät mitgeliefert wird, welche aber auch als Download von der Herstellerwebseite erhältlich ist, zusammen mit einer Firmware-Datei.

Es wird jedoch davor gewarnt, Updates bedenkenlos zu installieren. Jedes Update birgt das Risiko, das Gerät oder ganze Prüfsysteme vorerst unbenutzbar zu machen. Daher wird empfohlen, nur dann Updates zu installieren, wenn...

- • damit ein am Gerät bestehendes Problem direkt behoben werden kann, insbesondere wenn das von uns im Rahmen der Unterstützung zur Problembehebung vorgeschlagen wurde.
- • neue Funktionen in der Firmware-Historie aufgelistet sind, die genutzt werden möchten. In diesem Fall geschieht die Aktualisierung des Gerätes auf eigene Gefahr!

Außerdem gilt im Zusammenhang mit Firmware-Aktualisierung folgendes zu beachten:

- • Simple Änderungen in Firmwares können für den Endanwender zeitaufwendige Änderungen von Steuerungs-Applikationen mit sich bringen. Es wird empfohlen, die Firmware-Historie in Hinsicht auf Änderungen genauestens durchzulesen
- • Bei neuen Funktionen ist eine aktualisierte Dokumentation (Handbuch und/oder Programmieranleitung, sowie LabView VIs) teils erst viel später verfügbar

# **4.3 Nachjustierung (Kalibrierung)**

## **4.3.1 Einleitung**

Die Geräte der Serie ELR 10000 bieten selbst keine Nachjustierungsfunktion. Eine Nachjustierung kann trotzdem über die mitgelieferte Software EPS Power Control erfolgen. Die dazu benötigte Abgleich-App ist in der kostenlosen Basisversion enthalten. Gegebenenfalls ist eine Aktualisierung der Software nötig, sofern bereits installiert.

Nachjustierung ist eine Funktion, die im Rahmen einer Kalibrierung dazu dient, Abweichungen zwischen den Stellwerten und tatsächlichen Werten bis zu einem gewissen Grad (1-2% vom Nennwert) zu kompensieren. Gründe, die eine Nachjustierung der Gerätestellwerte nötig machen, gibt es einige: Bauteilalterung, Bauteilverschleiß, extreme Umgebungsbedingungen, häufige Benutzung.

Um festzustellen, ob die zulässige Toleranz bei Stellwerten überschritten wurde, erfordert es präzise externe Meßgeräte, deren Meßfehler weitaus geringer sein muß, jedoch höchstens die Hälfte der Toleranz des Gerätes betragen darf. Erst dann kann ein Vergleich zwischen Stellwert und tatsächlichem Ausgangswert gezogen werden.

Wenn Sie z. B. den Strom des Modells ELR 10080-1000 4U bei den max. 1020 A kalibrieren wollten, wobei der Strom in den technischen Daten mit einem max. Fehler von 0,1% angegeben ist, dürfte der zu verwendende Meßshunt max. 0,05% Fehler haben, sollte jedoch möglichst noch besser sein. Auch und gerade bei hohen Strömen darf der Meßvorgang nicht zu lange dauern bzw. der Meßshunt nicht zu 100% belastet werden, weil er dann seinen max. Fehler voraussichtlich überschreiten wird. Bei z. B. 1000 A wäre daher ein Shunt bzw. Stromwandler zu empfehlen, der für mindestens 25% mehr Strom ausgelegt ist.

Bei Strommessung über Shunts addiert sich außerdem der Fehler des Meßgeräts (Multimeter am Shunt) zu dem des Shunts. Die Summe der Fehler darf bzw. sollte die max. Fehlertoleranz des zu kalibrierenden Gerätes nicht überschreiten.

#### **4.3.2 Vorbereitung**

Für eine erfolgreiche Messung und Nachkalibrierung werden bestimmte Meßmittel und Umgebungsbedingungen benötigt:

- • Ein Meßmittel (Multimeter) für die Spannungsmessung, das im Meßbereich, in dem die Nennspannung des ELR-Gerätes zu messen ist, eine Fehlertoleranz besitzt, die maximal nur halb so groß ist wie die Spannungsfehlertoleranz der Last. Dieses Meßmittel kann auch für die Messung der Shuntspannung benutzt werden
- • Falls der Strom zu kalibrieren ist: geeigneter Meßshunt oder Stromwandler, der für mindestens 125% des Maximalstromes der elektronischen Last ausgelegt ist und der eine Fehlertoleranz besitzt, die maximal nur halb so groß ist wie die Stromfehlertoleranz der zu kalibrierenden Last
- • Normale Umgebungstemperatur von ca. 20-25°C
- • Eine oder zwei einstellbare Quellen, die mind. 102% Spannung und Strom der Maximalwerte des zu kalibrierenden ELR-Gerätes liefern können und die abgeglichen sind

Bevor es losgehen kann, sind noch einige Maßnahmen zu treffen:

- • Das ELR-Gerät mit der Quelle verbinden und mindestens 10 Minuten lang mit 50% Leistung warmlaufen lassen
- • Für das Anschließen des Fernfühlungseingangs (SENSE) ein Verbindungskabel zum DC-Eingang vorbereiten, aber noch nicht stecken
- • Jegliche Fernsteuerung beenden, Master-Slave deaktivieren, Widerstandsmodus deaktivieren
- • Shunt bzw. Stromwandler zwischen Last und Quelle installieren und so plazieren, daß er durch Luftbewegung oder einen Lüfter gekühlt wird
- • Geeignete Meßmittel am DC-Eingang und/oder am Shunt/Stromwandler anschließen, jenachdem ob zuerst Spannung oder Strom kalibriert werden soll

#### **4.3.3 Abgleichvorgang**

DerAbgleichvorgang erfolgt in der Softwareoberfläche von EPS Power Control. Diese führt mit Anweisungen soweit wie möglich durch den Prozeß. Das Handbuch der Software enthält ergänzende Informationen.

# **5. Service und Support**

# **5.1 Reparaturen**

Reparaturen, falls nicht anders zwischen Anwender und Lieferant ausgemacht, werden durch den Hersteller durchgeführt. Dazu muß das Gerät im Allgemeinen an den Hersteller eingeschickt werden. Es wird keine RMA-Nummer benötigt. Es genügt, das Gerät ausreichend zu verpacken, eine ausführliche Fehlerbeschreibung und, bei noch bestehender Garantie, die Kopie des Kaufbelegs beizulegen und an die unten genannte Adresse einzuschicken.

# **5.2 Kontaktmöglichkeiten**

Bei Fragen und Problemen mit dem Betrieb des Gerätes, Verwendung von optionalen Komponenten, mit der Dokumentation oder Software kann der technische Support telefonisch oder per E-Mail kontaktiert werden.

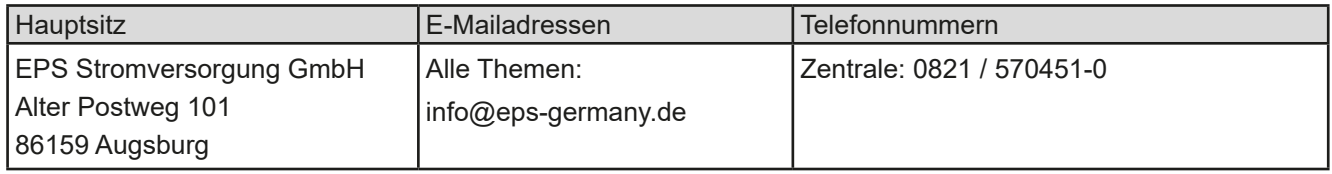